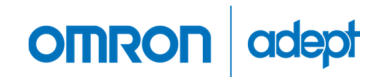

Omron Adept Mobile Robots Development Platforms for Research and Education

# **Pioneer 3**

## Operations Manual

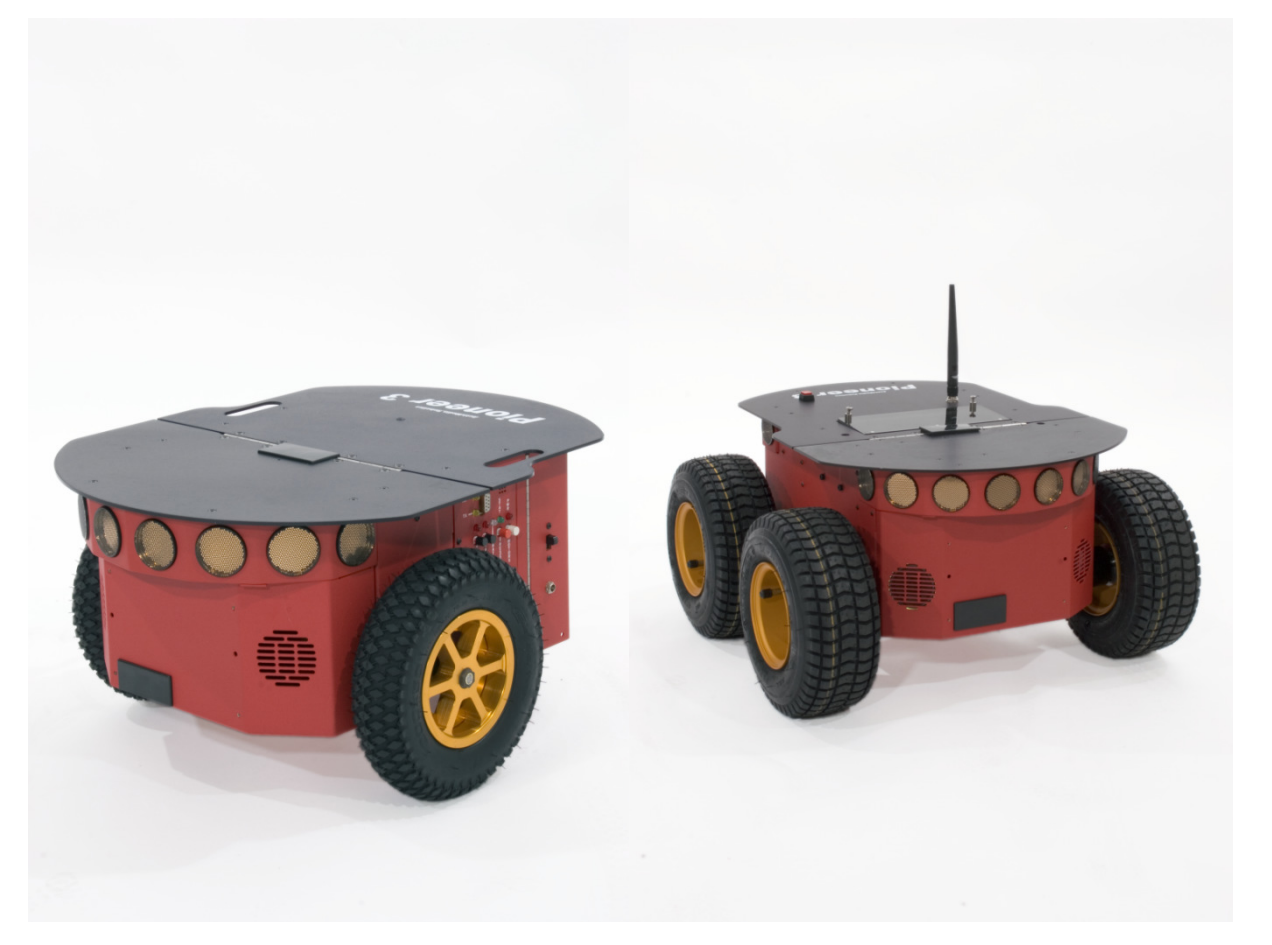

P3DX-SH , P3AT-SH with ARCOS P3X0001, P3T0001

Revision 6.5 ● April 7, 2017

© Copyright 2017 Omron Adept MobileRobots LLC. All rights reserved.

This document, as well as the software described in it, is provided under license and may only be used or copied in accordance with the terms of the respective license.

Information in this document is subject to change without notice and should not be construed as a commitment by Omron Adept MobileRobots, Omron Adept Technologies, or Omron.

The software on disk, CD-ROM, firmware, and any other media which accompany the robot and are available for network download by Omron Adept Technologies customers are solely owned and copyrighted or licensed for use and distribution by Omron Adept MobileRobots and/or Omron Adept Technologies.

Developers and users are authorized by revocable license to develop and operate custom software for personal research and educational use only. Duplication, distribution, reverse-engineering or commercial application of Omron Adept MobileRobots, Omron Adept Technologies or Omron Corporation software and hardware without license or the express written consent is explicitly forbidden.

Performance PeopleBot™, GuiaBot™, AmigoBot™, PowerBot™, PatrolBot®, Seekur®, Seekur® Jr, Mapper3™, MobileSim™ and MobileEyes™ are trademarks and registered trademarks of Omron Adept Technologies. Other names and logos for companies and products mentioned or featured in this document are often registered trademarks or trademarks of their respective companies. Mention of any third-party hardware or software constitutes neither an endorsement nor a recommendation by Omron Adept MobileRobots, Omron Adept Technologies or Omron Corporation.

#### About Omron Adept MobileRobots

In 1995, ActivMedia, Inc. ventured with Real World Interface, Inc. to launch the Pioneer Mobile Robot. In 1999, ActivMedia Robotics began evolving the Pioneer line of mobile robot platforms for research, development, commercial and industrial use. In 2006, ActivMedia Robotics, LLC, became MobileRobots Inc. In 2010, MobileRobots Inc. was acquired and merged with Omron Adept Technology, Inc. In 2015, Adept was acquired by Omron, a global electronics and industrial automation company.

As part of Omron Adept Technologies and Omron, we continue to develop and support the Pioneer robots for research, education and custom R&D. Even though the names have changed, our devotion to provide customizable, high quality, durable platforms for custom robotics development applications has not.

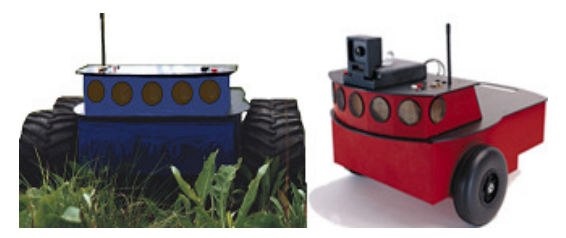

*Pioneer 1 (1995)* 

Omron Adept MobileRobots

10 Columbia Dr. Amherst, NH, 03031 USA

1 (603) 881-7960 http://www.mobilerobots.com

### Important Safety Instructions

- $\checkmark$  Read the installation and operations instructions before using the equipment.
- $\checkmark$  Avoid using power extension cords.
- $\checkmark$  To prevent fire or shock hazard, do not expose the equipment to rain or moisture.
- $\checkmark$  Refrain from opening the unit or any of its accessories.
- $\checkmark$  Keep wheels away from long hair or fur.
- $\checkmark$  Never access the interior of the robot with charger attached or batteries inserted.

### Inappropriate Operation

Inappropriate operation voids your warranty! Inappropriate operation includes, but is not limited to:

- $\checkmark$  Dropping the robot, running it off a ledge, or otherwise operating it in an irresponsible manner
- $\checkmark$  Overloading the robot above its payload capacity
- $\checkmark$  Getting the robot wet
- $\checkmark$  Continuing to run the robot after hair, yarn, string, or any other items have become wound around the robot's axles or wheels
- $\checkmark$  Opening the robot with charger attached and/or batteries inserted
- $\checkmark$  All other forms of inappropriate operation or care

Use authorized parts *ONLY*; warranty void otherwise.

### **Contents**

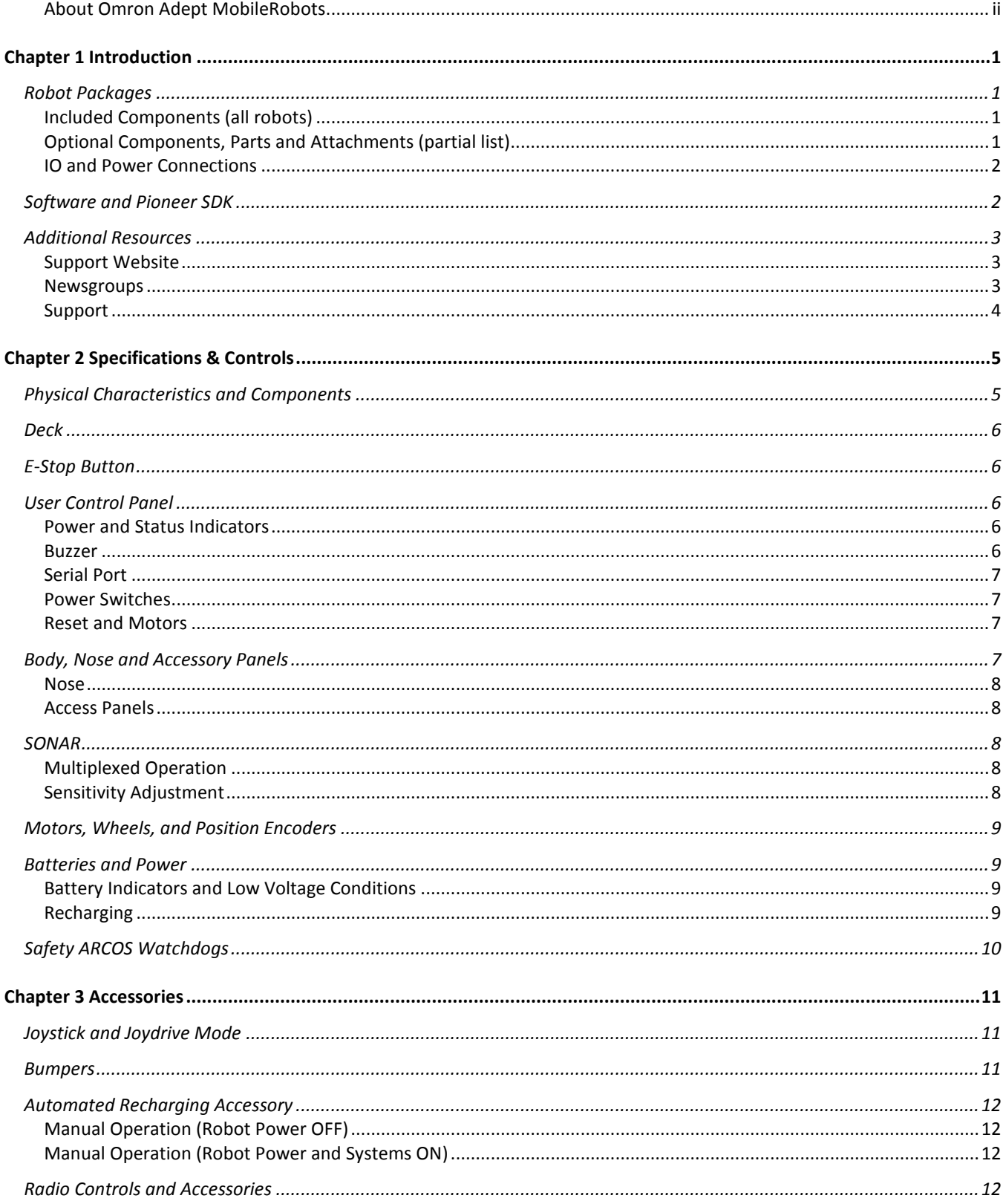

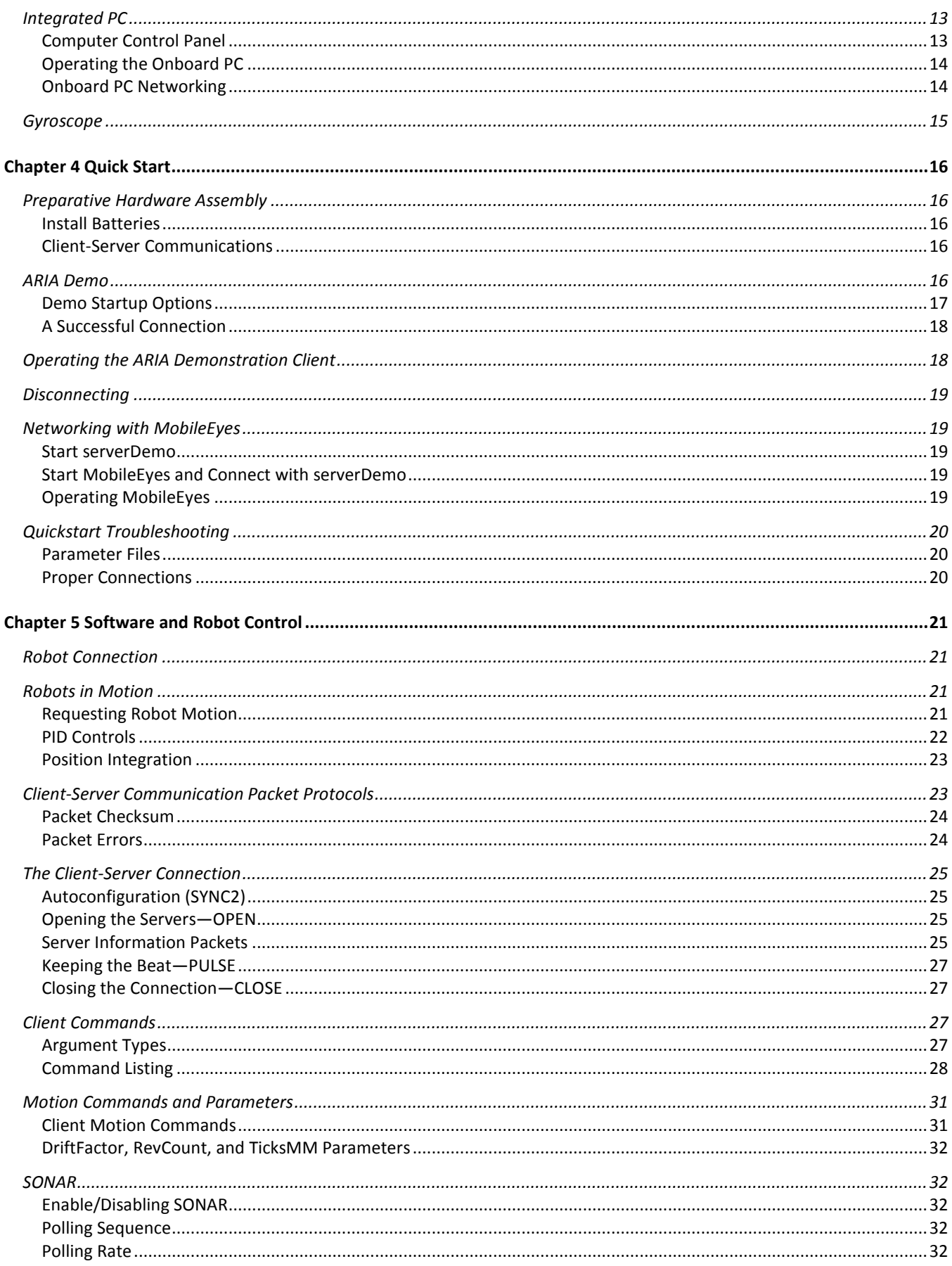

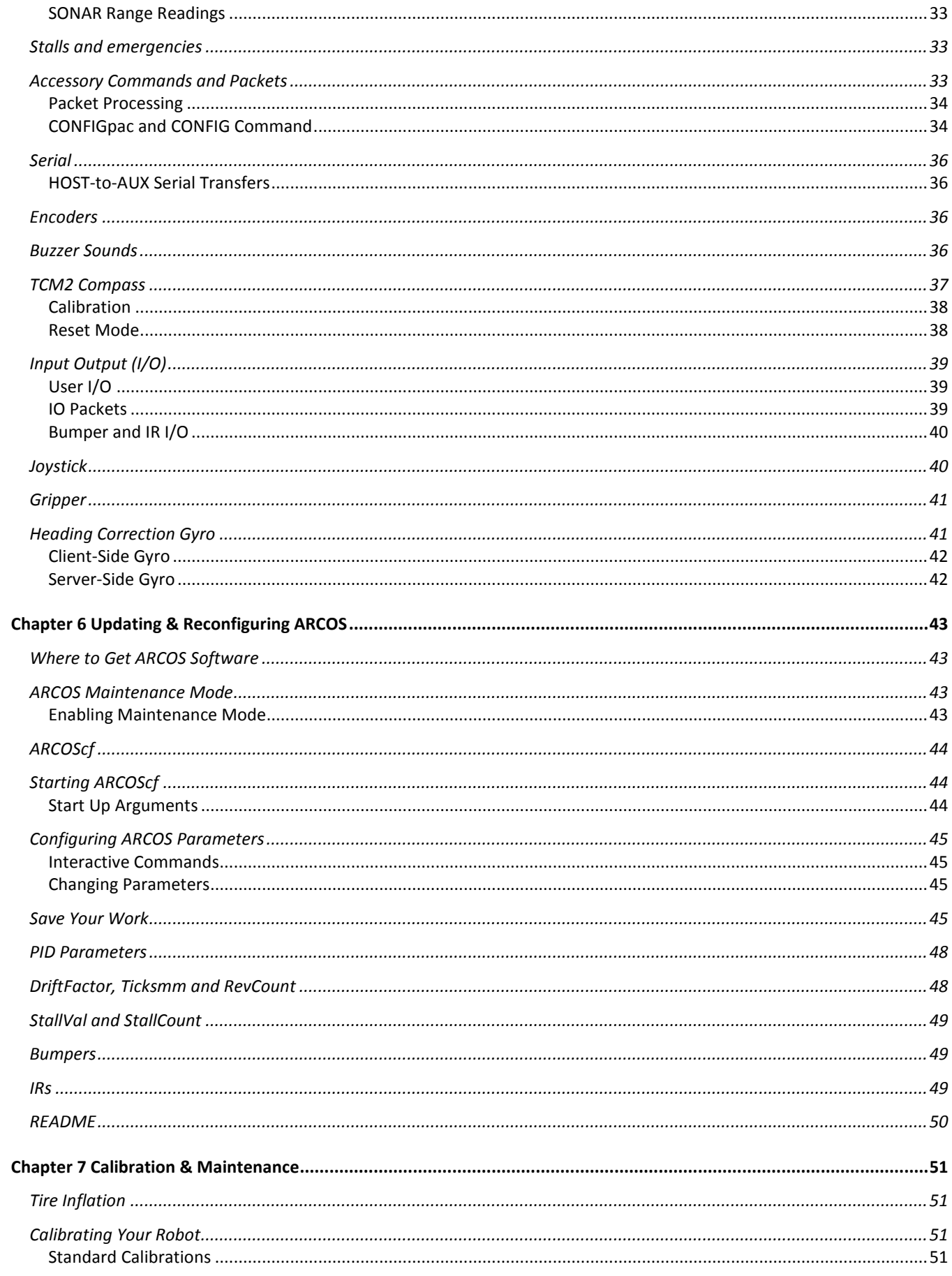

vii

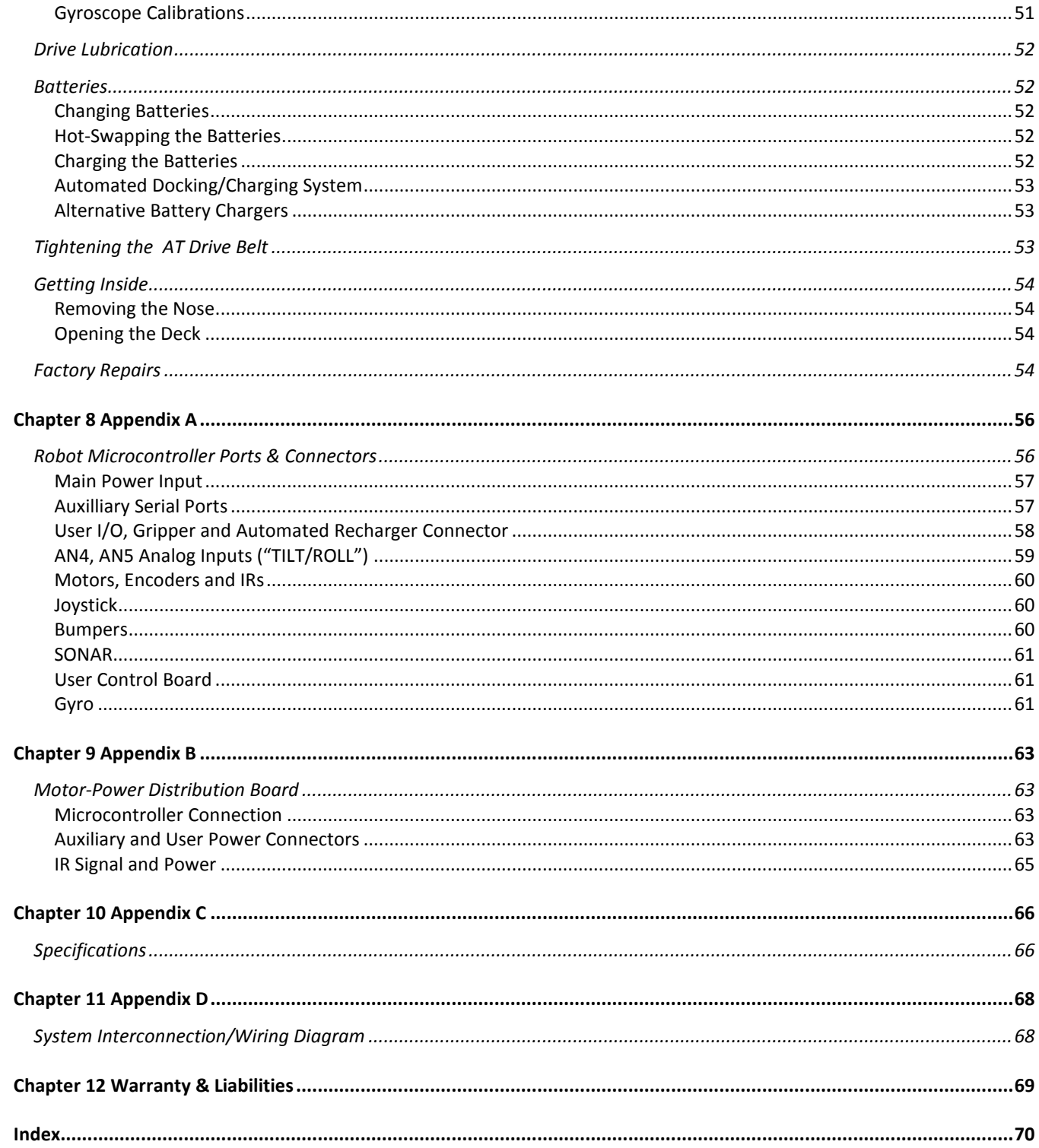

### Chapter 1 Introduction

Congratulations on your purchase and welcome to the rapidly growing community of developers and enthusiasts of Pioneer intelligent mobile platforms.

This manual provides both the general and technical details you need to operate your robot and to begin developing your own robotics software.

Note: For operation of previous versions of robots which use the Siemens C166- or Hitachi H8S-based robot microcontrollers, original motor-power boards and support systems, please contact sales@MobileRobots.com or access our support website: http://robots.MobileRobots.com for their related documentation.

### *ROBOT PACKAGES*

Our experienced manufacturing staff put your mobile robot and accessories through a "burn in" period and carefully tested them before shipping the products to you. In addition to the companion resources listed above, we warrant your Pioneer 3 platform and our manufactured accessories against mechanical, electronic, and labor defects for one year. Third-party accessories are warranted by their manufacturers, typically for 90 days.

Even though we've made every effort to make your robot package complete, please check the components carefully after you unpack them from the shipping crate.

### Included Components (all robots)

- $\checkmark$  One fully assembled mobile robot, battery or batteries, and charger
	- o Differential drive system
	- o Wheel encoders
	- o Dedicated robot motion controller (microcontroller)
	- o Motor/Power distribution board
	- o Power and battery level indicators
	- o AUX Power switches on side control panel
	- o RESET and MOTORS pushbutton controls on side panel
	- o Piezo buzzer
	- o Optional onboard computer IO connections and power button
- CD, DVD or USB device containing licensed copies of Pioneer SDK software and documentation
- $\checkmark$  Any necessary wrenches, mounting screws, fuses and other replacement parts
- $\checkmark$  Manual(s)
- $\checkmark$  Supplementary documentation for accessories and options
- $\checkmark$  Registration and Account Sheet

### Optional Components, Parts and Attachments (partial list)

Contact sales@mobilerobots.com or visit http://www.mobilerobots.com for more information on ordering replacement or additional optional accessory parts. Refer to additional documentation included with your shipment and available at http://robots.mobilerobots.com for more information on accessories and options ordered with your robot.

Some options are only available on certain robot platforms.

- $\checkmark$  Onboard internal onboard single-board computer
- Additional batteries
- Optional sonar
- $\checkmark$  Laser range finder (with navigation software development kits for autonomous navigation of the robot)
- $\checkmark$  Gripper
- $\checkmark$  Manipulator Arm with gripper
- $\checkmark$  Stereo Vision Systems
- Pan-Tilt-Zoom Camera
- $\checkmark$  Global Positioning System
- $\checkmark$  Heading-correction accelerometer gyro (installed inside robot)
- $\checkmark$  Front and/or rear bumper switch assemblies, or replacement switches.
- $\checkmark$  USB-Serial communications/configuration adapter cable
- $\checkmark$  Mounting brackets and plates
- $\checkmark$  E-Stop button
- $\checkmark$  Replacement or additional top plate(s)
- $\checkmark$  Replacement wheels
- $\checkmark$  Indoor-use wheels (Pioneer 3-AT)
- $\checkmark$  Optional 2-axis, 2-button joystick for direct manual control of robot

### IO and Power Connections

Your Pioneer 3 robot has a variety of expansion power and I/O ports for integration of a client PC, sensors, and other accessories.

- $\checkmark$  3 RS-232 auxilliary serial ports (AUX serial) configurable from 9.6 to 115.2 kilobaud, accessible through robot microcontroller
- $\checkmark$  1 "HOST" (or "SERIAL") client software communications connection (internal and external serial ports)
- $\checkmark$  Maximum 4 optional ultrasonic "SONAR" sensor arrays of 8 ultrasonic transducers each
- $\checkmark$  inputs for optional bumper switches
- $\checkmark$  16 digital I/O lines for accessories or customer use
- $\checkmark$  Analog input
- $\checkmark$  5 and 12 V DC power
- $\checkmark$  Optional heading correction gyro
- $\checkmark$  Optional 2-axis, 2-button joystick for direct manual control of robot

### *SOFTWARE AND PIONEER SDK*

The Pioneer SDK is a collection of libraries and applications that come with every Pioneer mobile robot and with selected accessories. The standard Pioneer SDK bundled with every robot at no extra charge includes the open-source ARIA and ArNetworking, the MobileEyes and Mapper3-Basic network GUI applications, SONARNL and MobileSim.

ARIA provides an interface and framework for controlling and receiving data from all Pioneers, as well as most accessories (some devices also have separate interface libraries). ARIA also has utilities useful for writing robot control software as well as tools for writing cross-platform (Windows and Linux) code and support for network sockets and threads. ArNetworking provides a simple, extensible framework for client-server network programming.

MobileSim is an open-source application based on Stage that Omron Adept MobileRobots engineers have customized and extended to best simulate all Pioneer platforms and many accessories.

MobileEyes, enabled through ARIA and ArNetworking, is a GUI application for configuration, operation and monitoring of your Pioneer platform over the network.

The SONARNL libraries enable your SONAR-based Pioneer platforms to localize and autonomously navigate indoor spaces. Make your working maps for SONARNL with the free GUI Mapper 3-Basic application.

Optional, typically accessory-bundled Pioneer SDK libraries include ARNL and MOGS. ARNL enables a much more robust, laser-based autonomous localization and navigation. ARNL is the best-in-class software foundation for Omron Adept MobileRobots' Motivity commercial- and industrial-ready mobile localization and navigation systems. Use MOGS to fuse laser and DGPS sensor data to guide your Pioneer robots outdoors.

Several other robotics applications development environments also have emerged to support Pioneer mobile robots, including Ayllu, Player/Stage, Carmen, Microsoft Robotics Developer Studio and Robot Operating System (ROS). See documentation provided with the development environment for more information, including documentation on using Pioneer robots.

### *ADDITIONAL RESOURCES*

New customers get three additional and valuable resources:

- $\checkmark$  A private account on our support Internet website for downloading software, updates, and manuals
- $\checkmark$  Access to private newsgroups
- $\checkmark$  Direct access to the Pioneer technical support team

### Support Website

For software updates, manuals, and a knowledge base of information, or to contact technical support staff, visit:

### http://support.mobilerobots.com

Some areas of the website are restricted to licensed customers. To gain access, enter the username and password written on the *Registration & Account Sheet* that accompanied your robot.

### Newsgroups

We maintain several email-based newsgroups through which robot owners share ideas, software, and questions about the robot. Visit the support http://support.mobilerobots.com website for more details. To sign up for pioneerusers, for example, send an e-mail message to the  $-$ requests automated newsgroup server:

To: pioneer-users-requests@MobileRobots.com

From: <your return e-mail address goes here>

Subject: < choose one command:>

help (returns instructions)

lists (returns list of newsgroups)

subscribe

unsubscribe

Our e-mail list server will respond automatically. After you subscribe, e-mail your comments, suggestions, and questions intended for the worldwide community of Pioneer users:<sup>1</sup>

To: pioneer-users@MobileRobots.com

From: <your return e-mail address goes here>

Subject: <something of interest to pioneer users>

-

<sup>1</sup> Note: Leave out the –requests part of the email address when sending messages to the newsgroup.

Access to the pioneer-users e-mail newslist is limited to subscribers, so your address is safe from spam. However, the list currently is unmoderated, so please confine your comments and inquiries to issues concerning the operation and programming of Pioneer platforms.

### Support

Have a problem? Can't find the answer in this or any of the accompanying manuals? Or do you know a way that we might improve our robots? Share your thoughts and questions with us from the online form at the support website:

http://robots.MobileRobots.com/techsupport

or by email:

support@MobileRobots.com

Please include your robot's **serial number** (look for it beside the Main Power switch)—we often need to understand your robot's configuration to best answer your question.

Tell us your robot's SERIAL NUMBER.

Your message goes directly to the technical support team. There a staff member will help you or point you to a place where you can find help.

Because this is a support option, not a general-interest newsgroup like pioneer-users, we reserve the option to reply only to questions about problems with your robot or software.

> Use authorized parts *ONLY*; warranty void otherwise.

### Chapter 2 Specifications & Controls

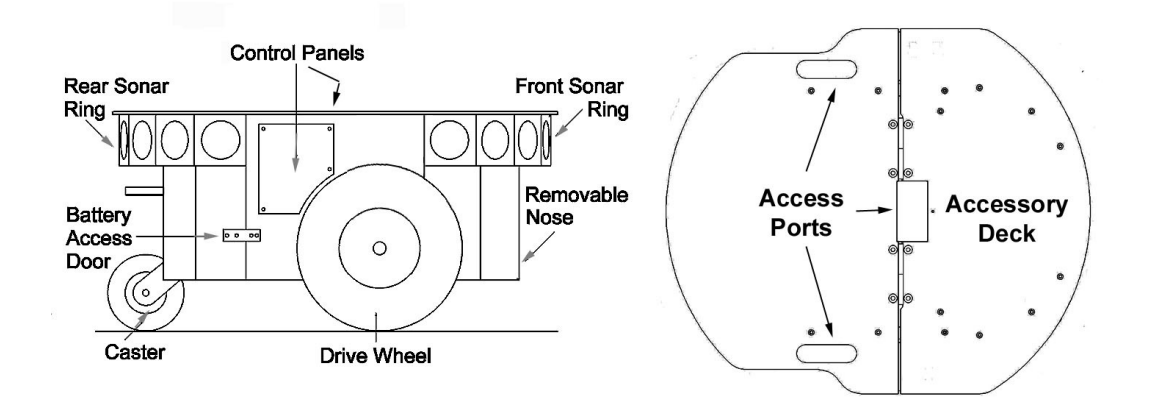

*Figure 1. Pioneer 3-DX features* 

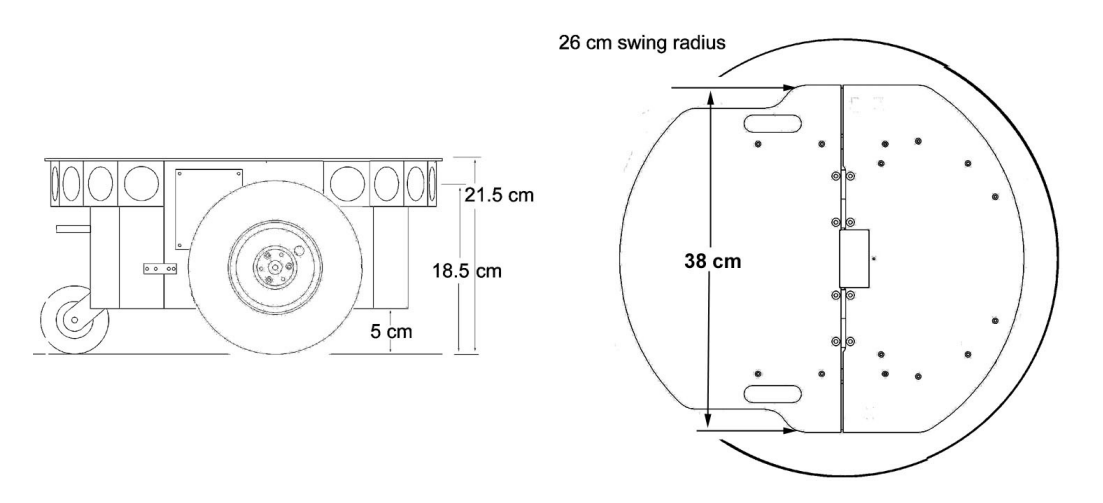

*Figure 2. Pioneer 3-DX's physical dimensions and swing radius.* 

### *PHYSICAL CHARACTERISTICS AND COMPONENTS*

Pioneer robots are composed of several main parts:

- $\checkmark$  Deck
- $\checkmark$  Motor Stop Button (optional on DX)
- User Control Panel
- $\checkmark$  Body, Nose, and Accessory Panels
- $\checkmark$  Optional SONAR Array(s)
- $\checkmark$  Motors, Wheels, and Encoders
- $\checkmark$  Batteries and Power

*DECK*

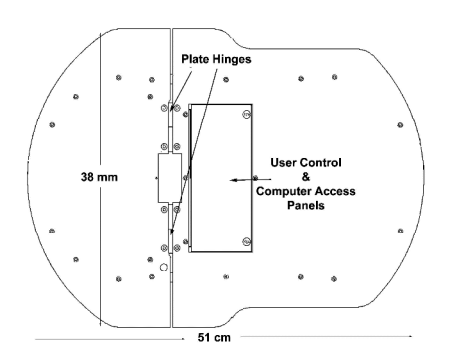

*Figure 3. Pioneer 3-AT's console and hinged deck* 

Pioneer 3 has a hinged top-plate or deck which gives you access to internal components of the robot, and provides a surface for mounting accessory devices and other equipment . Slots on each side of the deck plate let you conveniently route cables to the accessory connectors on the side panels of the robot. A removable plug in the middle of the deck plate allows cables to enter the interior of the robot.

Equipment may be attached to the deck or body using the predrilled mounting holes, or by removing the top plate and cutting, drilling or customizing as needed.

Warning: Do not drill or cut the top plate while mounted on the robot. Always remove the plate from the robot before modifying.

Important: When mounting accessories, you should try to center the robot's payload over the drive wheels. A full complement of batteries helps balance the robot, too.

Warning: always remove the deck (top plate) from the robot before drilling or cutting!

### *E-STOP BUTTON*

A STOP button is included standard with Pioneer 3-AT and optionally with Pioneer 3-DX. Press to immediately disengage the robot's motor power. It will also cause a stall state, indicated in flags available to user software and by beeping sound from the onboard piezo speaker (unless sounds have been disabled).

Press the STOP button again to re-enable motor power.

### *USER CONTROL PANEL*

The User Control Panel is where you have access to controls for the ARCOS-based onboard robot microcontroller. This panel is on the top deck of the Pioneer 3 AT, and is on the left sidepanel of the Pioneer 3 DX.

### Power and Status Indicators

The red PWR LED is lit whenever main power is applied to the robot. The green STAT LED state depends on the operating mode and other conditions. It flashes slowly when the microcontroller is awaiting a connection with a client and flashes quickly when in joystick drive mode or when connected with a client and the motors are engaged. It also flashes moderately fast when the microcontroller is in maintenance mode.

The BATTERY LED's apparent color depends on your robot's battery voltage: green when fully charged (>12.5 volts) through orange, and finally red when the voltage drops below 11.5. When in maintenance mode, the BATTERY LED glows bright red only, regardless of battery charge.

### Buzzer

A built-in piezo buzzer provides audible clues to the robot's state, such as upon successful startup of the microcontroller and a client connection. The SAY command lets you program the buzzer, too, to play your own MIDI sounds (see Client Commands on page 27 for details).

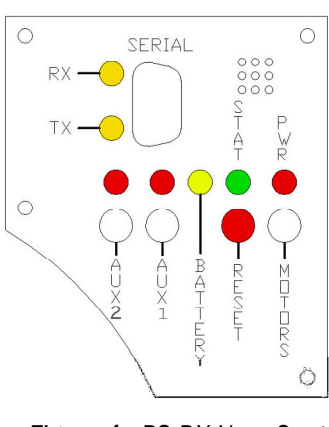

*Figure 4. P3-DX User Control Panel* 

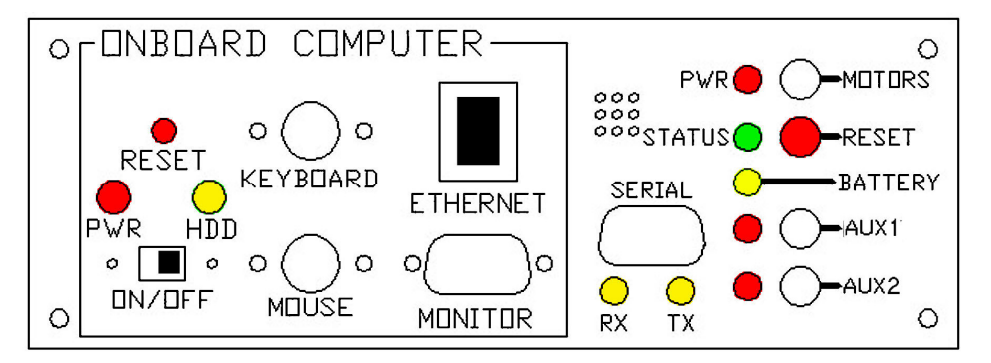

*Figure 5. P3-AT computer and user controls* 

### Serial Port

The host SERIAL connector, with incoming and outgoing data indicator LEDs (RX and TX, respectively), is through where you may interact with the ARCOS microcontroller from an offboard computer for tethered client-server control and for microcontroller software maintenance. The port is shared internally by the HOST serial port, to which we connect the onboard computer or an Ethernet-to-serial device. Either the SERIAL or HOST connector may be used for client-server and maintenance mode communication with the microcontroller.

To avoid communication conflicts, digital switching circuitry disables the internal HOST serial port if the attached serial device hasn't opened the port. However, serial port interference will be a problem if the HOST and User Control SERIAL ports are both occupied and engaged. Accordingly, remove the cable from the User Control SERIAL port if you plan to connect with the microcontroller through the HOST port.

In particular, if you have a serial cable connected to the User Control Panel SERIAL port, with the attached PC has that serial port opened for communications, and you then reset or power up the robot and microcontroller, ARCOS automatically goes into maintenance mode.

### Power Switches

The AUX1 and AUX2 switches on the User Control Panel are pushbuttons which engage or disengage power to 5 and 12 VDC connectors on the Motor-Power board to which we or you attach power for various accessories. For example, 12 VDC power for the PTZ camera typically gets switched via the AUX1 pushbutton. See *Appendix B* for power connections. Respective red LEDs indicate when power is ON.

### Reset and Motors

The red RESET pushbutton acts to unconditionally reset the microcontroller, disabling any active connections or attached devices, including the motors.

The white MOTORS pushbutton's actions depend on the state of the microcontroller. When connected with a client, push it to enable and disable the motors manually, as its label implies.<sup>2</sup>

To manually engage ARCOS maintenance mode, press and hold the white MOTORS button, press and release the red RESET button, then release MOTORS. Note that while this manual operation was required to engage maintenance mode with previous robot microcontrollers, it is no longer necessary with ARCOS.

### *BODY, NOSE AND ACCESSORY PANELS*

Your Pioneer 3's sturdy, but lightweight aluminum body houses the batteries, drive motors, electronics and other common components, including the front and rear SONAR arrays. The body also has sufficient room, with power and signal connectors, to support a variety of robotics accessories inside, including an A/V wireless surveillance system, radio Ethernet, onboard computer, laser range finder and more.

-

<sup>2</sup> A client command lets you engage/disengage the motors programmatically. See chapter 6.

On all models except those outfitted with the docking-charging system, a hinged rear door gives you easy access to the batteries, which you may quickly hot-swap to refresh any of up to three batteries.

### Nose

The nose is where we put the optional onboard PC. The nose is readily removable for access: Simply remove two screws from underneath the front SONAR array. A third screw holds the nose to the bottom of the AT's body. The DX nose is hinged at the bottom.

Once the mounting screws are removed, simply pull the nose away from the body.<sup>3</sup> This provides a quick and easy way to get to the accessory boards and disk drive of the onboard PC, as well as to the SONAR gain adjustment for the front SONAR array. The nose also is an ideal place for you to attach your own custom accessories and sensors.

### Access Panels

All DX's come with a removable right-side panel through which you may install accessory connectors and controls. A special side panel comes with the onboard PC option, for example, which provides connectors for a monitor, keyboard, mouse and 10Base-T Ethernet, as well as the means to reset and switch power for the onboard computer.

AT's come with a single access panel in the deck. Fastened down with finger-tight screws, the User Control Panel and onboard computer controls are accessible beneath the hinged door.

All models come with an access port near the center of the deck through which to run cables to the internal components.

### *SONAR*

Pioneer 3 supports up to four SONAR arrays, each with up to eight transducers that provide object detection and range information for collision avoidance, features recognition, localization, and navigation. The SONAR positions in all Pioneer 3 SONAR arrays are fixed: one on each side, and six facing outward at 20-degree intervals.

### Multiplexed Operation

Each SONAR array's transducers are multiplexed: Only one disc per array is active at a time, but all four arrays fire one transducer simultaneously. The SONAR ranging acquisition rate is adjustable, normally set to 25 Hz (40 milliseconds per transducer per array). Sensitivity ranges from 10 centimeters (six inches) to five meters, depending on the ranging rate. You may control the SONAR's firing pattern through software, too; the default is left-to-right in sequence for each array. See the *ARCOS* Chapters 6 and 7 for details.

### Sensitivity Adjustment

The driver electronics for each array is calibrated at the factory. However, you may adjust the array's sensitivity and range to accommodate differing operating environments. The SONAR gain control is on the underside of the SONAR driver board, which is attached to the floor of each SONAR module.

SONAR sensitivity adjustment controls are accessible directly, although you may need to remove the Gripper to access the front SONAR, if you have that accessory attached. For the front SONAR, for instance, locate a hole near the front underside of the array through which you can see the cap of the SONAR-gain adjustment potentiometer. Using a small flatbladed screwdriver, turn the gain control counterclockwise to make the SONAR less sensitive to external noise and false echoes.

Low SONAR-gain settings reduce the robot's ability to see small objects. Under some circumstances, that is desirable. For instance, attenuate the SONAR if you are operating in a noisy environment or on uneven or highly reflective floor-a heavy shag carpet, for example. If the SONAR

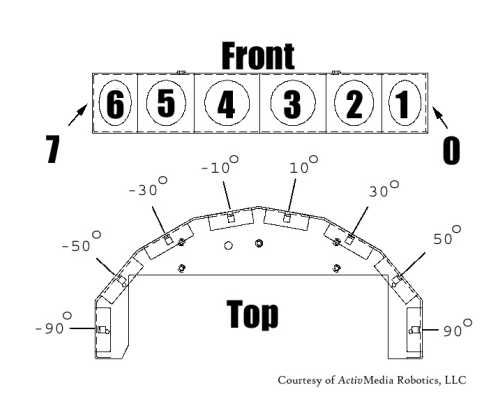

*Figure 6. Pioneer 3 SONAR array* 

-

<sup>&</sup>lt;sup>3</sup> With older Pioneer 2 models, you also needed to remove the Gripper before removing the nose. With P3 models, the robot's nose and Gripper come off together, so you only need to remove the nose mounting screws.

are too sensitive, they will "see" the carpet immediately ahead of the robot as an obstacle.

Increase the sensitivity of the SONAR by turning the gain-adjustment screw clockwise, making them more likely to see small objects or objects at a greater distance. For instance, increase the gain if you are operating in a relatively quiet and open environment with a smooth floor surface.

### *MOTORS, WHEELS, AND POSITION ENCODERS*

Pioneer 3 drive systems use high-speed, high-torque, reversible-DC motors, each equipped with a high-resolution optical quadrature shaft encoder for precise position and speed sensing and advanced dead-reckoning. Motor gearhead ratios, encoder ticks-per-revolution and tire sizes vary by robot model. However, ARCOS can correct for tire mismatches and convert most client commands and reported server information from platform-independent distance and heading units into platform-dependent encoder ticks, as expressed in the DriftFactor, TicksMM and RevCount FLASH parameters. Please read Chapter 6 for more details.

All Pioneer 3-DX robots come with foam-filled solid tires with knobby treads.4 Pioneer 3-AT tires are pneumatic so that you may configure your robot for differing terrains. In any configuration, be careful to inflate the 3-AT tires evenly and adjust the respective DriftFactor, TicksMM and RevCount FLASH parameters for proper operation. We ship Pioneer 3-AT's with the tires inflated to 23 psi each.

### *BATTERIES AND POWER*

Pioneer 3 robots contain up to three hot-swappable 12V sealed lead-acid batteries, accessible through a hinged and latched rear door. We provide a suction cup tool to help grab and slide each battery out of its bay. Spring contacts inside the robot make contact with the battery terminal tabs when inserted.

Warning: if any spring contacts do not make full contact with the battery terminal tabs, then robot runtime will be reduced, and the other batteries in the robot are at risk of being over-charged during recharging.

Note: Batteries have a significant impact on the balance and operation of your robot. Under most conditions, we recommend operating with three batteries. Otherwise, a single battery should be mounted in the center, or two batteries inserted on each side of the battery container.

### Balance the batteries in your robot.

### Battery Indicators and Low Voltage Conditions

The User Control Panel contains a LED labeled BATTERY that indicates current battery voltage. Approximately 12.5 volts and above, the LED glows bright green. As the available battery voltage drops as it is used, the LED turns progressively orange and then red at approximately 11.5 volts, the lowest recommended level of discharge.

User Control Panel's buzzer, if active (see the ARCOS SoundTog client command and FLASH parameter), will sound a repetitive alarm if the battery voltage drops consistently below the LowBattery parameter (default 11.5 V DC) level. If the battery voltage drops below the ShutdownVolts parameter (default 11 V DC) the microcontroller automatically shuts down any active client connection. Low available battery voltage may also also cause accessory devices including the optional onboard PC to shut down.

### Recharging

 $\overline{a}$ 

Typical battery recharge time using the recommended accessory charger varies according to the discharge state; it is roughly equal to three hours per volt per battery. The Power Cube accessory allows simultaneous recharge of three swappable batteries outside the robot.

With the high-speed (4A maximum current) charger, recharge time is greatly reduced. It also supplies sufficient current to continuously operate the robot and onboard accessories, such as the onboard PC and radios. But with the highercurrent charger, care must be taken to charge at least two batteries at once. A single battery may overcharge and thereby damage both itself and the robot.

<sup>4</sup> A ribbed-tread tire is available optionally. Contact *MobileRobots* sales for details.

All our recommended chargers are specifically designed for safe lead-acid battery recharging. Indicators on the module's face show fast-charge mode (typically an orange LED) in which the discharged batteries are given the maximal current, and trickle mode (green LED indicator), which the batteries are given only enough current to remain at full charge.

### *SAFETY ARCOS WATCHDOGS*

ARCOS contains a communications WatchDog that will halt the robot's motion if communications between a PC client and the robot server are disrupted for a set time interval. The robot will automatically resume activity, including motion, as soon as communications are restored.

ARCOS also contains a stall monitor. If the drive exerts a PWM drive signal that equals or exceeds a configurable level (StallVal) and the wheels fail to turn, motor power is cut off for a configurable amount of time (StallWait). ARCOS also notifies the client which motor is stalled. When the stallWait time elapses, motor power automatically switches back on and motion continues under client control.

You may reconfigure the various FLASH-based parameter values to suit your application. See Chapter 7, *Updating & Reconfiguring ARCOS*, for details.

### Chapter 3 Accessories

Pioneer 3 robots have many accessory options. For convenience, we include a description of the more commonly integrated accessories in this document. Please also refer to the detailed documents that come with the accessory.

### *JOYSTICK AND JOYDRIVE MODE*

Although not all models come standard with an external joystick connector, your Pioneer 3 robot's microcontroller has a joystick port and ARCOS contains a JoyDrive server for manual operation.

Start driving your robot with a joystick any time when it is not connected with a client software program. Simply plug it into the joystick port and press the "fire" button to engage the motors.

To drive your robot with a joystick while it is connected with an ARIA client (overrides client-based drive commands for manual operation), you must have the client software send the ARCOS command #47 with an integer argument of one to enable the ARCOS joystick servers. Have your client send the ARCOS JOYDRIVE command #47 with an integer argument of zero to disable the joystick drive override.

The joystick's fire button acts as the "deadman"—press it to start driving; release it to stop the robot's motors. The robot should drive forward and reverse, and turn left or right in response and at speeds relative to the joystick's position.

### While driving forward, pull back on the joystick into full-reverse to decelerate faster than normal.

When not connected with a client control program, releasing the joystick fire button stops the robot. However when connected with a client, the client program resumes automatic operation of your robot's drive system. So, for example, your robot may speed up or slow down and turn, depending on the actions of your client program.

You may adjust the maximum translation and rotation speeds and even disable JoyDrive mode, through special ARCOS FLASH configuration parameters. See Chapter 7, *Updating & Reconfiguring ARCOS*, for details.

### *BUMPERS*

Bump rings fore and aft provide contact sensing for when other sensing has failed to detect an obstacle. The accessory rings also are segmented for contact positioning.

Electronically and programmatically, the bumpers trigger digital events which are reflected in the STALL values of the standard server-information packet that ARCOS automatically sends to a connected client. Your client also may request a special IOpac server information packet that contains additional, more-detailed bumper, stall, and other I/O related information.

### Your robot may not move if you unplug one or both bumpers.

ARCOS itself monitors and responds to protection triggers. For example, ARCOS' bumpStall server triggers a stall in the robot whenever one or more bumper segments get triggered while the robot is moving in the same direction (front forward or rear reverse). Please consult the *Appendix A* for interface details and the chapters on ARCOS, particularly the section which describes the contents of the IOpac server information packet, later in this manual for configuration and programming details.

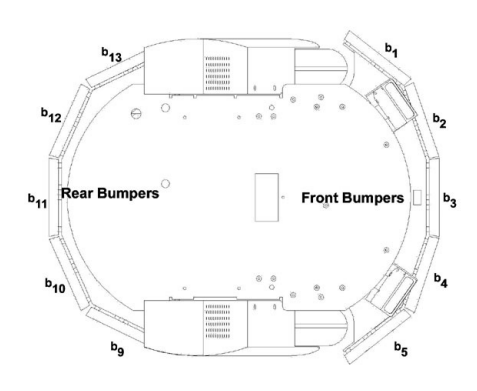

*Figure 7. Pioneer 3 bumpers and associated STALL bits* 

### *AUTOMATED RECHARGING ACCESSORY*

The Pioneer 3-DX automated recharging accessory<sup>5</sup> is both a manual and an automated mechanism. Onboard controls, triggered either by the DEPLOY CHARGER button near the manual CHARGE port or by ARCOS-mediated client commands, deploy actuated contacts on the bottom of the robot, which in turn seat onto the power platform. Then, when activated by an IR-based, unique frequency-modulated signal from the robot, the power platform delivers up to 17 VDC @ 11.5 A to its plates.

### Manual Operation (Robot Power OFF)

With MAIN POWER off, place the robot over the power platform so that its charging contacts are perpendicular to and, when deployed, contact the charger plates. Note that no charging power is applied to the plates on the platform; only low signal (5VDC @ <300mA) power for the IR detectors.

Press and hold the DEPLOY CHARGER button to manually deploy the power-contact mechanism on the bottom of the robot. Hold for a few seconds, but not more than 10 seconds. Charging is activated by positive contact with the power platform. In that case, the charge lamp on the power unit will light and the robot's contacts will remain deployed when you release the DEPLOY CHARGER button. Otherwise, the mechanism will retract. In that case, re-position the robot and try again.

The robot's power-contact mechanism automatically retracts if you press the DEPLOY CHARGER button while charging, if you move the robot on the power platform and lose positive charging contact, or if you remove power from the power unit. In all cases, charging power is removed immediately from the power platform when not actively engaged by the robot.

### Manual Operation (Robot Power and Systems ON)

Because the automated recharging system's integrated circuitry actively adjusts to system loads, it can run your robot's onboard systems while properly and optimally recharging its batteries. And because the charging mechanism may be operated independently of your robot's systems power, you may start up and shut down your robot and its onboard systems without disturbing the battery charging cycle, if engaged.

For example, with MAIN POWER on, use JoyDrive mode to position the robot onto the power platform. Then manually deploy the power-contact mechanism as described in the section above. Thereafter, switch MAIN POWER off, or conversely, start up and shut down other onboard systems, including the PC, camera, laser and other accessories, to proceed with development work without disturbing battery recharging.

The same conditions apply to remove power and retract the robot's power-contact mechanism with the robot's MAIN POWER on as well as off. Since the ARCOS microcontroller always is active while the robot's power is on, you also may connect and disconnect a client program, run in maintenance mode, or engage JoyDrive mode. However, engaging the motors, such as when you press the "fire" button on the joystick, immediately and automatically removes charging power and retracts the power-contact mechanism. And the mechanism will not activate manually via the DEPLOY CHARGER button until you disengage the motors.

### *RADIO CONTROLS AND ACCESSORIES*

All Pioneer platforms are servers in a client-server architecture. You supply the client software to run your intelligent mobile-robot applications. The client can run on either an onboard piggy-back laptop or embedded PC, or an off-board PC connected through radio modems or wireless serial Ethernet. In all cases, that client PC must connect to the internal HOST or User Control Panel SERIAL port in order for the robot and your software to work.

-

<sup>5</sup> The power-contact mechanism and onboard power conditioning circuitry can be retrofitted to all Pioneer 3 and some Pioneer 2 and Performance PeopleBot robots. All require return to the factory.

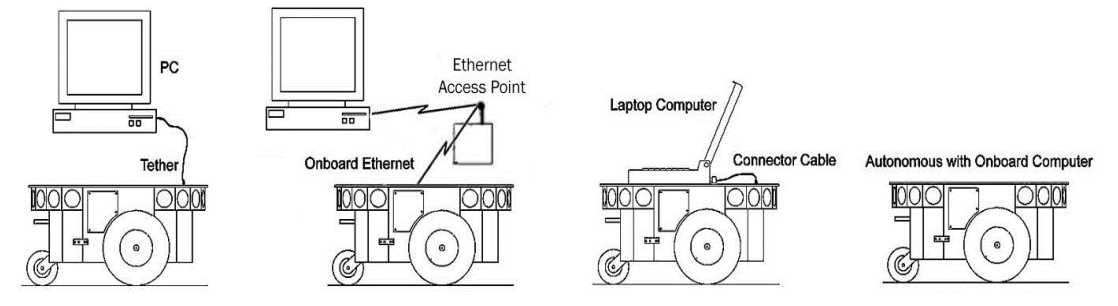

*Figure 8. Client-server connection options.* 

For a piggyback laptop or the embedded PC, the serial connection is via a common "pass-through" RS-232 serial cable.

We also offer a wireless Ethernet-to-serial bridge accessory which connects directly to your robot's microcontroller. It works by automatically translating network-based Ethernet packet communications into streaming serial for the robot microcontroller and back again.

Running your robot through wireless Ethernet to an onboard computer is different than with the Ethernet-to-serial bridge device. In the first case, you run your robot client software on the onboard PC and use wireless Ethernet to monitor and control that PC's operation. In the latter case, you run the client software on a remote PC.

Accordingly, a major disadvantage of the wireless Ethernet-to-serial device is that it requires a consistent wireless connection with the robot. Disruption of the radio signal—a common occurrence in even the most modern installations—leads to poor robot performance and very short ranges of operation.

This is why we recommend onboard client PCs for wider, much more robust areas of autonomous operation, particularly when equipped with their own wireless Ethernet. In this configuration, you run the client software and its interactions with the robot microcontroller locally and simply rely on the wireless connection to export and operate the client controls. Moreover, the onboard PC is often needed for local processing, such as to support a laser range finder or to capture and process live video.

### *INTEGRATED PC*

Mounted just behind the nose of the robot, the Pioneer 3 integrated PC is a common EBX form-factor board that comes with up to four serial ports, 10/100Base-T Ethernet, monitor, keyboard and mouse ports, USB ports and a hard-disk. For additional functionality, such as video framegrabber, Firewire or wireless Ethernet interfaces, the onboard PC accepts PC104 and PC104-plus PCI interface cards that stack on the motherboard.

Computer power comes from a dedicated DC:DC converter, mounted nearby. The hard-disk drive is mounted to the robot's nose, in between a cooling fan and computer speaker.

The onboard PC communicates with the robot's microcontroller through the COM1 serial port under Windows or /dev/ttyS0 on Linux systems. The microcontroller automatically switches to this connection when software opens the serial port. Therefore, the SERIAL port on the external User Control Panel can be used for robot control if no software is running on the onboard computer.

The serial port is also used to indicate some aspects of robot microcontroller state: DSR (pin 4) is RS-232 high when the microcontroller operates normally; otherwise it is low when reset or in maintenance mode. Similarly, RING (pin 9) normally is low and goes RS-232 high when the robot's batteries drop below the value of the ShutdownVolts parameter in ARCOS configuration.

### Computer Control Panel

User-accessible communication and control port connectors, switches and indicators for the onboard PC are on the Computer Control Panel, found on the right side panel of the DX or in the hinged control well next to the user

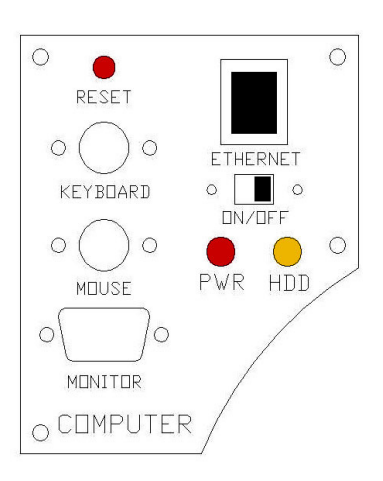

*Figure 9. DX computer control side panel*

controls of the AT. The controls and ports use common connectors: standard monitor DSUB and PS/2 (older computers) or USB (newer computers) connectors on the mouse and keyboard. The Ethernet is a 10/100Base-T standard RJ-45 socket.

The ON/OFF slide switch controls power to the onboard PC. The PWR LED lights when the computer has power.

The HDD LED lights when the onboard hard-disk drive is active. The RESET button restarts the PC.

### Operating the Onboard PC

MobileRobots software is installed in /usr/local on Linux systems or in C:\Program Files\MobileRobots under Windows. In addition, we install the appropriate drivers for all computer devices included such as image framegrabber, wireless ethernet, sound and video.

Switch Main Power and Computer Power on. After boot up, log in to the system.

On Linux, two user accounts have been created: a normal user named 'guest' and the administrative account, which is named 'root'. The default passwords for both accounts is mobilerobots. We recommend changing these passwords using the passwd command.

On Windows, the administrative account is named 'Administrator'. The default password is 'mobilerobots'.

To log in remotely to a Linux system over a wireless network, use ssh (from Windows, use the free Putty application, available online). To log in remotely to a Windows system, use Remote Desktop.

To transfer files to a Linux system, use scp (from Windows, use the free WinSCP application, available online).

As a security measure, Linux normally prevents remote login as  $r \circ \circ t$ ; you must log in as a normal user and use the su and sudo commands to perform tasks that require root permissions.

Linux has been configured to normally boot into a non-graphical mode for improved performance. To access the graphical environment instead, choose the graphical UI mode at boot or use the 'startx' command to start X-Windows and the GUI.

Please consult the computer manual and additional resources available at http://robots.mobilerobots.com for additional information on the onboard computer.

### Onboard PC Networking

The RJ-45 connector on the Computer Control Panel provides wired 10/100Base-T Ethernet networking directly with the onboard PC. With the purchased option, we also install a wireless ethernet interface on the PC. The wireless Ethernet antenna sits atop the robot's deck.

Computer networking has been preconfigured by default with a static IP address with Class-C network configuration. The default network settings are:

- wired ethernet: Static IP address 10.0.125.32 (older robots had 192.168.100.32 instead).
- wireless network: Managed (not ad-hoc) mode with access point ESSID "Wireless Network", Static IP address 10.0.126.32 (192.168.1.32 on older robots).

If you also purchased a wireless access point from MobileRobots, then these default settings will work with that access point.

If instead, you are planning on using the robot on an existing wireless network, you will need to change these settings. In particular, you may need to use dhcp instead of a static IP address, or change the static IP address subnet, and change the wireless network ESSID and set the WEP key if used.

On Debian Linux, network settings are changed by editing the /etc/network/interfaces file or by using the Network settings control panel in the X-Windows GUI environment (System->Preferences). Additional information is available at http://robots.mobilerobots.com/wiki/Debian\_Linux\_Network\_Configuration.

On Windows, network settings are changed in the network settings control panel. See http://robots.mobilerobots.com/wiki/Windows\_Network\_Configuration

Some robot devices use the ethernet network for communication, such as the SICK LMS-100 laser rangefinder, or an ethernet camera. These will either be connected to the second ethernet interface on the onboard computer, or to a small ethernet switch in the robot. These devices are on different logical networks and so virtual interfaces are used in the computer OS to communicate with them. Unless you change internal settings on these devices, you can leave them as configured by MobileRobots.

### *GYROSCOPE*

The accessory gyroscope provides maximum 300 degrees-per-second rotational rate data to the AN6 analog port on your robot's microcontroller. With all versions, ARCOS and ARIA-based client software provide client-side support for the gyro. With the FLASH parameter HasGyro set to 1, the microcontroller, upon receiving the client command GyroRequest (#58 with argument 1), will acquire, average, and relay rate data (GYROpac 0x98) to ARIA, which applies the data to correct and compute the robot's actual x,y, th position, relieving errors due to wheel slippage, for instance. The gyro's calibration setting for this mode of operation is found as the GyroScaler value in your robot's respective ARIA parameters (".p") file;  $p3dx-sh.p$ , for example.

In ARCOS version 2.0 and later, there is server-side support for the gyro with finer heading resolution and more reliable calibration. The new GyroCW and GyroCCW FLASH parameters, with companion CYROCALCW (#38) and GYROCALCCW (#39) client commands, let you set the clockwise and counterclockwise configuration values separately (they tend to be different) for computing heading. The FLASH-based values are more permanently associated with the platform and much less likely to be changed or moved, as often happens with the mostly platform independent ARIA client software.

Set HasGyro to 2 in order to have ARCOS automatically use the gyro rate data to compute the ThPos heading and XPos, YPos position values in the standard SIP, as well as automatically correct for platform misalignment due to encoder-based rotations, such as if you manually rotate the robot without moving its wheels.

In all cases, the translation component for wheel velocities and position integration, and the rotational velocity, are encoder-based. And, of course, you may choose to ignore the gyro and rely on entirely on the encoders for your platform odometry. Consult the ARCOS Chapters 6 and 7 for more details.

### Chapter 4 Quick Start

### *PREPARATIVE HARDWARE ASSEMBLY*

Your Pioneer 3 robot comes fully assembled and ready for out-of-the-box operation. However, you may need to attach some accessories that were shipped separately for safety. The procedures we describe herein are for control of the basic robot.

The first time you operate and test the robot, we recommend that you put the robot up on blocks so that it cannot inadvertently.

If you have the onboard PC option, attach a keyboard, monitor, and mouse to the Computer Control Panel. Switch the computer power switch to ON.

### **CAREFUL** Slide the batteries into the robot TERMINALS LAST. Otherwise, you will damage the robot.

### Install Batteries

Out of the box, your Pioneer 3 robot comes with its batteries fully charged. The batteries are shipped separately.. Slide at least one and up to three batteries into the robot's battery box through the back door. : If using a single battery, place it in the center. If using two batteries, place one at either side. If using three batteries, use all three locations.

Make sure that all battery terminals are making contact with the spring contacts in the robot. If any batteries fail to make full contact, then damage may result to the batteries or robot.

### **CAREFUL**

Always ensure that battery terminals are making full contact with the robot's spring contacts.

### Client-Server Communications

Your robot requires a serial communication link with a client PC for operation. The serial link may be:

- $\checkmark$  A tether cable from the robot's 9-pin serial connector on the User Control Panel to a computer
- $\checkmark$  A piggyback laptop cabled to the User Control Panel serial port
- $\checkmark$  Serial Ethernet
- $\checkmark$  Radio Modem
- $\checkmark$  An integrated onboard PC wired internally for direct onboard control

### *ARIA DEMO*

ARIA's examples are simple text-based programs that show how to make a connection to the robot controller and any required accessory devices, and then demonstrate how various ARIA, robot and accessory features can be used in your own software.

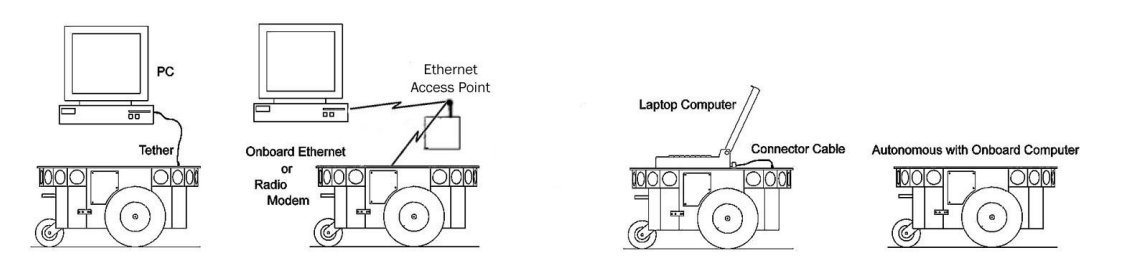

Communication between the PC running client software and the robot microcontroller is RS-232 serial at 9600 baud.

If using the optional onboard computer, this connection is COM1 (Windows) or /dev/ttyS0 (Linux) at 9600 baud.

To connect a laptop or other user computer through the HOST or SERIAL port on the side of the robot, use a serial cable or RS-232 compatible USB-serial adapter. If your computer uses a different device name for this connection, make sure to connect using this device name. (For example, a higher COM port on Windows or /dev/ttyUSB0 on Linux when using a USB adapter.) The connection port can be specified on the command line when using the ARIA library (see below and ARIA documentation.)

If your robot has a "WiBox" wireless Ethernet-to-serial device, you can run software on a remote computer, and configure it via ARIA command-line options to communicate with the WiBox. See the additional documentation provided with the WiBox for details.

Windows users may select the ARIA demo from the Start menu, in the MobileRobots program group, or open a Windows Command Prompt, enter the ARIA directory, and run the program:

```
cd "C:\Program Files\MobileRobots\ARIA"
```

```
If using the 32-bit version of ARIA:
```
cd bin

.\demo.exe

If using the 64-bit version of ARIA:

cd bin64

.\demo.exe

Linux users will find ARIA in /usr/local/Aria/ :

```
cd /usr/local/Aria/bin
```
./demo

### Demo Startup Options

By default, the ARIA demo program attempts to connect with the Pioneer 3 robot controller through the serial port COM1 if on Windows or /dev/ttyS0 if on Linux. To change connection options, command-line arguments may be used to set options (see Table 1.)

For example, from the Windows Start: Run dialog, choose Browse... and select the ARIA demo program: C:\Program Files\MobileRobots\ARIA\bin\demo.exe. Then, type a command line argument at the end of the text in the Run dialog. To connect through the Ethernet-to-serial radio device over the wireless network, for example, try the command:

C:\Program Files\MobileRobots\ARIA\bin\demo.exe -remoteHost 10.0.126.11

(Replace 10.0.126.11 with the correct IP address for your wireless ethernet-serial bridge device if different. E.g. some older devices use 192.168.1.32 instead by default.)

You can add additional options. Run .\demo.exe -help or see CommandLineOptions.txt. See ARIA reference documentation for more information on command line options.

| -remoteHost <host ip="" name="" or=""><br/>(abbreviated -rh)</host>      | Connect with robot through a remote host over<br>the network instead of a serial port;<br>requires special serial Ethernet hardware or<br>TPTHRU software mediation. |
|--------------------------------------------------------------------------|----------------------------------------------------------------------------------------------------|
| -robotPort <serial port=""><br/><math>(abbreviated - rp)</math></serial> | Connect with robot through specified serial<br>port name; COM3, for example. COM1 or<br>/dev/ttyS0 is the default.                                                   |
| -robotBaud <baudrate><br/>(abbreviated -rb)</baudrate>                   | Connect with robot using the specified<br>baudrate; 19200 or 38400, for example.<br>Default is 9600.                                                                 |
| -remoteRobotTcpPort <number><br/>(abbreviated -rrtp)</number>            | Remote TCP host-to-robot connection<br>port<br>number; default is 8101.                                                                                              |

 *Table 1. ARIA demo's robot connection start-up options* 

### A Successful Connection

ARIA prints out lots of diagnostic log messages as it negotiates a connection with the robot. If successful, the client requests various ARCOS services to start their activities, including SONAR polling, position integration and so on. The microcontroller sounds an audible connection cue and you should hear the robot's SONAR ping with a distinctive and repetitive clicking. In addition, the motors-associated STATUS LED on the User Control Panel should flash very fast (was

flashing slowly while awaiting connection). Note that the ARIA demo automatically engages your robot's motors though a special client command. Normally, the motors are disengaged when first connecting.

 *Table 2. Keyboard teleoperation* 

The amber SERIAL port indicator LEDs on the robot's User Control Panel should blink to indicate ARIA-client to ARCOSserver communications, too.

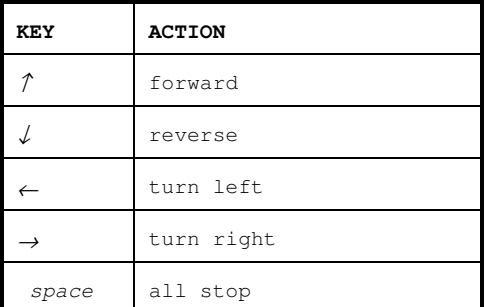

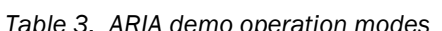

|  | <b>MODE</b> | HOT<br>KEY   | <b>DESCRIPTION</b>                                                                       |
|--|-------------|--------------|------------------------------------------------------------------------------------------|
|  | laser       | $\mathbb{I}$ | Displays the closest and<br>furthest readings from the laser<br>range finder             |
|  | iο          | i.           | Displays the digital and analog-<br>to-digital I/O ports                                 |
|  | position    | p            | Displays the coordinates of the<br>robot's position relative to its<br>starting location |
|  | bumps       | b.           | Displays bumpers status                                                                  |
|  | SONAR       | S            | Displays the SONAR readings                                                              |
|  | camera      | C            | Controls and exercises the pan-<br>tilt-zoom robotic camera                              |
|  | In gripper  | q            | Controls, exercises and displays<br>status of the Gripper accessory                      |
|  | wander      | W            | Sends the robot to move around<br>at its own whim while avoiding<br>obstacles            |
|  | teleop      | t.           | Drive and steer the robot via<br>the keyboard or a joystick;<br>avoids collisions        |
|  | unquarded   | u            | Same as teleop, except<br>no<br>collision avoidance                                      |
|  | direct      | d            | Direct command mode                                                                      |

*Table 3. ARIA demo operation modes* 

### *OPERATING THE ARIA DEMONSTRATION CLIENT*

When connected with the ARIA demo client, your robot becomes responsive and intelligent. For example, it moves cautiously. Although it may drive toward an obstacle, your robot will not crash because the ARIA demo includes obstacleavoidance behaviors which enable the robot to detect and actively avoid collisions.

The ARIA demo displays a menu of robot operation options. The default mode of operation is teleop. teleop mode, you drive the robot manually, using the arrow keys on your keyboard or a joystick connected to the client PC's joystick port (as opposed to a joystick port on the robot).

While driving from the keyboard, hold down the respective keys to simultaneously drive the robot forward or backward and turn right or left. For instance, hold down the up-arrow key to have the robot accelerate forward to its cruising speed of around 400 millimeters per second (defined in the source code). Release the arrow key to have the robot slow down and stop. Press and hold the right- or left-arrow key to have the robot rotate or turn in an arc if you also hold down the up- or down-arrow key.

The other modes of ARIA demo operation give you access to your robot's various sensors and accessories, including encoders, SONAR, laser, Gripper, a pan-tilt-zoom robotic camera, I/O port states, bumpers and more. Accor-dingly, use the ARIA demo not only as a demonstration tool, but as a diagnostic one, as well, if you suspect a sensor or effector has failed or is working poorly. The demo also is useful for calibrating your robot's drive system.

Access each ARIA demo mode by pressing its related hot-key: 't', for instance, to select teleoperation. Each mode includes onscreen instructions and may have sub-menus for operating of the respective device.

### *DISCONNECTING*

When you finish, press the  $_{\text{Esc}}$  key to disconnect the ARIA client from your robot server and exit the ARIA demonstration program. Your robot should disengage its drive motors and stop moving, and its SONAR should stop firing. You may now slide the robot's Main Power switch to OFF.

### *NETWORKING WITH MOBILEEYES*

To use the MobileEyes GUI client for much more advanced, network-based robotics control, you need to do things a bit differently. You need the Ethernet-toserial device or a PC on the robot. But instead of ARIA demo, use ArNetworking's serverDemo to mediate communications between MobileEyes and your robot over the network.

### Start serverDemo

The ArNetworking client, serverDemo, works to mediate communications between your Pioneer 3 robot over the network and remote clients, such as the GUI MobileEyes. To examine its inner workings, look at serverDemo.cpp (and others) sources in the ArNetworking/examples subdirectory.

Start serverDemo just like demo, with the – remoteHost argument if you aren't running the software onboard. ServerDemo also accepts the

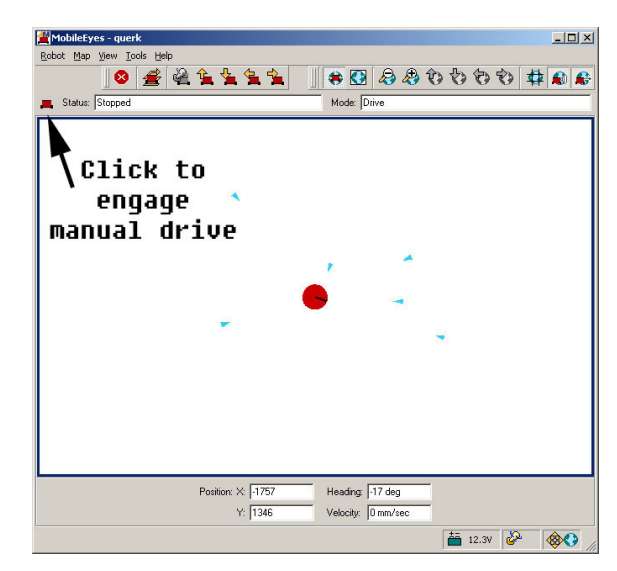

*Figure 10. MobileEyes connected to the basic ArNetworking serverDemo* 

special command-line argument –connectLaser if you have a SICK LMS rangefinder attached to the serverDemo-based PC. ServerDemo can be run anywhere on the network from which your MobileEyes and your robot have access, such as on the same PC as you run MobileEyes.

### Connect MobileEyes with serverDemo, not the robot's microcontroller.

### Start MobileEyes and Connect with serverDemo

From Windows, simply double-click the MobileEyes.exe program normally located in the C:\Program Files\MobileRobots\MobileEyes\bin directory. With Linux, you need to have started X and, from a terminal session, navigate to the MobileEyes/bin directory in /usr/local and execute it:

### ./MobileEyes &

In the MobileEyes startup dialog, enter the hostname or IP address of the PC on which you are running serverDemo.

### Operating MobileEyes

Simply click the robot icon on the menu bar to engage manual drive and teleoperate the robot. Your robot with MobileEyes really comes to life when used with SONARNL or ARNL for map-based path-planning and navigation.

### *QUICKSTART TROUBLESHOOTING*

Most problems occur when attempting to connect the ARIA or ArNetworking demo program with a robot for the first time. The process can be daunting if you don't make the right connections and installations.

### Parameter Files

The most common mistake is not having your robot's "parameter" file located in the Aria/params directory. For Pioneer 3's, the ARIA-parameter filenames are  $p3dx-sh.p$  or  $p3at-sh.p$ . These and all other ARIA parameter files either come with the latest version of. Note that the ARIA library itself contains internal parameter defaults in case the parameter file is missing. And you can make up your own custom robot parameter files, too, using the value of the robot's NAME parameter.

### Proper Connections

Make sure you have the software properly installed and that your robot and connections are correct. A common mistake with Linux is not having the proper permissions on the connecting serial port.

Make sure your robot's batteries are fully charged (battery LED green). The robot servers shut down and won't allow a connection at under ShutdownVolts.

### ATTENTION!

### The demo/serverDemo-to-robot connection is *SERIAL only*. Accordingly, run them on the onboard or piggyback computer, over radio modems or over the network with a wireless Ethernet-to-serial device.

If you are using the onboard PC or radios, the serial connection is internal and established at the factory; you should not have problems with those cables. Simply make sure the AUX1 switch on the User Control Panel is engaged (associated LED lit), for example. And remove any serial cable that is plugged into the User Control Panel as it may interfere with internal serial communication.

With other serial connections, make sure to use the proper cable: a "pass-through" one, minimally connecting pins 2, 3, and 5 of your PC's serial port to their respective contacts of the robot's serial port on the User Control Panel.

If you access the wrong serial port, the demonstration program will display an error message. If the robot server isn't listening or if the serial link is severed somewhere between the client and server (cable loose or the radio is off, for instance), the client will attempt "Syncing 0" several times and fail. In that case, RESET the robot and check your serial connections.

If for some reason communications get severed between the client and ARCOS server, but both the client and server remain active, you may revive the connection with little effort. If you are using wireless communications, first check and see if the robot is out of range.

Communications also will fail if the client and/or server is somehow disabled during a session. For instance, if you inadvertently switch off the robot's Main Power or press the RESET button, you must restart the connection. Turning the Main Power switch OFF and then back ON, or pressing the RESET button puts the robot servers back to their wait state, ready to accept client connections again. If the demo or other client application is still active, simply press esc and restart.

### Chapter 5 Software and Robot Control

### *ROBOT CONNECTION*

All Pioneer platforms use a two-tier client-server mobile robot-control architecture. In the model, firmware on the robot's embedded controller works to manage all the low-level details of the mobile robot's systems. These include operating the motors, firing the SONAR, collecting and reporting SONAR and wheel encoder data and so on—all on command from and reporting to a separate client application, such as the ARIA demo.

Communication between the optional onboard PC and the robot microcontroller is RS-232 serial through COM1 (Windows) or /dev/ttyS0 (Linux) at 9600 baud. To connect a laptop or other user computer through the HOST or SERIAL port on the side of the robot, use a serial cable or RS-232 compatible USB-serial adapter. If your computer uses a different device name for this connection, make sure to connect using this device name. (For example, a higher COM port on Windows or /dev/ttyUSB0 on Linux when using a USB adapter.) The connection port can be specified on the command line when using the ARIA library (see Chapter 5, Quick Start, above, and ARIA documentation.)

With this client/server architecture, robotics applications developers do not need to know many details about a particular robot server, because the client insulates them from this lowest level of control. Some of you, however, may want to write your own robotics control and reactive planning programs, or just would like to have a closer programming relationship with your robot. This chapter explains how to communicate with and control your robot via the Advanced Robot Control and Operations Software (ARCOS) client-server interface. The same ARCOS functions and commands are supported in the various client-programming environments that accompany your robot or are available for separate license.

ARCOS is compatible with all MobileRobots platforms, implementing the same commands and information packets that first appeared in the Pioneer 1-based PSOS, in the original Pioneer 2-based P2OS, and more recent AROS-based Pioneer 2s and 3s, as well as PeopleBot and PowerBot. ARCOS, of course, extends the servers to add new functionality, improve performance, and provide additional information about the robot's state and sensing.

### *ROBOTS IN MOTION*

Robot motion is possible on two axes: translation (forward or backward on the local X axis, specified as mm/second) and rotation (clockwise or counter clockwise specified as degrees/second). Your client software can send requests for desired speed on each of these axes independently. ARCOS will control the robot drive wheels accordingly, resulting in your desired trajectory of the platform.

Alternatively, client software can request a discrete movement on either axis: movement along a specific distance forward or backward, or a rotation by a specified number of degrees, or to a specified target heading in the robot coordinate system (see below).

### Requesting Robot Motion

Translational velocity can be requested via ARIA (ArRobot::setVel() or via an ArAction object), or using the VEL command. Rotational velocity can be requested via ARIA (ArRobot::setRotVel()) or via an ArAction object), or using the RVEL command.

When ARCOS receives a motion command, it accelerates or decelerates the robot to achieve the requested translation or rotation speed, or to a default speed used to achieve a distance movement. Translation acceleration or deceleration can be set via ARIA (ArRobot::setAccel(), ArRobot::setDecel()) or via SETA command #5. Rotational acceleration or deceleration can be set via ARIA (ArRobot::setRotAccel(), ArRobot::setRotDecel()) or via SETRA command #23.

Default speeds for distance movement can be set via SETV and SETRV commands.

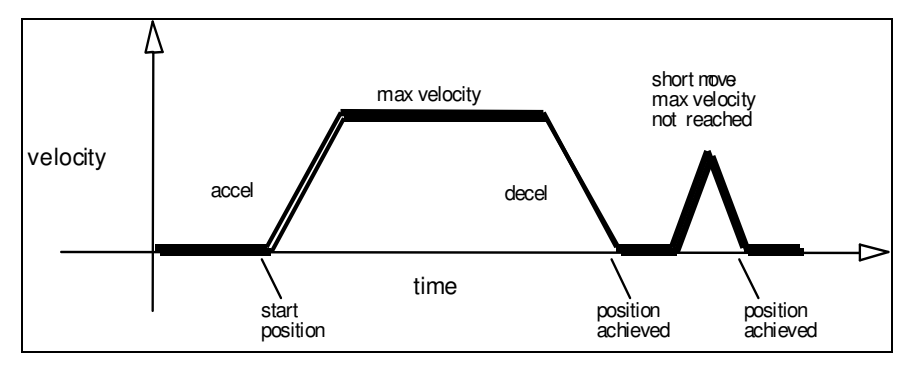

*Figure 11. Trapezoidal velocity profile* 

Discrete distance movements can be requested via ARIA (ArRobot::move()) or the MOVE command. The MOVE command sends the platform forward the specified distance in millimeters if a positive argument, or backward if a negative distance. Each move is limited to +5000 millimeters and -4999 millimeters.

Discrete changes in orientation can be requested via ARIA (ArRobot::setHeading()) or the HEAD or DHEAD commands. HEAD rotates the robot to the specified heading in the global robot coordinate system. DHEAD changes it relative to its current heading. In general, positive relative heading command arguments turn the robot in a counterclockwise direction. However, the robot always turns in the direction that will achieve its heading most efficiently. Accordingly, relative-heading arguments greater than 180 degrees automatically get reduced to 180 or less degrees with a concomitant change in direction of rotation.<sup>6</sup>

The E\_STOP command #55 or the STOP button that is found on some Pioneer robot platforms override deceleration and abruptly stop the robot in the shortest distance and time possible. Accordingly, the robot brakes to zero translation and rotation velocities with very high deceleration and remains stopped until it receives a subsequent translation or rotation velocity command from the client or until the STOP button is reset. (See *E\_STOP and E\_STALL* later in this chapter.)

### PID Controls

The ARCOS drive servers use a common Proportional-Integral-Derivative (PID) system with wheel-encoder feedback to adjust a pulse-width-modulated (PWM) signal at the motor drivers to control the power to the motors. The motor-duty cycle is 50 microseconds (20 KHz); pulse-width is proportional 0-500 for 0-100% of the duty cycle. The ARCOS drive servers recalculate and adjust your robot's trajectory and speed every five milliseconds.

The PID values for translation and rotation and maximum PWM are reconfigurable FLASH parameters in your robot's microcontroller. You also may temporarily update the PID values with the ARCOS client commands #84 through #87. On-the-fly changes persist until the client disconnects. Translation PID values apply to independent wheel-velocity mode, as well.

The P-term value Kp increases the overall gain of the system by amplifying the position error. Large gains will have a tendency to overshoot the velocity goal; small gains will limit the overshoot but cause the system to become sluggish. We've found that a fully loaded robot works best with a Kp setting of around 15 to 30, whereas a lightly loaded robot may work best with Kp in the range of 20 to 50.

The D-term Kv provides a PID gain factor that is proportional to the output velocity. It has the greatest effect on system damping and minimizing oscillations within the drive system. The term usually is the first to be adjusted if you encounter unsatisfactory drive response. Typically, we find Kv to work best in the range of 10 to 30 for lightly to heavily loaded robots, respectively. If your robot starts to vibrate or shutter, reduce Kv.

The I-Term Ki moderates any steady state errors thereby limiting velocity fluctuations during the course of a move. At rest, your robot will seek to "zero out" any command position error. Too large of a Ki factor will cause an excessive windup of the motor when the load changes, such as when climbing over a bump or accelerating to a new speed.

-

.

<sup>6</sup> Also when operating the robot with the server-side gyroscope (hasGyro 2), the HEAD command gets repeated internally to ensure that the platform reaches its intended heading.

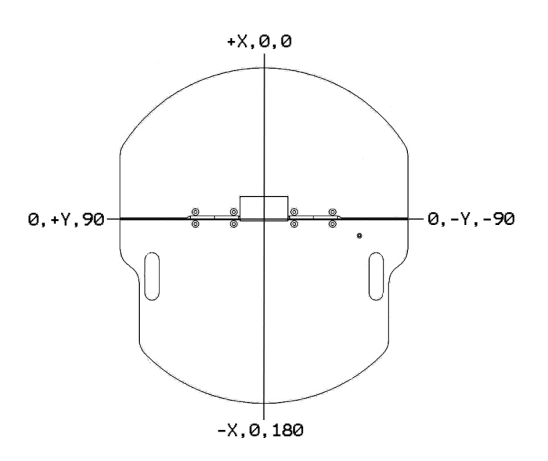

*Figure 12. Internal coordinate system* 

Consequently, we typically use a minimum value for Ki in the range of 0 to 10 for lightly to heavily loaded robots respectively.

### Position Integration

Pioneer robots track their position and orientation based on dead-reckoning from wheel motion derived from encoder readings and from the integrated gyroscope accessory when attached and enabled. The ARCOS-based robot maintains its internal coordinate position in platform-dependent units, but reports the values in platform-independent millimeters and angular units (2π/4096 radians) in the standard SIP (Xpos, Ypos, and Thpos).

Be aware that registration between external and internal coordinates deteriorates rapidly with movement due to gearbox play, wheel imbalance and slippage, and many other real-world factors. You can rely on the dead-reckoning ability of the robot for just a short range—on the order of a few meters and one or two revolutions, depending on the surface. Carpets tend to be

worse than hard floors.

Also, moving either too fast or too slow tends to exacerbate the absolute position errors. Accordingly, consider the robot's dead-reckoning capability as a means of tying together sensor readings taken over a short period of time, not as a method of keeping the robot on course with respect to a global map.

On start-up, the robot is at the origin (0, 0, 0), pointing along the positive X-axis at 0 degrees. Absolute angles vary between 0 and ±4096 angular units (+180 to -179 degrees).

You may reset the internal coordinates back to 0,0,0 with the SETO command #7.

### *CLIENT-SERVER COMMUNICATION PACKET PROTOCOLS*

The Pioneer 3 communicates with a client using a client-server communication packet protocols, one for command packets from client to server and another for Server Information Packets (SIPs) from the server to client. Both protocols are byte streams consisting of five main elements: a two-byte header, a one-byte count of the number of subsequent packet bytes, the client command or SIP packet type, command data types and argument values or SIP data bytes, and, finally, a two-byte checksum. Packets are limited to a maximum of 207 bytes each.

The two-byte header which signals the start of a packet is the same for both client command packets and SIPs: 0xFA (250) followed by 0xFB (251). The subsequent count byte is the number of all *subsequent* bytes in the packet including the checksum, but not including the byte count value itself or the header bytes.

Data types are simple and depend on the command or specific packet (see descriptions below): client commands, SIP types, and so on, are single 8-bit bytes, for example. Command arguments and SIP values may be 2-byte integers, ordered as least-significant byte first. Some data are strings of up to a maximum 200 bytes, prefaced by a length byte.

The two bytes  $c1$  and  $c2$  of a 2-byte integer can be combined into an integer  $\pm$  like this:

 $i = (c1 \& 0xff)$  |  $(c2 \ll 8)$ ;

Note that unlike data integers, however, the two-byte checksum at the end of each packet appears with its *mostsignificant* byte first (see below for example code).

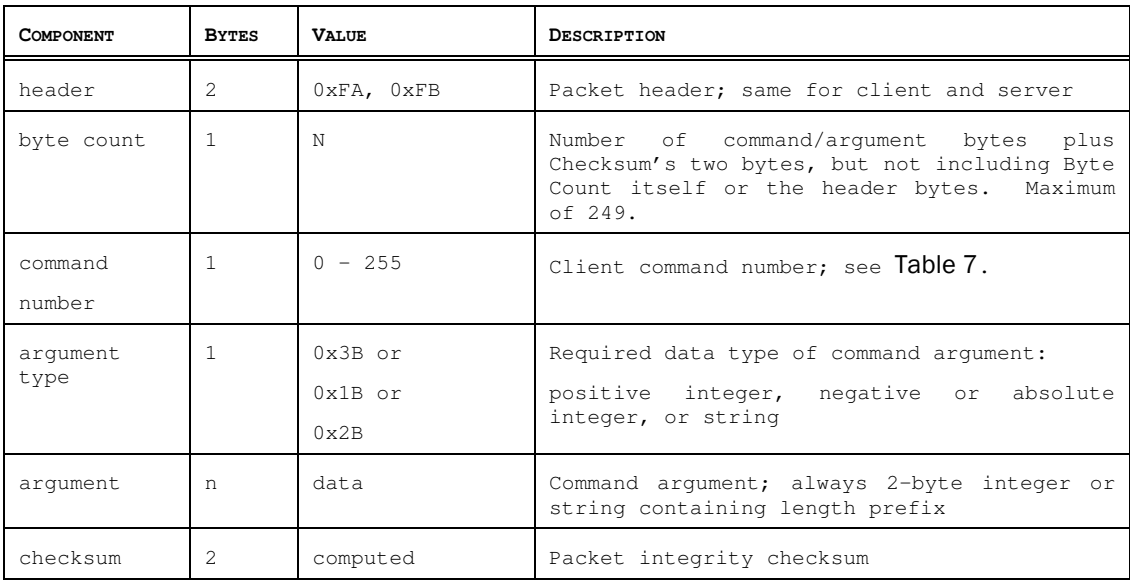

### *Table 4. Client command packet protocol*

### Packet Checksum

Calculate the client-server packet checksum by successively adding data byte pairs (high byte first) to a running checksum (initially zero), disregarding sign and overflow. If there are an odd number of data bytes, the last byte is XORed to the low-order byte of the checksum.

```
AREXPORT ArTypes::Byte2 ArRobotPacket::calcCheckSum(void) 
{ 
   int i; 
   unsigned char n; 
  int c = 0;i = 3;n = myBuf[2] - 2;while (n > 1) {
    c += ((unsigned char)myBuf[i]<&lt;&lt;8) | (unsigned char)myBuf[i+1];
    c = c \& 0 \times f \cdot f \cdot f;
    n == 2;i += 2; } 
  if (n > 0)c = c \land (int) ((unsigned char) myBuf[i]); return c; 
} 
(from MobileRobots ARIA ArRobotPacket.cpp)
```
NOTE: The checksum integer is placed at the end of the packet, with its bytes in the reverse order of that used for data; that is, bo is the high byte and  $b_1$  is the low byte.

### Packet Errors

ARCOS ignores a client command packet whose byte count exceeds 204 (total packet size of 207 bytes) or has an erroneous checksum. The client should similarly ignore erroneous SIPs.

Because of the real-time nature of client-server mobile-robotics interactions, we made a conscious decision to provide an unacknowledged communication packet interface. Retransmitting server information or command packets typically serves no useful purpose because old data is useless in maintaining responsive robot behaviors.

Nonetheless, the client-server interface provides a simple means for dealing with ignored command packets: Most of the client commands alter state variables in the server. By examining those values in respective SIPs, client software may detect ignored commands and re-issue them until achieving the correct state.

### *THE CLIENT-SERVER CONNECTION*

Before exerting any control, a client application must first establish a connection with the robot server via a serial link through the robot microcontroller's HOST serial port either via the internal HOST or the User Control Panel SERIAL connector. After establishing the communication link, the client then sends commands to and receives operating information from the server.

When first started or reset, ARCOS is in a special wait state listening for communication packets to establish a clientserver connection.7 To establish a connection, the client application must send a series of three synchronization packets containing the SYNC0, SYNC1 and SYNC2 commands in succession, and retrieve the server responses.

Specifically, and as examples of the client command protocol described below, the sequence of synchronization bytes is:

SYNC0: 250, 251, 3, 0, 0, 0 SYNC1: 250, 251, 3, 1, 0, 1 SYNC2: 250, 251, 3, 2, 0, 2

When in wait mode, ARCOS echoes the packets verbatim back to the client. The client should listen for the returned packets and only issue the next synchronization packet after it has received the appropriate echo.

### Autoconfiguration (SYNC2)

ARCOS automatically sends robot identifying information back to the client following the last synchronization packet (SYNC2). The configuration values are three NULL-terminated strings that comprise the robot's FLASH-stored name, type, and subtype. You may uniquely name your robot with the FLASH configuration tool we provide. The type and subtype are constants set at the factory and normally not changed thereafter. (See next chapter for details.)

The type string typically is Pioneer. The subtype depends on your robot model; P3DX-SH or P3AT-SH, for example. Clients may use these identifying strings to self-configure their own operating parameters. ARIA, for instance, loads and uses the robot's related parameter files found in the special Aria/params directory.

### Opening the Servers—OPEN

Once you've established a connection with ARCOS, your client should send the OPEN command #1 (250, 251, 3, 1, 0, 1) to the server, which causes the microcontroller to perform a few housekeeping functions, start its various servers, such as for the SONAR and motors, and begin transmitting server information to the client.

Note that when at first connected, your robot's motors are disabled regardless of their state when last connected. To enable the motors after starting a connection, you must either do it manually (press the white MOTORS button on the User Control Panel), from the LCD accessory's interactive mode, or have your client send an ENABLE client command #4 with an integer argument of 1. See *Client Commands* below.

### **Once connected, send the ENABLE command or press the white MOTORS button on the User Control Panel** to enable your robot's motors.

### Server Information Packets

Once OPENed, ARCOS automatically and repeatedly sends a packet of information over the HOST serial port back to the connected client. The standard ARCOS SIP informs the client about a number of operating states and readings, using the order and data types described in the nearby Table. ARCOS also supports several additional SIP types. See following sections for details.

 $\overline{a}$ 

<sup>7</sup> There also is maintenance mode for ARCOS downloads and parameter updates; see next chapter for details.

### *Table 5. ARCOS standard SIP contents*

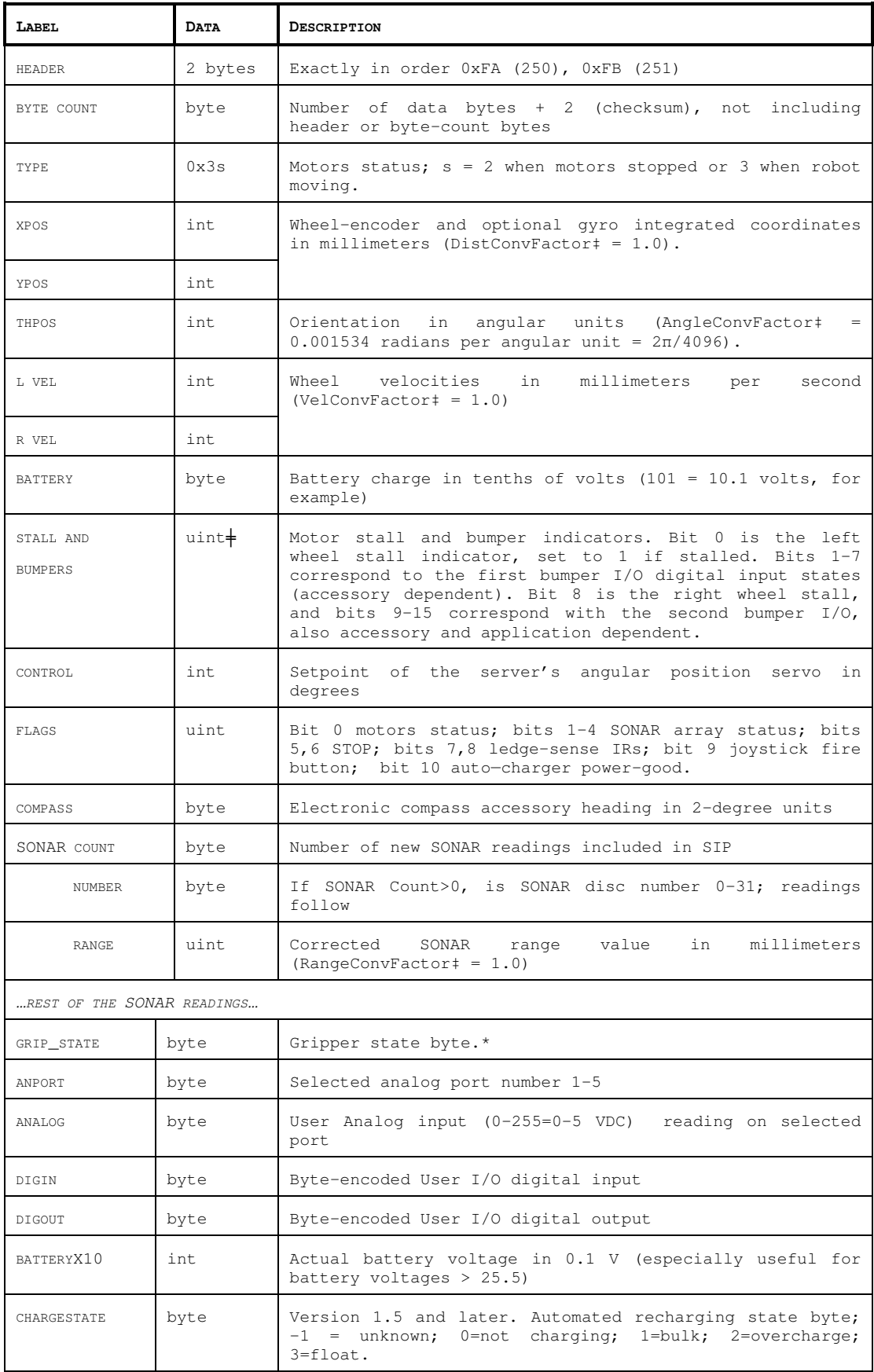

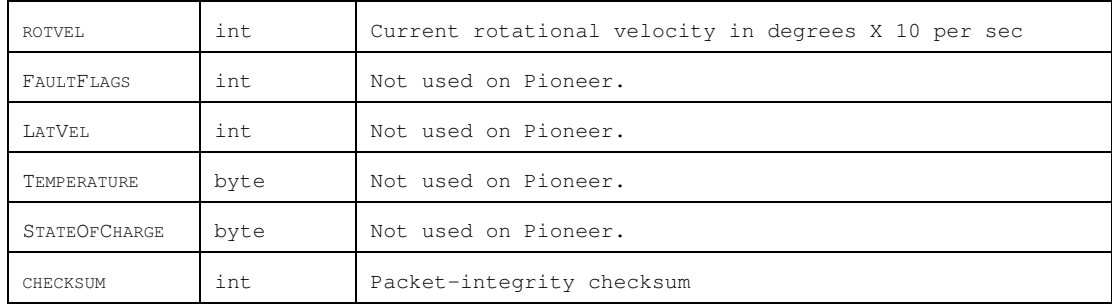

‡ Client-side data-conversion factor. Consult the ARIA parameter file for your robot.

╪ Explicitly, an unsigned integer; all others sign-extended

### Keeping the Beat—PULSE

An ARCOS safety watchdog expects that, once connected, your robot receives at least one command packet from the client every watchDog cycle, as defined in your robot's FLASH (default is two seconds). Otherwise, it assumes the client-server connection is broken and stops the robot.

Some clients—ARIA-based ones, for instance—use the good practice of sending a PULSE client command #0 (250, 251, 3, 0, 0, 0) just after OPEN. And if your client application will be otherwise distracted for some time, periodically issue the PULSE command to let your robot server know that your client is indeed alive and well. It has no other effect.

If the robot shuts down due to lack of communication with the client, it will revive upon receipt of a client command and automatically accelerate to the last-specified speed and heading setpoints.

### Closing the Connection—CLOSE

To close the client-server connection, which automatically disables the motors and other functions like SONAR, simply issue the client CLOSE command #2 (250, 251, 3, 2, 0, 2).

Most of ARCOS' operating parameters return to their FLASH-based default values upon disconnection with the client.<sup>8</sup>

### *CLIENT COMMANDS*

ARCOS has a structured command format for receiving and responding to directions from a client for control and operation of your robot. Client commands are comprised of a one-byte command number optionally followed, if required by the command, by a one-byte description of the argument type and then the argument value.

The number of client commands you may send per second depends on the HOST serial baud rate, average number of data bytes per command, synchronicity of the communication link, and so on. ARCOS' command processor runs on a one millisecond interrupt cycle, but the server response speed depends on the command. Typically, limit client commands to a maximum of one every 3-5 milliseconds or be prepared to recover from lost commands.

### Argument Types

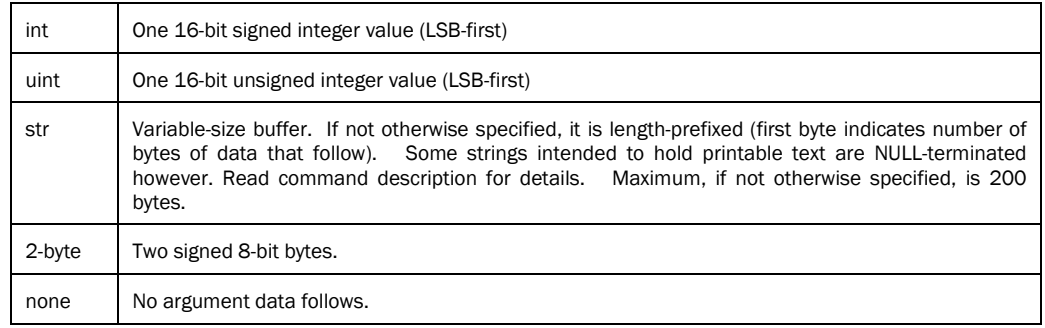

#### *Table 6. Command Argument Types*

8 With earlier OSes, the changes persisted between sessions and reverted to the FLASH defaults only after the controller was reset.

-

### Command Listing

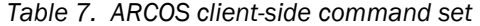

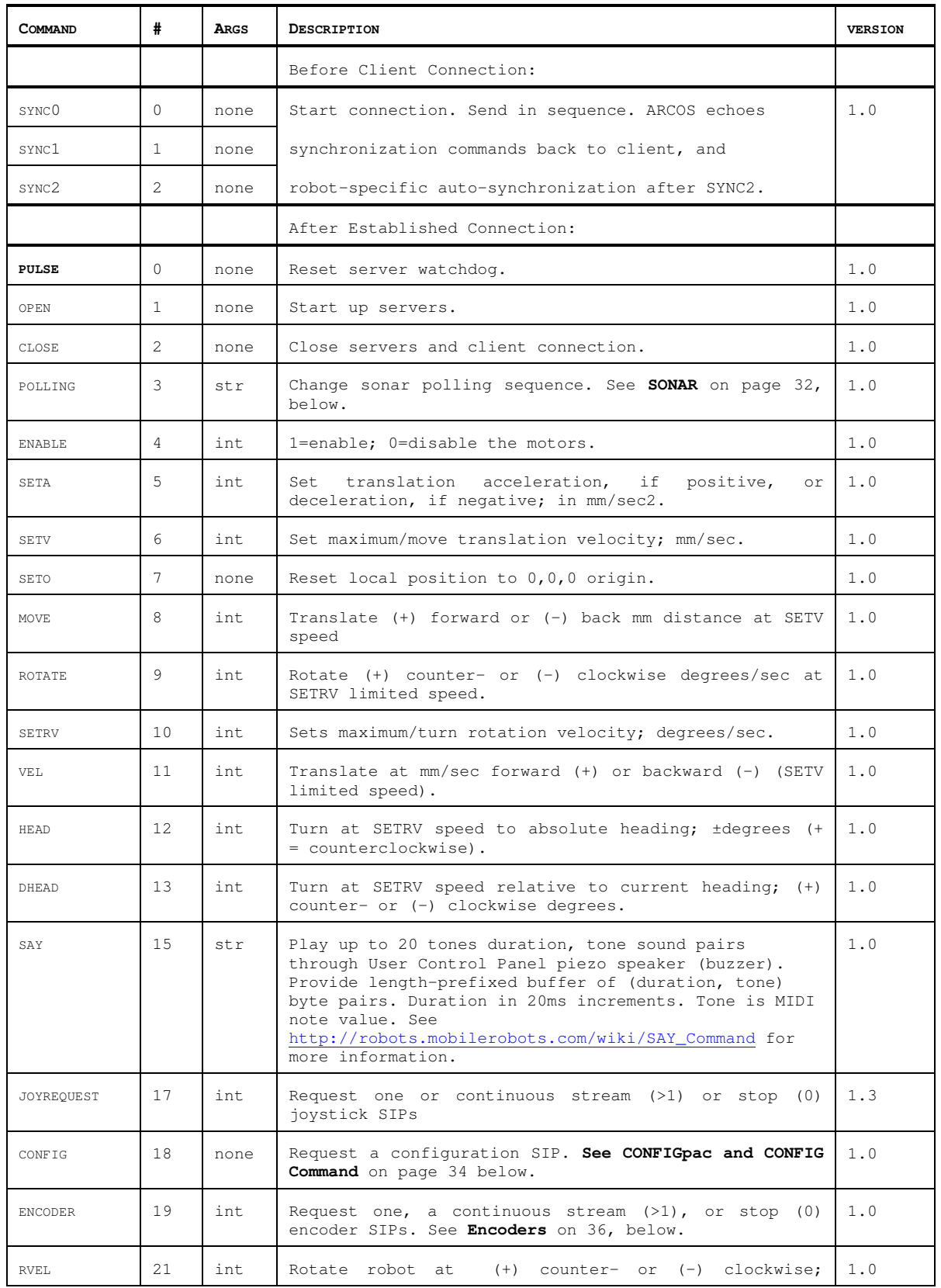
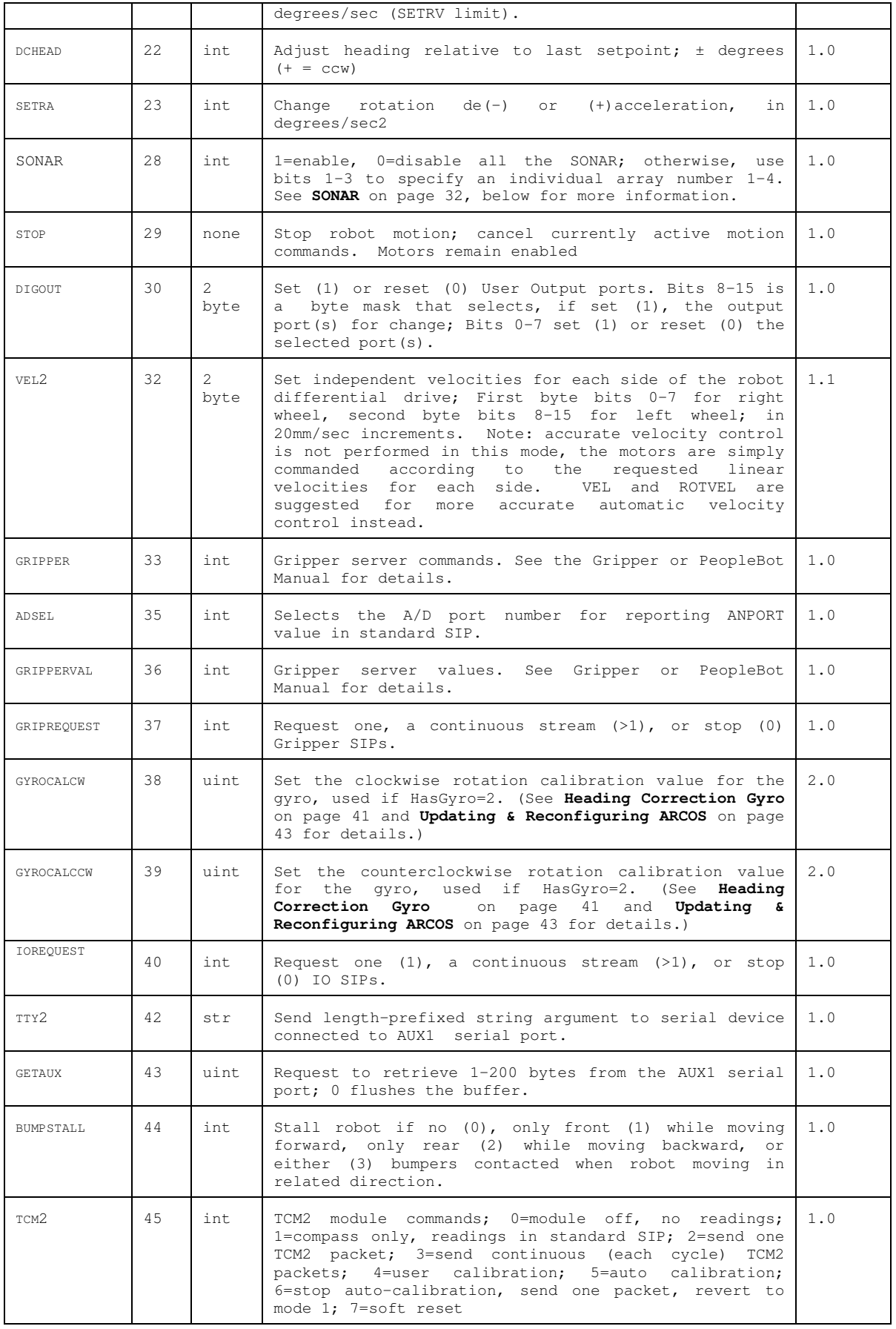

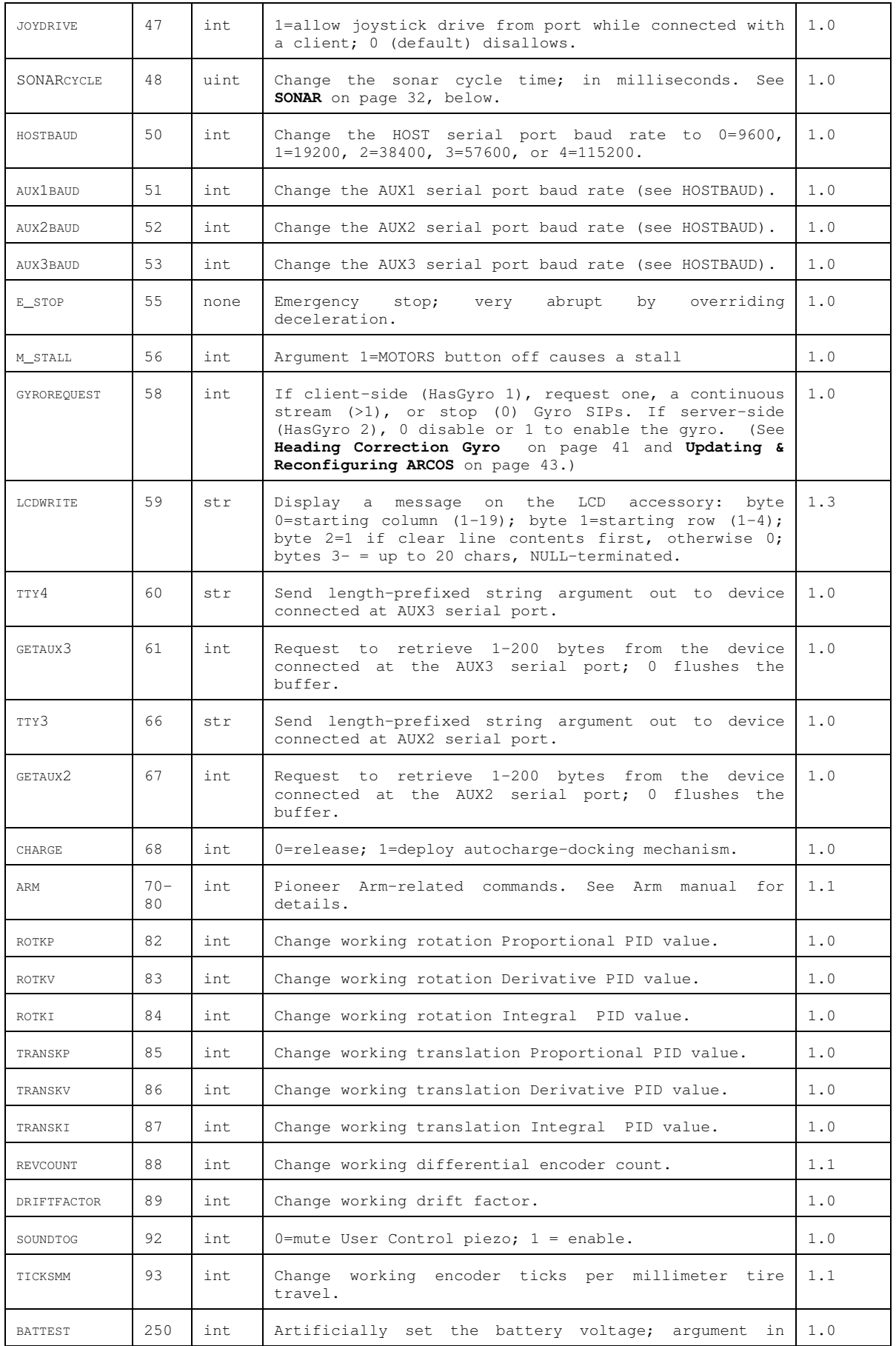

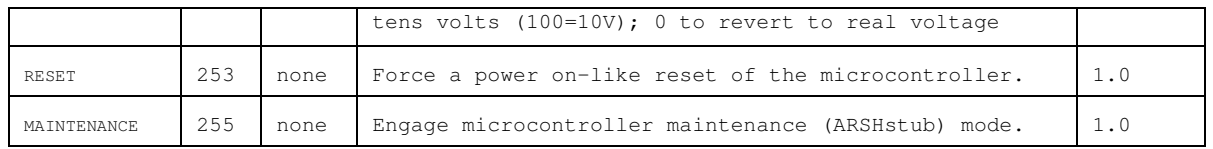

## *MOTION COMMANDS AND PARAMETERS*

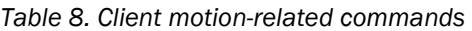

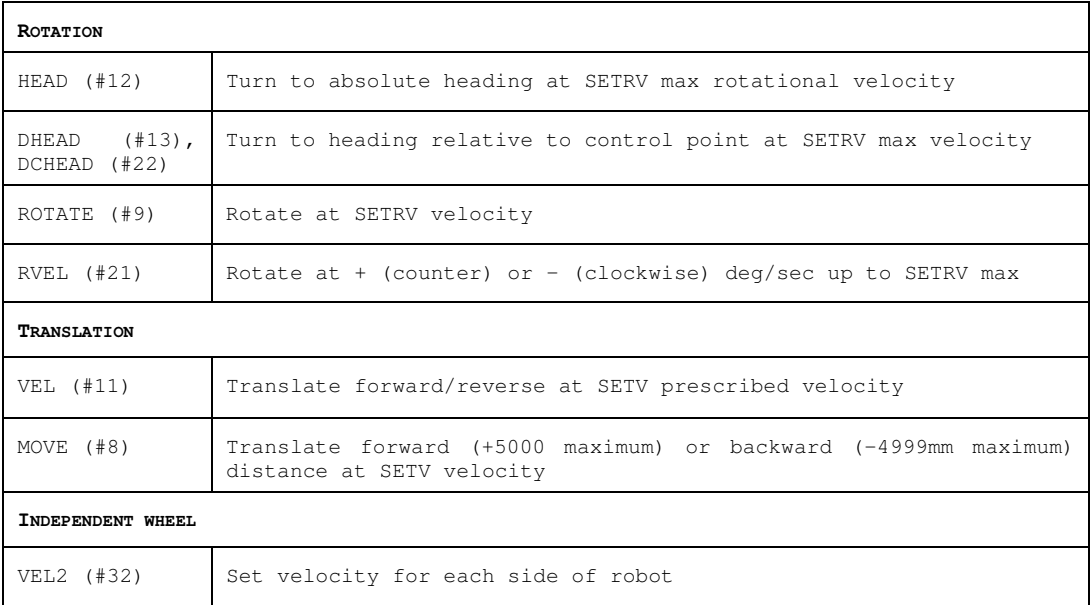

Note that motion must be enabled using ENABLE client command #4 with the argument value of 1. Motion can be disabled with argument value 0.

#### Client Motion Commands

ARCOS automatically limits VEL2-, VEL-, and RVEL-specified velocities to the parameter values set via SETVEL and SETRV, flash parameters, and internal platform constants (TOP values). Similarly, acceleration and deceleration parameters are limited by internal constants.

The MOVE command (#8) sends the platform forward the specified distance in millimeters if a positive argument, or backward if a negative distance. Each move is limited to +5000 millimeters and -4999 millimeters.

Send an orientation command HEAD (#12), DHEAD (#13), or DCHEAD (#22) with argument value in degrees to turn the robot with respect to its internal dead-reckoned angle to an absolute heading (±0-180 degrees), relative to its immediate heading, or relative to its current heading setpoint (achieved or last commanded heading), respectively. In general, positive relative heading command arguments turn the robot in a counterclockwise direction. However, the robot always turns in the direction that will achieve its heading most efficiently. Accordingly, relative-heading arguments greater than 180 degrees automatically get reduced to 180 or less degrees with a concomitant change in direction of rotation.<sup>9</sup>

The E\_STOP command #55 or the STOP button that is found on some Pioneer robot platforms override deceleration and abruptly stop the robot in the shortest distance and time possible. Accordingly, the robot brakes to zero translation and rotation velocities with very high deceleration and remains stopped until it receives a subsequent translation or

-

.

<sup>9</sup> Also when operating the robot with the server-side gyroscope (hasGyro 2), the HEAD command gets repeated internally to ensure that the platform reaches its intended heading.

rotation velocity command from the client or until the STOP button is reset. (See *E\_STOP and E\_STALL* later in this chapter.)

#### DriftFactor, RevCount, and TicksMM Parameters

Three client commands let you change, albeit momentarily for the current client-server connection, those values that affect translation, rotation and drift in your robot. TicksMM is the number of encoder ticks per millimeter tire rotation for translation speed and distance computations. The default FLASH value can be changed on-the-fly during a client connection session with the **TICKSMM** client command #93 and unsigned integer value.

DriftFactor is a signed value in 1/8192 increments that gets added to or subtracted from the left wheel encoder's ticks to correct for tire circumference differences and consequent translation and rotation drift. DriftFactor defaults to its FLASH value on start up or reset, and can be changed on-the-fly with the DRIFTFACTOR client command #89 with signed integer argument.

The RevCount parameter is the differential number of encoder ticks for a 180-degree rotation of the robot and is used to compute and execute headings. Like DriftFactor and TicksMM, RevCount defaults to its FLASH value on startup or reset, and can be changed on-the-fly with the REVCOUNT client command #88 and unsigned integer argument.

## *SONAR*

When connected with and opened by the client, ARCOS automatically begins firing your robot's SONAR, one disc each simultaneously for each of up to four arrays, as initially sequenced and enabled in your robot's FLASH parameters. The SONAR servers also begin sending the SONAR-ranging results to the client via the standard SIP.

#### Enable/Disabling SONAR

Use the SONAR client command #28 to enable or disable all or individual SONAR arrays. Set bit zero of the SONAR argument to one to enable or zero to disable the array(s) SONAR. Set argument bits one through three to an individual array number one through four to enable or disable only that array 1-4. Array zero, the form of the original P2OS command, affects all the arrays at once.

For example, an argument value of one enables all the SONAR arrays, whereas an argument value of six silences array number three. Monitor the status of the SONAR arrays in the FLAGS integer bits 1-4 of the standard SIP. The respective bit is set if the array is engaged.

#### Polling Sequence

Each array's SONAR fire at a rate and in the sequence defined in your robot microcontroller's FLASH parameters. (Consult the next chapter on how to change the FLASH settings.) Use the SONAR POLLING command #3 to have your client change the firing sequence, and the SONAR\_CYCLE command #48 to change the rate. The changes persist until you restart the client-server connection.

The POLLING command string argument consists of a sequence of SONAR numbers one through 32. SONAR numbers one through eight get added to the polling sequence for SONAR array number one; numbers nine through 16 get added to the sequence for SONAR array number two; 17-24 specify the sequence for array three; and 25-32 are for array four. You may include up to 16 SONAR numbers in the sequence for any single array. Only those arrays whose SONAR numbers appear in the argument get re-sequenced.

You may repeat a SONAR number two or more times in a sequence. If a SONAR number does not appear in an otherwise altered sequence, the disc will not fire. If you do repeat a SONAR in the sequence, know that ARIA and related clients ignore the first reading if two SONAR ranging data appear in the same SIP.

For compatibility with earlier robot operating systems, if the string is empty, all the SONAR in the array get disabled, but their polling sequences remain unaltered, just as if you had sent the SONAR command with an argument value of zero.

#### Polling Rate

For earlier Pioneer microcontroller versions, the SONAR polling rate was fixed for each array: one SONAR disc per array got polled every 40 milliseconds. So, for an eight-disc array with a sequential polling sequence (12345678 by default), any one SONAR transducer would be read every 320 milliseconds. That common cycle timing accommodates ranging out to the maximum of the SONAR of some five meters for general applications, including features recognition and

localization. For other applications, such as close-in obstacle avoidance, a shorter range but faster rate of update is better.

Use the SONAR\_CYCLE client command #48 to change the cycle timing on the fly to the command integer's argument value in milliseconds. Minimum and maximum values are two and 120 milliseconds, respectively. The default value is set in FLASH, normally to the legacy 40 milliseconds.

#### SONAR Range Readings

Only the SONAR readings taken since the last standard SIP get included in the next one. They do not persist beyond that. Readings appear in the standard SIP in three bytes: The first SONAR byte is the SONAR reference, numbered SONAR #0 through #31 (one less than when referenced in client commands). The next two bytes are the little-endian integer representing the range reading in millimeters. ARCOS reports a maximum reading of 5000 when there is no return echo or if the obstacle is closer than about 120 millimeters (~six inches).

#### *STALLS AND EMERGENCIES*

With a robot equipped with forward and/or rear bumpers, ARCOS may immediately stop the robot and notify the client of a stall if any one or more of the contact sensors get triggered and the robot is going in the direction of the bump (forward/front or backward/rear). Send the BUMPSTALL command #44 with an integer argument of zero to disable that bump-stall behavior. Give the argument value of one to re-enable BUMPSTALL only when a forward bump sensor gets triggered; two for rear-only BUMPSTALLs; or three for both rear and forward bump contact-activated stalls.

In an emergency, your client may want the robot to stop quickly, not subject to normal deceleration. In that case, send the E\_STOP command (#55).

Like BUMPSTALL, use ARCOS' built-in E\_STALL feature to simulate a stall when someone presses the robot's STOP button.10 An integrated switch in the STOP button toggles a dedicated digital I/O port on the microcontroller, thereby notifying ARCOS of the condition. ARCOS stops the robot's motors, puts on the brakes and throws continuous stalls.

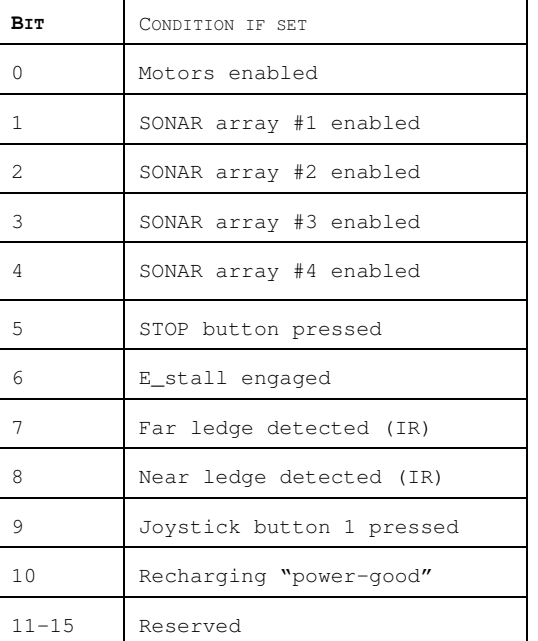

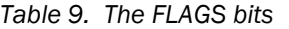

Unlike other stalls, E\_STALL also disables the motors. You must either re-enable the motors manually (MOTORS button) or programmatically (ENABLE command #4).

The  $E$  STALL server notifies your client software through the stall bytes and in bit 5 of the FLAGS byte in the standard so that your client may respond to a STOP  $E$  STALL differently than a regular stall.

Normally enabled (default was disabled in P2OS), change E\_STALL by sending the ARCOS command #56. With argument of zero, E\_STALL gets disabled. An argument value of one re-enables E\_STALL.

#### *ACCESSORY COMMANDS AND PACKETS*

Several types of additonal server information packets (SIPs) are also available. On request from the client by a related ARCOS command, the ARCOS server packages and sends one or a continuous stream of information packets to the client over the HOST serial communication line. Extended packets get sent immediately before (such as GYROpac and JOYSTICKpac) or after (such as IOpac) the standard SIP that ARCOS sends to your client every SipCycle milliseconds.<sup>11</sup>

The standard SIP takes priority so you may have to adjust the HOST

 $\overline{a}$ 

<sup>10</sup> Available only on some robots.

<sup>11</sup> You may have to adjust the HOST serial baud rate to accommodate the additional communications traffic.

serial baud rate to accommodate all data packets in the allotted cycle time, or some packets may never get sent.

### Packet Processing

Identical with the standard SIP, all ARCOS server information packets get encapsulated with the header (0xFA, 0xFB; 250, 251), byte count, packet type byte and trailing checksum. It is up to the client to parse the packets, sorted by type for content. Please consult the respective client application programming manuals for details.

### CONFIGpac and CONFIG Command

Send the CONFIG command #18 without an argument to have ARCOS send back a CONFIGpac SIP packet type 32 (0x20) containing the robot's operational parameters. Use the CONFIGpac to examine many of your robot's default FLASH\_based settings and their working values, where appropriate, as changed by other client commands, such as SETV and ROTKV.

Note that the parameter list may be extended for other Pioneer platforms.

| LABEL       | <b>DATA</b> | DESCRIPTION                                                                                                    |  |  |
|-------------|-------------|----------------------------------------------------------------------------------------------------|--|--|
| Header      | int         | Common packet header = $0xFAFB$                                                                                                    |  |  |
| Byte count  | byte        | Number of following data bytes                                                                                                    |  |  |
| Packet type | byte        | $CONFIGpac = 0x20$                                                                                                    |  |  |
| Robot type  | str         | Typically "Pioneer"                                                                                                    |  |  |
| Subtype     | str         | Identifies the MobileRobots model; e.g. "p3dx-sh",                                                                                                    |  |  |
| Sernum      | str         | Serial number for the robot.                                                                                                    |  |  |
| 4mots       | byte        | Antiquated (=1 if AT with P2OS)                                                                                                    |  |  |
| Rotveltop   | int         | Maximum rotation velocity; deg/sec                                                                                                    |  |  |
| Transveltop | int         | Maximum translation speed; mm/sec                                                                                                    |  |  |
| Rotacctop   | int         | Maximum rotation (de) acceleration; deg/sec <sup>2</sup>                                                                                                    |  |  |
| Transacctop | int         | Maximum translation (de)acceleration; mm/sec <sup>2</sup>                                                                                                    |  |  |
| PWMmax      | int         | Maximum motor PWM (limit is 500).                                                                                                    |  |  |
| Name        | str         | Unique name given to your robot.                                                                                                    |  |  |
| SIPcycle    | byte        | Server information packet cycle time; ms.                                                                                                    |  |  |
| Hostbaud    | byte        | Baud rate for client-server HOST serial: 0=9.6k, 1=19.2k,<br>$2=38.4k$ , $3=56.8k$ , $4=115.2k$ .                                                                |  |  |
| Auxbaud     | byte        | Baud rate for AUX1 serial port; see HostBaud.                                                                                                    |  |  |
| Gripper     | int         | 0 if no Gripper; else 1.                                                                                                    |  |  |
| Front SONAR | int         | 1 if robot has front SONAR array enabled, else 0.                                                                                                    |  |  |
| Rear SONAR  | byte        | 1 if robot has rear SONAR enabled, else 0.                                                                                                    |  |  |
| Lowbattery  | int         | In 1/10 volts; alarm activated when battery charge falls below<br>this value.                                                                                    |  |  |
| Revcount    | int         | Working number of differential encoder ticks for a 180 degree<br>revolution of the robot.                                                                        |  |  |
| Watchdog    | int         | Ms time before robot automatically stops if it has not received<br>command<br>from the client. Restarts<br>$\overline{a}$<br>on restoration<br>оf<br>connection. |  |  |

*Table 10. CONFIGpac contents* 

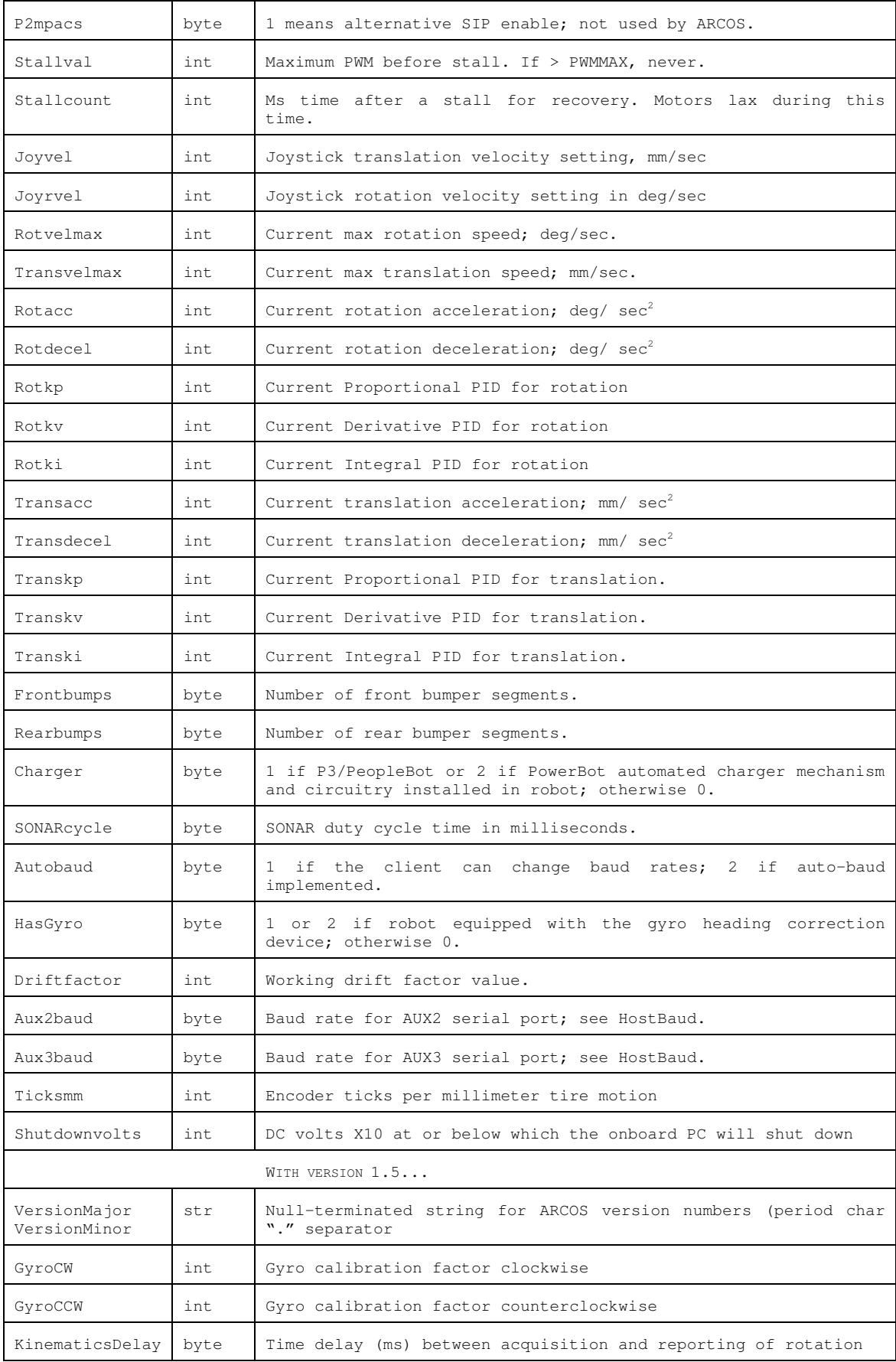

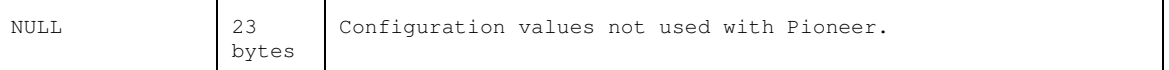

## *SERIAL*

The baud rates for the HOST and AUX serial ports initially are set from their respective FLASH-based defaults and get reset to those values whenever the microcontroller is reset or upon client disconnection. For advanced serial port management from the client side, ARCOS provides four client commands which let your software reset the HOST (HOSTBAUD #50), Aux1 (AUX1BAUD #51), Aux2 (AUX2BAUD #52) and Aux3 (AUX3BAUD #53) serial port baud rates, respectively. Use the integer command argument values: 0=9600, 1=19.2K, 2=38.8K, 3=57.6K, or 4=115.2K baud, respectively.

With auto-bauding, the HOST serial port automatically reverts to its FLASH default baud rate if, after being reset by the HOSTBAUD client command, it does not receive a subsequent and valid client-command packet within 500 milliseconds.

### HOST-to-AUX Serial Transfers

Use the client-side TTY2 command #42 with a string argument to have that string sent out the Aux1 port to the attached serial device, such as a robotic camera. Similarly, use the TTY3 command #66 to send a string argument out the Aux2 port or TTY4 command #60 to send a HOST-mediated client string out the Aux3 port.

ARCOS also maintains three circular buffers for incoming serial data from the respective Aux ports. On request, ARCOS sends successive portions of the buffer to your client via the HOST serial in the respective SERAUXpac (type = 176;  $OxBO$ ), SERAUX2pac (type = 184;  $OxB8$ ) and SERAUX3 (type = 200;  $OXC8$ ) SIPs. Use the GETAUX #43 for Aux1, GETAUX2 command #67 for Aux2 and GETAUX3 command #61 for Aux3.

Use the integer argument value of zero to flush the contents of the respective buffer. Otherwise, use an argument value of up to 253 bytes to have ARCOS wait to collect the requested number of incoming AUX-port serial bytes and them send them in the respective SERAUXpac, SERAUX2pac, or SERAUX3pac SIP.

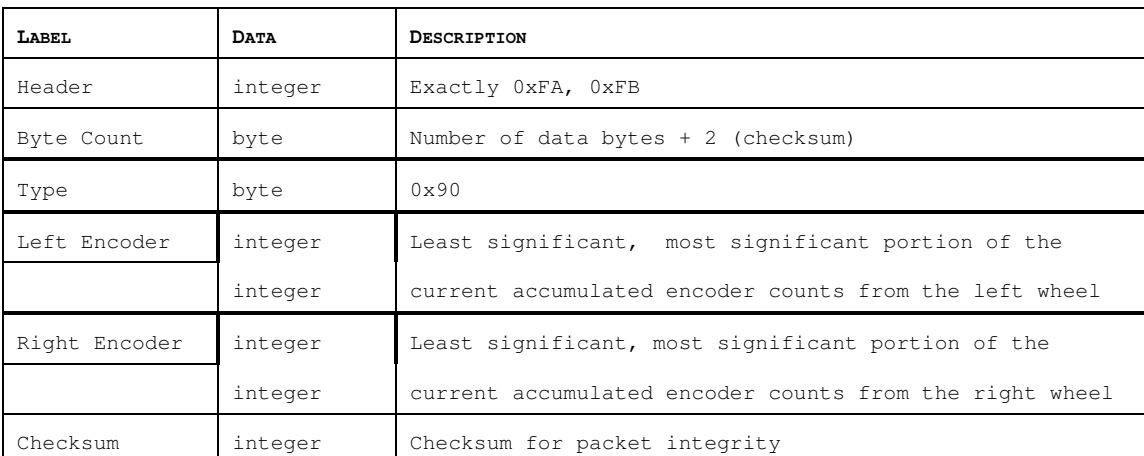

## *ENCODERS*

## *Table 11. ENCODERpac SIP contents*

Issue the ENCODER command #19 with an argument of one for a single or with an argument value of two or more for a continuous stream of ENCODERpac (type 144; 0x90) SIPs. Discontinue the packets with the ENCODER command #19 with an argument of zero.

## *BUZZER SOUNDS*

Pioneer 3 robots have a piezo buzzer on the User Control Panel that aurally notifies you of system conditions, such as low batteries or stalls. For stealthy operation, issue the SOUNTOG command #92 with an argument of zero to mute the microcontroller's buzzer or argument of one to re-enable it. (See also the SOUNDTOG FLASH parameter in the next chapter to set its default state.)

The SAY command #15 lets you play your own sounds through the buzzer. The argument consists of a length-specified string of duration and tone pair bytes. The duration is measured in 20 millisecond increments.

A tone value of zero means silence (musical rest). The next 127 frequencies (1-127) are the corresponding MIDI notes. The remaining tones are frequencies computed as:

Tone – 127 \* 32

equivalent frequencies from 1 to 4096, in 32 Hz increments.

Except for the MIDI notes, you'll just have to experiment with tones. Here is the sequence that generates the ARCOS distress wail when the robot stalls or the batteries are low:

50,100,20,0,50,60,0

| Condition             | Buzzer Sound              |  |  |
|-----------------------|---------------------------|--|--|
| Start up              | one-time trill            |  |  |
| Start client          | connection one-time trill |  |  |
| Close client          | connection one-time trill |  |  |
| Low battery           | repetitive beep           |  |  |
| Motor stall           | repetitive beep           |  |  |
| Joystick calibration† | repetitive beep           |  |  |
| Self-test modet       | repetitive beep           |  |  |
| Joystick calibrated†  | one-time trill            |  |  |
| Watchdog timeout      | repetitive beep           |  |  |
| EStop activet         | repetitive beep           |  |  |

*Table 12. System-related buzzer sounds* 

† On some robot models

## *TCM2 COMPASS*

The accessory is an integrated inclinometer, magnetometer, thermometer and compass that attaches to one of the Aux serial ports of the ARCOS microcontroller. When attached and enabled (set the TCM2 FLASH parameter to the attached auxiliary serial port number; see next Chapter), special TCM2 compass servers read and report the heading in  $\pm 2$ degree increments as the compass byte in the standard SIP.

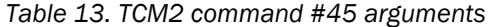

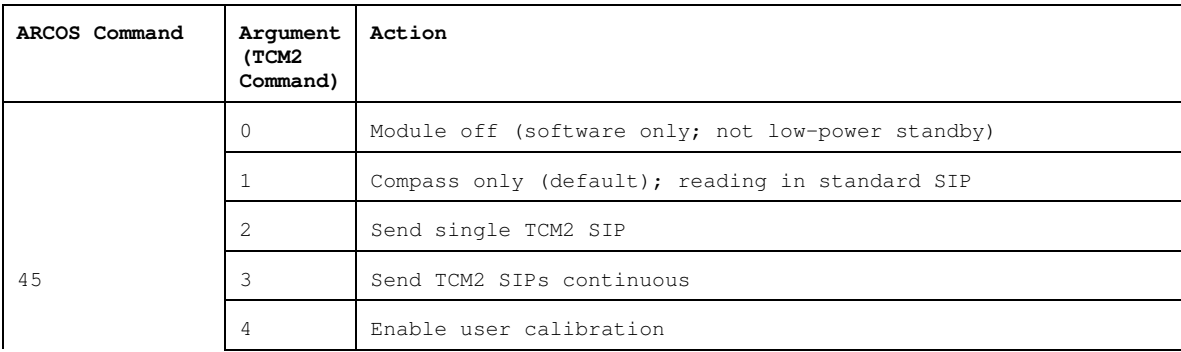

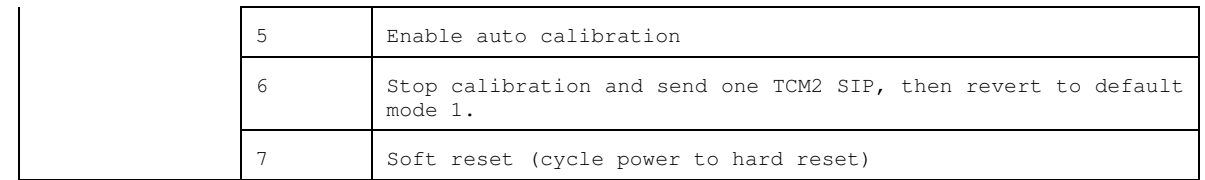

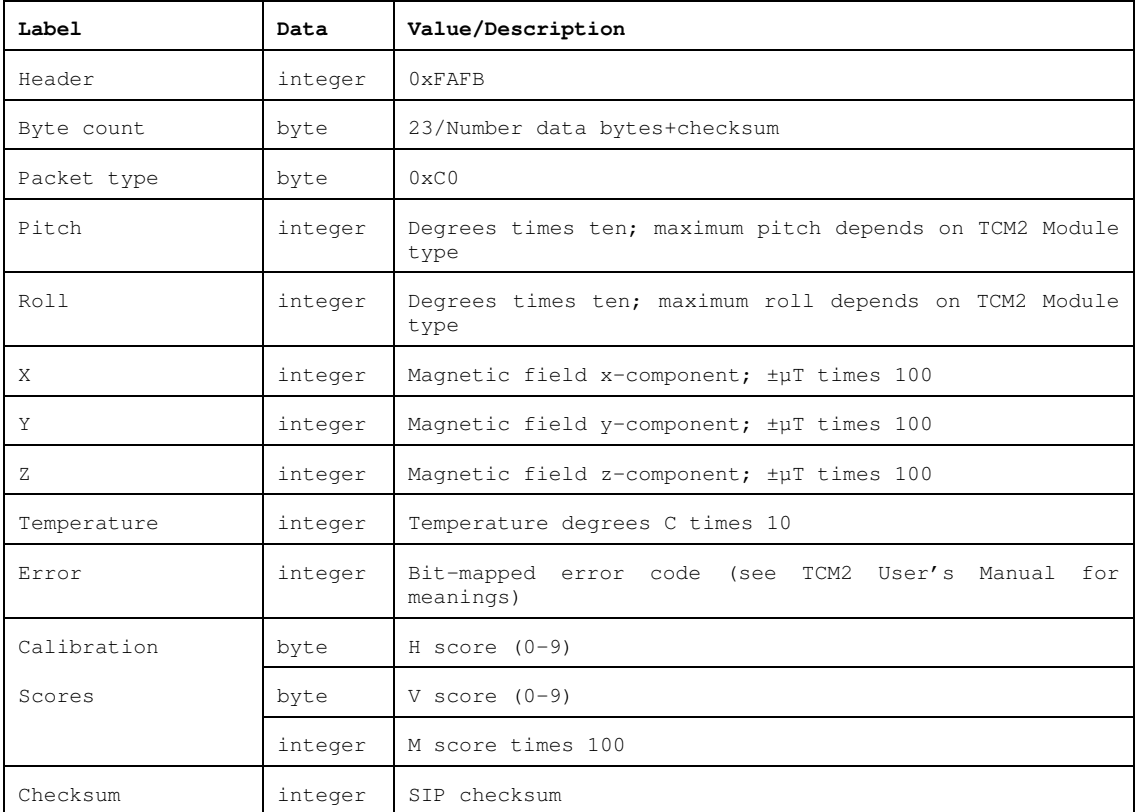

#### *Table 14. TCM2 information packet*

Use the TCM2 client command #45 to calibrate the device and to request additional information in the form of the TCM2pac. ARIA supports the TCM2, as well. Please consult the ARIA documentation for additional information.

#### **Calibration**

You should calibrate your TCM2 Module at least once after installing it on your robot. We also recommend that you calibrate it whenever you change operating environments.

To calibrate just the heading, run Aria demo, enter compass mode, engage calibration (user) mode, go into teleoperation mode, and use the left or right arrow key to turn the robot two full revolutions (720 degrees). Then go back to compass mode and stop calibrating. Alternatively, use demo's 'd'irect command mode to send the TCM2 client command and argument '45 4' to start and '45 6' to end user calibrations.

Also, to calibrate for pitch and roll, as well as heading, you need to hold the compass in your hand and turn it side to side while rotating.

The ARCOS TCM2 command #45 mode 4 followed by mode 6 cause the TCM2 module to calibrate and save its settings, then revert back to mode 1 after returning a single TCM2 SIP containing the updated calibration score to the connected client. It and subsequent SIPs contain that latest calibration score on which you may evaluate the calibration settings.

#### Reset Mode

The reset TCM2 command argument forces a soft Module reset. Cycle AUX power to force a hard reset. When started or upon reset, the TCM2 module reverts to its default state. From the factory, the module is set up to communicate at 9600 baud, include compass, inclinometer, temperature (in degrees Farenheit) and magnetmometer data in its standard output word, be in standby mode, and respond to the single "h" character to halt. Change the module parameters manually with ARCOS-mediated TTY2 commands or through the Windows TCM2 software provided by the manufacturer and included on the TCM2 Compass diskette.

## *INPUT OUTPUT (I/O)*

The robot microcontroller includes several digital and analog I/O ports. Some I/O ports are used by optional accessories. Any ports not used by robot accessories may be used for your own custom I/O

See Appendix A for port locations and specifications.

### User I/O

The User I/O connector on the Pioneer 3 microcontroller contains eight digital input (ID0-7) and eight digital output (OD0-7) ports, as well as an analog-to-digital (AN0) port.12 Additional analog ports are present in the joystick connector and "tilt/roll" connector, and IR and bumper switch input ports may also be used if necessary for custom I/O.

The bit-mapped states of the sixteen digital ports and one of the analog port are sampled, buffered and placed in the standard SIP in the DIGIN, DIGOUT and ANALOG fields. If not physically connected, the digital input and AN port values may vary and change without warning. In addition, if IO Packets are requested, then all digital and analog I/O states as well as IR and bumper states are provided in IO packets.

Send the DIGOUT command #30 to set one or more of the eight DIGOUT ports on the ARCOS microcontroller. Electrically, the ports are digital high (1) at ~5 VDC ( $V_{\text{cc}}$ ) and low (0) at ~0 VDC (GND). DIGOUT takes a two-byte (unsigned integer) argument. The first byte is a mask whose bit pattern selects (1) or ignores (0) the state of the corresponding bit in the second byte to set (1) or unset (0) the digital output port.

For example, here's the ARCOS client command to set digital output ports zero and three (OD0 and OD3), reset port four (OD4), and leave all the rest alone:

250, 251, 6, 30, 27, 25, 9, 55, 36

See Appendix A for details on connecting devices to User IO including port locations and specifications.

#### IO Packets

Client software may request the IO Packet (" $IOpac"$ ) SIP. This packet has type 240 (OxFO). It provides the current state of all robot I/O.

Send the IOREQUEST command number 40 with an argument value of 0, 1 or 2 to request IO packets. The argument value 1 requests a single packet to be sent by the next client-server communications cycle. The request argument value of 2 tells ARCOS to send IOpac packets continuously, at approximately one per cycle depending on serial port speed and other pending SIPs. Use the IOREQUEST argument value 0 to stop continuous IOpac packets.

| LABEL       | <b>DATA</b> | <b>VALUE</b> | DESCRIPTION                   |
|-------------|-------------|--------------|-------------------------------|
| Header      | 2           | OXFA, OXFB   | Common header                 |
| Byte count  | 1           | 2.2.         | Number of data bytes + 2      |
| Type        |             | 0xF0         | Packet type                   |
| N DIGIN     |             | 4            | Number of digital input bytes |
| DIGIN       | Τ           | varies 0-255 | ID0-8 bits mapped             |
| Frontbumps* | 1           | varies 0-255 | Front bumper bits mapped      |
|             |             |              |                               |

*Table 15. IOpac packet contents* 

-

<sup>12</sup> Many of these ports are used by the Gripper and other accessories. Alternative I/O is available.

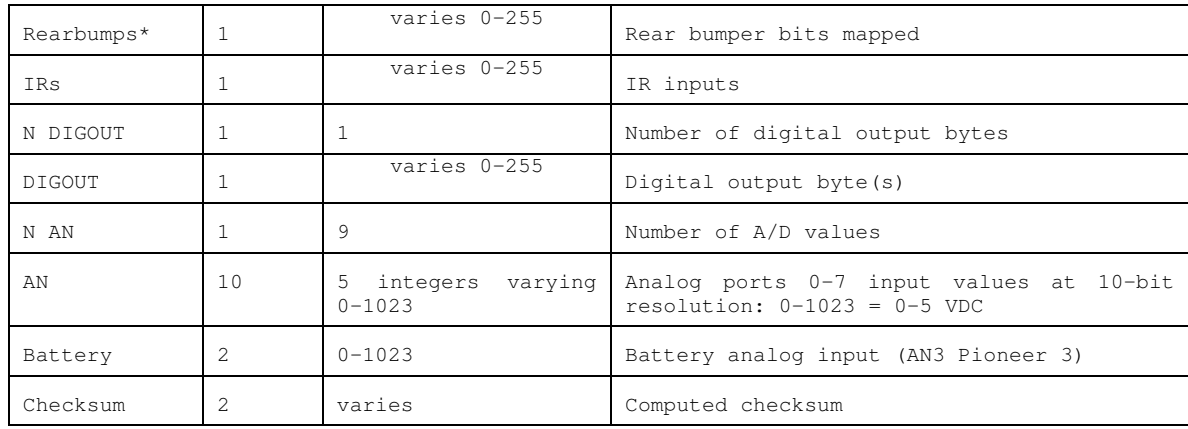

\* Actual, not affected by InvertBumps since bumper bits may be used for other digital input besides bumpers.

### Bumper and IR I/O

Two 10-position microfit connectors on the ARCOS microcontroller provide 16 digital input ports that are normally used for the bumper accessory, but also available for your own attachments. See *Appendix A* for connector details.

Similarly, the Motor-Power connector on the microcontroller contains eight digital inputs that we normally use for IR sensors on the Performance PeopleBot and PowerBot, and whose states are digitally mapped. See *Appendix B* for connector details.

Normally pulled high (5 VDC=digital port bit value 1), all the bumper and IR bit-mapped switches go low (digital 0) when the respective port gets triggered. Bumper inputs also appear with the stall bits in the standard SIP, but unlike in the IOpac, are modified by the InvertBumps mask. All the bumper and IR data bits appear in the IOpac packet.

Additionally, the IR inputs may be mapped in the FLASH parameters to corresponding bumper inputs for reflexive-like reactions, such as bump-related stalls. See *Chapter 7, Updating and Reconfiguring ARCOS*, for details.

## *JOYSTICK*

Use the ARCOS client JOYREQUEST command number 17 with an argument value of zero, one or two to request information about the joystick, if it is enabled (see next Chapter). The argument value one requests a single packet (type = 248; 0xF8) to be sent by the next client-server communications cycle. The request argument value of two tells ARCOS to send JOYSTICKpac packets continuously, at approximately one per cycle depending on serial port speed and other pending SIPs. Use the JOYREQUEST argument value zero to stop continuous JOYSTICKpac packets.

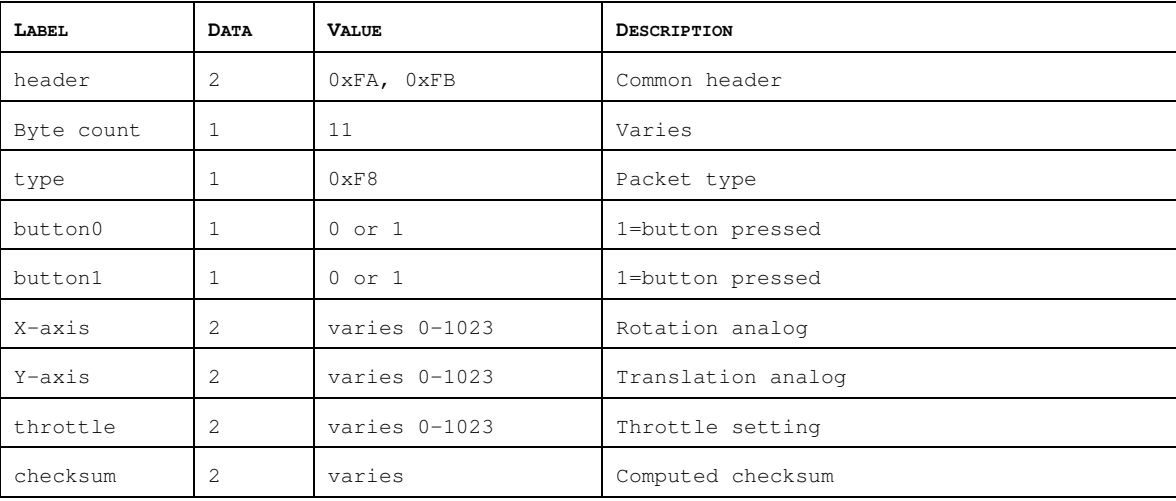

## *GRIPPER*

Please consult the respective Gripper manual for details.

ARCOS supports a GRIPPERpac (type=224; 0xE0) packet type and related GRIPREQUEST command #37 to retrieve setup and status information from the servers.

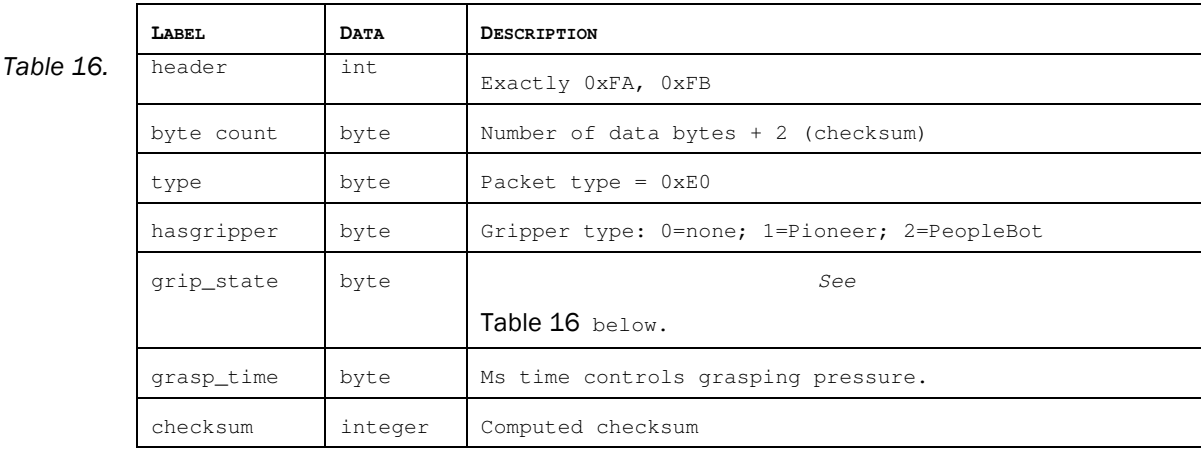

Normally disabled, your client program may request one or a continuous stream (command argument greater than one) of Gripper packets. Send GRIPREQUEST with the argument value zero to stop continuous packets.

### *GRIPPERpac GRIP\_STATE byte*

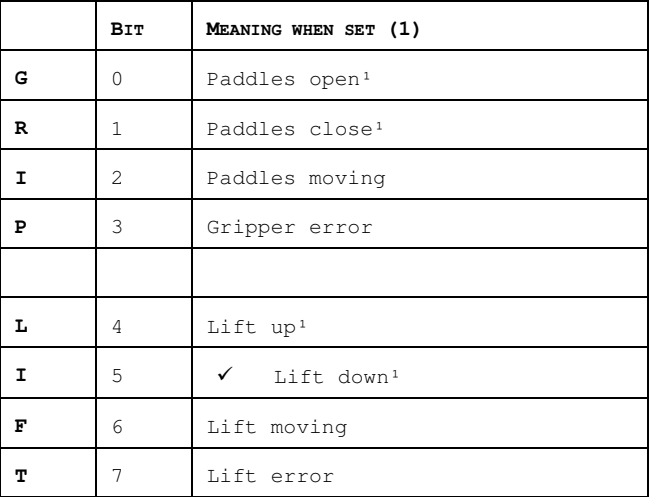

Note that the Gripper status information bits may also may be obtained from the respective DIGIN and DIGOUT values of the standard SIP as related to the User I/O port states. See *Appendix A* for connection details.

## *HEADING CORRECTION GYRO*

With the gyroscope accessory, your client software (ARIA 1.3 and later) or ARCOS itself (ARCOS 2.0 and later) may detect and compensate for robot heading changes that aren't detected by the encoders, such as from slipping wheels. The microcontroller supports the gyro via attachment to its AN6 and AN7 analog-to-digital input ports.

To enable the gyro, you must set the HasGyro FLASH parameter to either value one for client- or two for server-side management using the ARCOScf tool (see next chapter). Set it to zero if the gyro isn't attached or you want to disable the gyro.

ARCOS collects and averages 10-bit (0-1023) gyro rate and 8-bit (0-255) temperature data over a 25 millisecond time period—the bandwidth of the gyro. When not moving, the gyro rate is centered around 512 or so, depending on the gyro's temperature and other calibration factors which drift with use and should be corrected on the fly. Values below that center point indicate counterclockwise rotation rates; values above the resting center measure clockwise rotation rates. The gyro rate maximum is 300 degrees per second.

What happens next depends on the HasGyro setting.

#### Client-Side Gyro

With HasGyro set to one (legacy), ARCOS simply collects the gyro readings and will, upon request by the client with command GYROREQUEST #58 and argument 1 (zero to cancel), send the collected data just before the standard SIP to a connected client in a GYROpac (type=0x98) server information packet for processing. Analysis of the gyro data and subsequent modifications to the robot's heading are done on the client side, as supported in the latest versions (1.3 and later) of ARIA. See Aria/src/ArAnalogGyro.cpp for details. Note that the client-side gyro calibration/correction factor is found as the GyroScaler value in your robot's Aria/params/\*.p parameter file, and should be calibrated for the particular robot and gyro. See Chapter 7, Calibration & Maintenance for details.

GYROpac consists of a count byte of the rate and temperature data pairs accumulated since the last cycle (typically four for a 100 millisecond cycle time), followed by that number of rate/temperature integer/byte pairs.

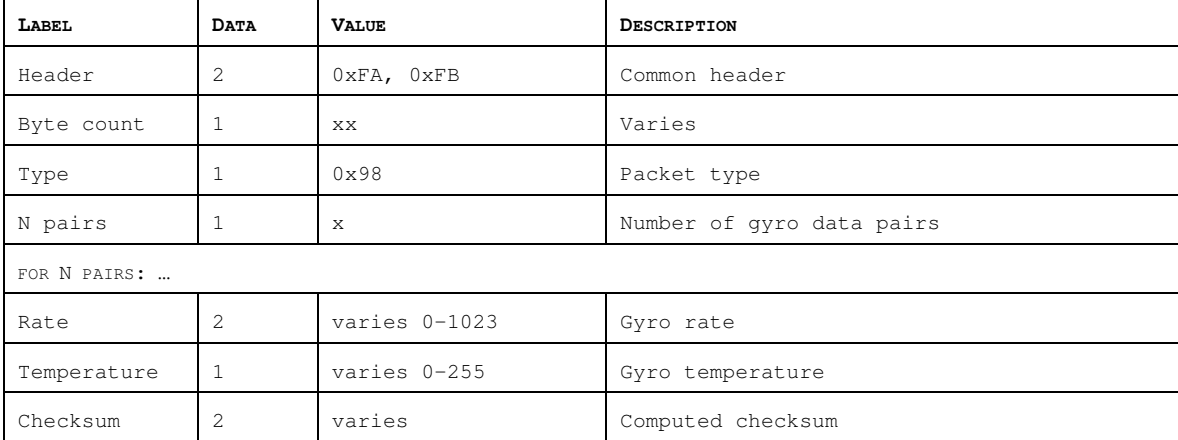

#### *Table 17. GYROpac SIP contents*

#### Server-Side Gyro

With the FLASH parameter HasGyro set to two, ARCOS manages the gyro internally. It, too, averages readings over the 25 millisecond time, but it does not send the GYROpac. Instead, ARCOS fuses the gyro and encoder readings to compute the XPos, YPos, and ThPos in the standard SIP.<sup>13</sup>

Like ARIA's treatment, the server-side gyro firmware automatically detects its center point and compensates for drift. Unlike the client side, the server-integrated gyro has two FLASH-based calibration factors—GyroCW and GyroCCW--that determine actual rates clockwise and counterclockwise and need to be set for each robot/gyro pair—something typically done at the factory, but should be recalibrated periodically. Client commands #38 (GYROCALCW) and #39 (GYROCALCCW) let you temporarily change the clockwise and counterclockwise values, respectively, to help during calibration. See Chapter 7, Calibration & Maintenance for details.

If the server-side gyro is malfunctioning, such as if it's unable or has yet to determine its center point, the robot will stall, complete with excessive beeping from the piezo buzzer. The GYROREQUEST command #58 with argument zero disables the client-side gyro; an argument of one re-enables it.

 $\overline{a}$ 

<sup>13</sup> With no gyro or with the client-side gyro, position integration is based on encoder readings exclusively.

# Chapter 6 Updating & Reconfiguring ARCOS

The ARCOS firmware and a set of operating parameters get stored in your Pioneer 3 microcontroller's FLASH memory. With special upload and configuration software tools, you change and update ARCOS, too. No hardware modification is required.

## *WHERE TO GET ARCOS SOFTWARE*

Your Pioneer 3 robot comes preinstalled with the latest version of ARCOS. And the various ARCOS configuration and update tools come with the robot on CD-ROM. Thereafter, stay tuned to the pioneer-users newsgroup or periodically visit our support website to obtain the latest ARCOS software and related documentation:

http://robots.MobileRobots.com

The main utility, ARCOScf, is a multi-functional application for both uploading new ARCOS versions as well as modifying your robot's onboard FLASH-based parameters.

## *ARCOS MAINTENANCE MODE*

To connect with and update your robot's ARCOS servers and its FLASH-based operating parameters, you need to first connect a serial port on the PC from which you will run ARCOScf to the HOST port of your robot's microcontroller:

- $\checkmark$  If you are running from an onboard PC, the computer-to- $HOST$  connection already is made.
- $\checkmark$  If you have an onboard PC, but prefer to use an external computer for maintenance, simply power down the onboard computer.
- $\checkmark$  If you use radio or Ethernet wireless, switch its power OFF (typically AUX1).
- $\checkmark$  When connecting from an external PC, directly tether (no radios) its serial port to the 9-pin DSUB SERIAL connector on the User Control Panel.

## Enabling Maintenance Mode

When in maintenance mode, the robot can only be configured or reflashed using ARCOScf. (When in normal server mode, any software can connect and control all the features of the robot).

Use maintenance mode when there is a problem with the ARCOS firmware that prevents startup in normal mode.

To enter maintenance mode, hold down the white MOTORS button, then press the red RESET button and release. Press and release the red RESET button to re-enter normal mode.

If for any reason your robot's FLASH parameters get erased or your ARCOS firmware encounters a code fault, your Pioneer 3 microcontroller automatically reverts to its ARSHstub-based maintenance mode.14 Or if you attach a PC to the SERIAL port on the User Control Panel, open the port through software such as by running ARCOScf on that PC, and then reset or otherwise restart the microcontroller, it will automatically revert into maintenance mode.

Like with previous Pioneer microcontrollers, you may manually engage maintenance code:

- 1. Press and hold the white MOTORS button on the User Control Panel
- 2. Press and release the adjacent red RESET button
- 3. Release the MOTORS button.

Unlike previous microcontrollers and certainly with much more convenience since you don't need to be fiddling with buttons, ARCOScf *automatically* engages maintenance mode. Just start ARCOScf and it forces the microcontroller into maintenance mode. It uses the ARCOS command #255 to do that.

The STATUS LED on the User Control Panel should flash twice the rate than when in server ("wait") mode and the BATTERY LED should shine bright red.

 $\overline{a}$ 

<sup>14</sup> ARSHstub is a resident GDB-like interface for FLASH updates and other debugging uses.

## *ARCOSCF*

The ARCOS update and configuration program, ARCOScf, is part of a collection of utilities and files for comprehensive management of your Pioneer 3 robot's onboard servers and FLASH-based operating parameters. The distribution archive for the software is simply named ARCOSV  $\vee$  (V and  $\vee$  are the version major and minor numbers, such as 1\_0). with a ".tgz" suffix for Linux-based PCs or ".exe" for Windows computers.

Install the utilities and files on the PC you plan to use for maintaining your robot's operating system and parameters by double-clicking the distribution software's onscreen icon or otherwise executing the self-extracting, self-installing package. For Linux, uncompress and untar the files. For example,

% tar –zxvf ARCOS1\_0.tgz

The expanded archive creates an ARCOS/ directory in the selected Windows or current Linux path and stores the ARCOS software within.

## *STARTING ARCOSCF*

ARCOScf is a text-based console application which like demo is built with ARIA. To start it from a console terminal under Linux, for example, navigate to the ARCOS directory and invoke the program:

% cd /usr/local/ARCOS

```
% ./ARCOScf <options>
```
With Windows PCs, you may double-click the ARCOScf icon to automatically open a console window and start the program without any options. To start up with command-line options, Run the program from the Start menu, or run Command from the Start menu, then navigate to the ARCOS directory and start ARCOScf with options.

For example (after invoking the MSDOS-like command window):

C:\> cd Program Files\MobileRobots\ARCOS

C:\Program Files\MobileRobots\ARCOS\> ARCOScf <options>

Normally (without any command-line arguments), ARCOScf starts up expecting to connect with ARCOS through the PC's COM1 or /dev/ttyS0 serial port. If successfully connected, the program automatically retrieves your robot's FLASHstored operating parameters and enters interactive mode.

#### Start Up Arguments

ARCOScf runs in two stages: startup followed by interactive mode. When invoked, you may start ARCOScf with various ARIA and other command-line options. Preface each option with a dash ("-"), followed by the argument and argument value, separated by spaces. For example

ARCOScf –n

starts up the program without connecting with the microcontroller, so that you may examine and maintain disk-based copies of your robot's operating parameters.

| ARGUMENT | <b>VALUE</b>   | <b>DESCRIPTION</b>                                                                                              |  |  |
|----------|----------------|----------------------------------------------------------------------------------------------------|--|--|
| -b       | batch commands | Batch mode executes list of ARCOScf interactive-like<br>mode commands with arguments, then exits automatically. |  |  |
| $-11$    | motfile        | Automatically upload an ARCOS (.mot) motfile after<br>connecting with the microcontroller.                      |  |  |
| -1       | paramsfile     | Load the disk-stored params (.rop) file instead of the<br>robot's copy                                          |  |  |
| -n       | none           | Don't connect with the microcontroller                                                                          |  |  |
| $-rp$    | serial-device  | Uses specified serial port for connection                                                                       |  |  |
| -rb      | baudrate       | Specify the port connection baud rate                                                                           |  |  |

*Table 18. ARCOS start-up options* 

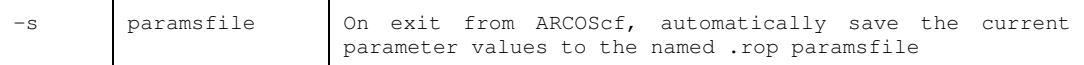

To start up ARCOScf and make a connection with a serial port other than the default  $com1$  or  $ttyso:$ 

```
C:\Program Files\MobileRobots\ARCOS> ARCOScf –rp COM3
```
Similarly, these startup arguments tells ARCOScf to upload a fresh copy of the firmware to your robot's microcontroller and then exits:

```
% ./ARCOScf –u ARCOS1_0.mot –n –b
```
## *CONFIGURING ARCOS PARAMETERS*

Your robot has several parameters stored in FLASH that ARCOS uses to configure its servers and auxiliary attachments and to uniquely identify your robot. For instance, the default maximum translation velocity is stored in the TransVelMax parameter. Its value takes effect when starting your robot or after resetting the microcontroller, and may be changed temporarily by a client command. Use ARCOScf's batch or interactive modes to modify these operating parameters, and hence your robot's default operating characteristics.

Start up ARCOScf as described in the previous section. As discussed earlier, ARCOScf normally downloads the set of operating parameters from your robot's FLASH for your review and modification. Or you may load a disk-stored version of those parameters.

#### Interactive Commands

To operate ARCOScf in interactive mode, simply type a keyword at its command prompt. Some keywords affect the operation of ARCOScf or the status of the parameters file as a whole. For instance, to review the list of current ARCOS FLASH variables, type 'v' or 'view' followed by a return (Enter). Each successive return will display additional variable keywords and current values. Similarly, type '?' or 'help' to see a list of ARCOScf interactive commands.

#### Changing Parameters

Most keywords refer to the operating parameters themselves. Alone, a parameter's keyword simply asks ARCOScf to display the parameter's value. Provide an value with the parameter keyword separated by a space to change it. That value may be a string (no quotes or spaces) or a decimal or hexadecimal  $("0xN")$  number. For example, to change the watchdog timeout to four seconds, type:

> watchdog 4000

or

> watchdog 0xfa0

See the respective control command and parameter Tables nearby for a full description of ARCOScf operation.

## *SAVE YOUR WORK*

While changing parameter values in ARCOScf interactive mode, you are editing a temporary copy; your changes are not put into effect in your robot's FLASH until you explicitly "save" them to the microcontroller.

Also use the ARCOScf save command to save a copy of the parameters to a disk file for later upload. We strongly recommend that you save each version of your robot's parameter values to disk for later retrieval should your microcontroller get damaged or its FLASH inadvertently erased. Default parameter files come with each ARCOS distribution, but it is tedious to reconstruct an individual robot's unique configuration.

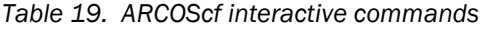

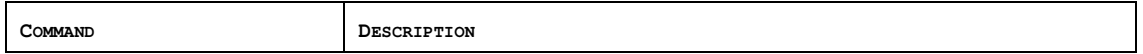

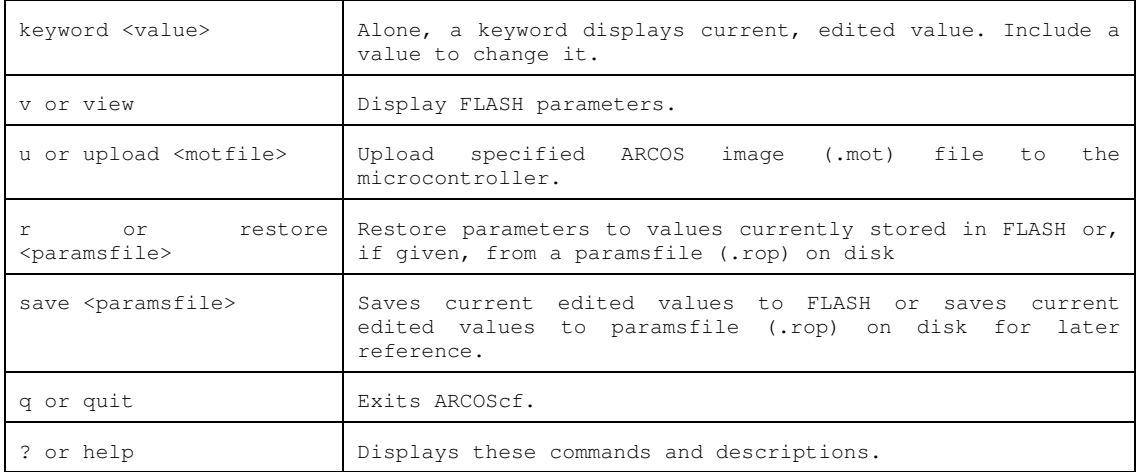

## *Table 20. Sample ARCOS FLASH configuration parameters with values for Pioneer 3–DX*

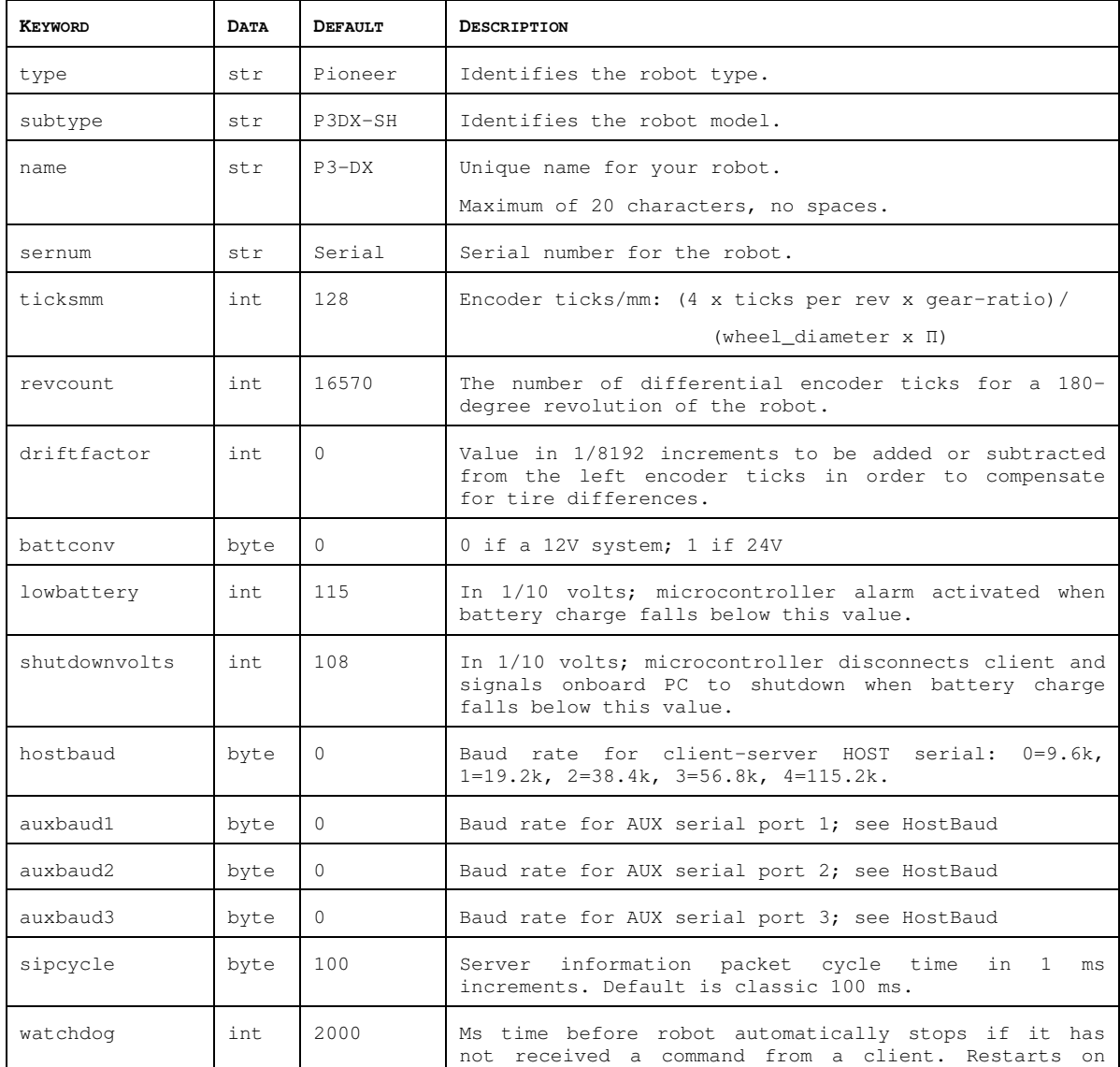

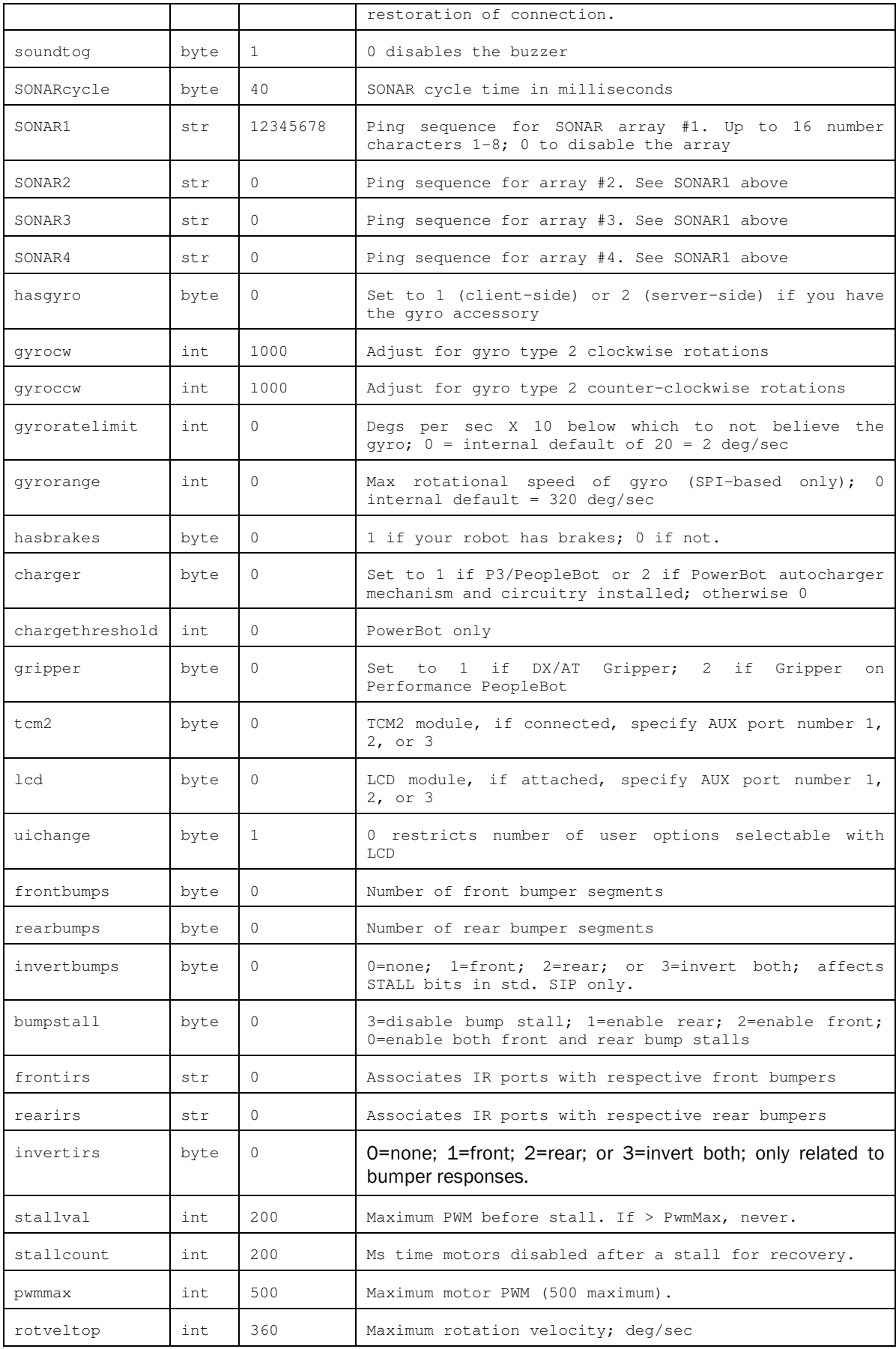

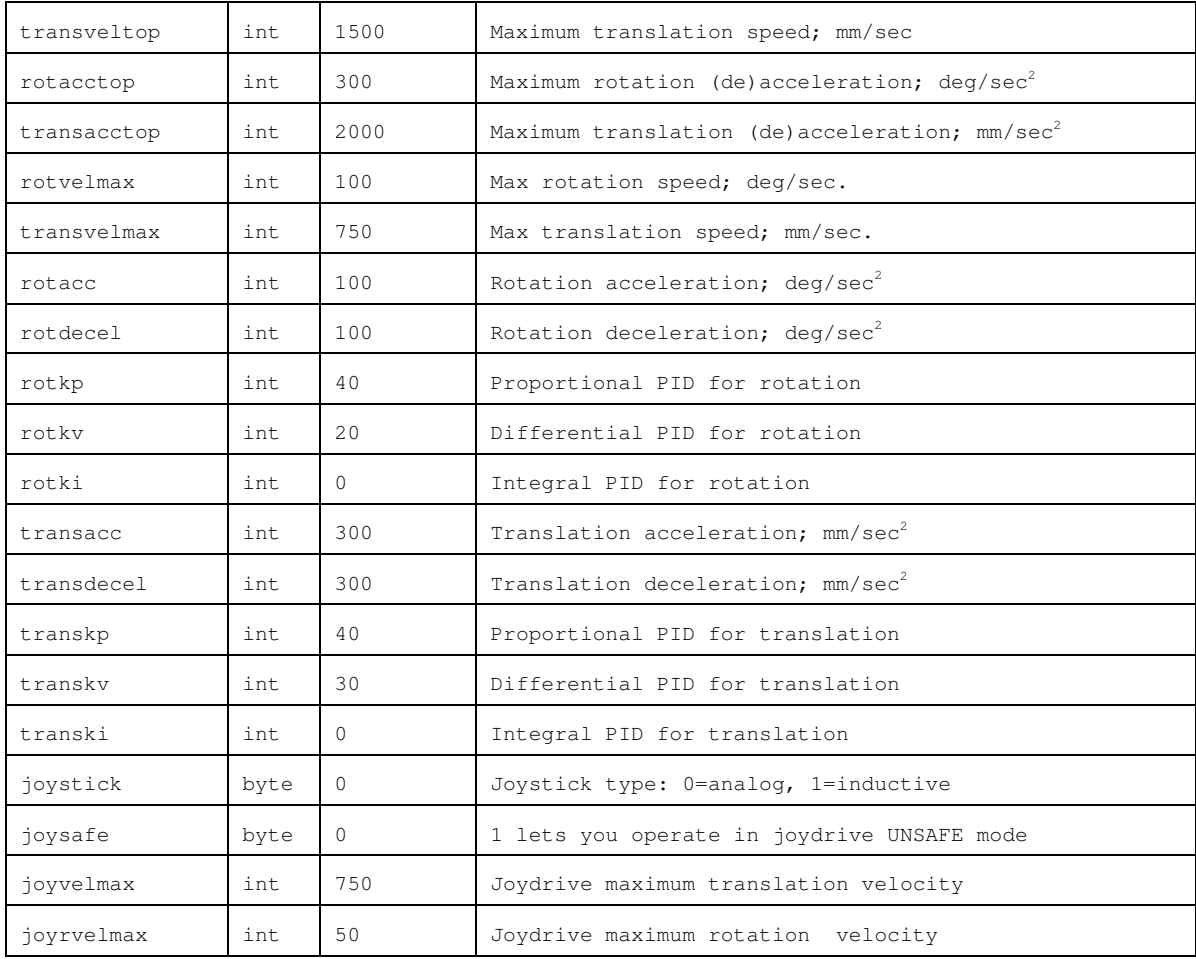

## *PID PARAMETERS*

The ARCOS configuration parameters include settings for the PID motor controls for translation and rotation of the robot. The translation values also are used for independent-wheel mode. The default values are for a lightly loaded robot. Experiment with different values to improve the performance of your robot in its current environment.

The Proportional PID (Kp) values control the responsiveness of your robot. Lower values make for a slower system; higher values make the robot "zippier", but can lead to overshoot and oscillation.

The Derivative PID (Kv) dampens oscillation and overshoot. Increasing values gives better control of oscillation and overshoot, but they also make the robot's movements more sluggish.

The Integral PID (Ki) adjusts residual error in turning and velocity. Higher values make the robot correct increasingly smaller errors between its desired and actual angular position and speed.

#### *DRIFTFACTOR, TICKSMM AND REVCOUNT*

ARCOS uses the TicksMM and RevCount parameters to convert your platform-independent speed and rotation commands—typically expressed in millimeters or degrees, respectively—into platform-dependent units. And it uses DriftFactor to compensate for tire differences.

The TicksMM value is the number of encoder pulses ("ticks") per millimeter of wheel rotation. The value is, of course, dependent upon the wheel encoder's resolution, the motor-to-wheel gear ratio and the wheel's diameter.

The RevCount value is the differential number of encoder ticks for a 180-degree turn of the robot. It depends on a number of factors, principally the length of the wheel base which may change due to payload, tire wear, operating surface and so on.

The DriftFactor is a value in 1/8192 units that gets added or subtracted from the left-wheel encoder count at each motor cycle. In doing so, it compensates for tire difference and thereby straightens the robot's translation forward and backward.

|                   | <b>VALUES</b> |      |         |  |  |
|-------------------|---------------|------|---------|--|--|
| <b>PARAMETER</b>  | P3DX          | P3AT | PERF PB |  |  |
| encoder ticks/rev | 500           | 500  | 500     |  |  |
| qear ratio        | 38.3          | 49.8 | 38.3    |  |  |
| wheel diam (mm)   | 195           | 220  | 195     |  |  |
| encoder ticks/mm  | 132           | 138  | 132     |  |  |

Table 21. Some platform-dependent parameters

The TicksMM and RevCount parameters affect the conversion of your motion command arguments into platformdependent values used by ARCOS. Unlike previous firmware implementations, ARCOS also uses TicksMM and RevCount to convert its internal measures into platform-independent position and velocity values that it sends to the client in the standard SIP, such as  $x_{\text{pos}}$  and  $y_{\text{pos}}$ . Accordingly, you'll notice that the respective ARIA client parameters have many conversion factors like DistConvFactor set to 1.0.

## *STALLVAL AND STALLCOUNT*

An ARCOS stall monitor maintains a running average of PWM values for each wheel over a 500 millisecond integration period. PWM values get added to the sum if the wheel speed is below 100 mm/sec. The average is then compared with the stallVal FLASH value. If it exceeds that value, in other words the motors are being given lots of power but are barely moving if at all, a stall occurs. Once stalled, power is removed and the motors relax for the stallWait period, after which power gets reapplied.

## *BUMPERS*

Use the bumpStall FLASH parameter to set the default for the robot's behavior when its front and/or rear bumper gets triggered. Normally, bumpStall is engaged for both front and rear (default value of 0) bumpers. Reset it to 3 to disengage bump-related stalls altogether; 1 to trigger stalls only when the rear bumpers engage; or 2 for front bumps only.

You may over-ride the bumpStall FLASH default with the BUMPSTALL client command #44, although the command arguments are the reverse: enabling versus disabling the various bumper-stall combinations. Your robot's bumpStall behavior reverts to the FLASH default on reset and up disconnection from the client.

ARCOS implements three FLASH parameters that specify states and numbers of front and rear bumper segments. Set the frontBumps and rearBumps values to the number of bumper segments for the front and rear bumpers, respectively; or to 0 if you don't have a particular bumper. The number of segments is used to isolate the bumper bits, if any, so that a triggered bumper event is reported correctly in the STALL values of the standard SIP. Use the invertBump FLASH parameter to invert those bumper-related STALL values, but not the hardware-related states reported in the IOpac.

The frontBumps and rearBumps byte values also are reported near the end of the CONFIGpac. If for any reason you remove a bumper from your robot, you MUST reset the associated frontBumps or rearBumps FLASH value. Otherwise, the robot will stall incessantly and ARIA won't let you drive.

## *IRS*

Use the frontIRs and rearIRs FLASH parameters to associate the IR/extended bumper ports with a front and/or rear bumper, respectively. Each parameter value is a string of eight characters. Each character, in sequence, represents the IR ports 1-8. Set the value of each character position to the number of the bumper you want that IR port to effect; otherwise, '0' for no association/IR bumper.

For example, the frontIRs string "002411" means that IR #3, when triggered, will cause a bump event as if the front bumper #2 had been hit. Similarly, IRs 5 and 6 will cause bump events on the front bumper #1; redundancy is okay. We aren't using IRs #1 and #2, at least not with the front bumpers. Note, too, that there are only six characters in the string, even though there are a total of eight IR ports. Trailing IR spaces automatically get set to zero.

The IR inputs are pulled up electrically, and so their digital states normally are high ("1") when parsed in the IO packet and go low ("0") when shorted to ground. Use invertIRs to invert that logic so that the related frontIRs and rearIRs effects are inverted.

## *README*

We often update ARCOS with new and experimental features. Be sure to read the text README file found with each distribution for more FLASH parameter details and operations.

# **Chapter 7 Calibration & Maintenance**

Your Pioneer 3 robot platform is built to last a lifetime and requires little maintenance.

## *TIRE INFLATION*

Maintain even tire inflation for proper navigation of your Pioneer 3-AT. We ship with each pneumatic tire inflated to 23 psi. If you change the inflation, remember to adjust the driftFactor, ticksMM, and revCount FLASH values.

## *CALIBRATING YOUR ROBOT*

Your robot comes with FLASH parameters adjusted for operation on smooth, flat surfaces with its original payload. If you operate your robot on some different surface and with lighter or heavier loads, you probably will need to recalibrate many of its operating parameters, such as driftFactor, revCount, ticksMM and the PIDs.

The ARIA demo program has two modes to help you do that. In 'p'osition mode, demo displays current heading and position. Press the 'r' key to reset these to 0 at any time. Press the right or left arrow key to have the robot rotate 90 degrees either clockwise or counterclockwise, respectively. The up and down arrow keys tell the robot to advance forward or backward one meter, respectively.

ARIA demo's 'd'irect mode lets you change the variety of operating parameters on-the-fly by letting you send an ARCOS client command number and value to be used during the current session. To replace the default values in FLASH, use ARCOScf.

Accordingly, to properly calibrate your robot, first use  $ARCOScf$  and record and save on disk the current values for the respective parameters, such as for driftFactor and revCount. Then connect with the ARIA demo and engage position mode to move the robot. As accurately as possible—a laser-line or pointer is helpful here--measure its actual motion and position and use demo's direct mode to adjust the reported values for your robot's current configuration and operating environment.

#### Note:

## Disable the server-side gyroscope accessory (HasGyro 2) before calibrating driftFactor and revCount.

#### Standard Calibrations

Start with driftFactor since its value affects both ticksMM and revCount. Draw a line on the floor parallel to the robot's translation travel and drive the robot forward or back at least three meters. Adjust driftFactor (command #89) to minimize the robot's drift off that line.

Then drive the robot forward or back one or more meters and compare its actual translation distance you accurately measure with demo's ARCOS-reported distance (x) in millimeters. Adjust ticksMM (command #93) so that the numbers match.

Likewise, rotate your robot and compare your measured rotation angle to the reported heading  $(th)$ . Adjust revCount-the measure of differential encoder ticks to achieve 180-degrees rotation-- accordingly (command #88).

Finally, drive the robot around and adjust its PID, velocity and acceleration values to achieve the desired performance for the operating configuration.

#### Gyroscope Calibrations

With the client-side gyroscope (hasGyro set to one), ARIA retrieves the rate data and manages it from the client side. Consequently, you don't have to disable it when performing calibrations with the ARIA demo program. In fact demo's 'p'osition mode displays the gyro versus encoder headings separately for tandem calibration. Adjust the GyroScaler value in your robot's  $Aria/params/$ \*.p params file (p3dx-sh.p, for example).

When using the server-side mode for the gyro, disable it when doing the standard encoder calibrations, such as with the client command #58 and argument 0 or by simply setting  $HassGyro$  to 0. Then, after re-enabling it, adjust the  $GyroCW$  and GyroCCW values as you did for revCount. Use the GYROCALCW (#38) and GYROCALCCW (#39) client commands to refine the values before committing them to FLASH.

When you are satisfied that the robot moves and rotates the proper distances and headings, and drives with the proper performance, commit those new values into their related FLASH parameters in your robot with ARCOScf and don't forget to save a copy in a . rop file for later reference.

## *DRIVE LUBRICATION*

Pioneer 3 drive motors and gearboxes are sealed and self-lubricating, so you need not fuss with grease or oil. An occasional drop or two of oil on the axle bushings between the wheels and the case won't hurt. And keep the axles clear of carpet or other strings that may wrap around and bind up your robot's drive.

### *BATTERIES*

Lead-acid batteries like those in your Pioneer 3 robot last longest when kept fully charged. In fact, severe discharge is harmful to the battery, so be careful not to operate the robot if the battery voltage falls below 11 VDC. You may charge the batteries as often as needed or as long as needed, this will not damage the batteries or change their behavior.

#### Changing Batteries

## CAREFUL! The Batteries slide in TERMINALS LAST!

To access the batteries, unlatch the rear door, swing it open and locate the one to three onboard batteries inside.

To remove a battery, simply grasp it and pull out. We provide a suction-cup tool to help.

Insert the batteries by simply sliding each one into a battery box compartment. Load the batteries so that their weight gets distributed evenly across the platform: If using a single battery, place it in the center. If using two batteries, place one at either side. If using three batteries, use all three locations.

Make sure that all battery terminals are making contact with the spring contacts in the robot. If any batteries fail to make full contact, then damage may result to the batteries or robot.

### **CAREFUL**

Always ensure that battery terminals are making full contact with the robot's spring contacts.

#### Hot-Swapping the Batteries

You may change the batteries on your Pioneer 3 without disrupting operation of the onboard systems (except the motors, of course): Either connect the charger, which powers the robot's systems while you change the battery or batteries. Or, if you have two or three batteries, swap each with a freshly charged one individually, so that at least one battery is in place and providing the necessary power.

#### Charging the Batteries

If you have the standard charger accessory, insert it into a standard 110 or 220 (Europe/South America/Asia) VAC wall power receptacle. (Some users may require a special power adapter.) Locate the round plug at the end of the cable that is attached to the charger and insert it into the charge socket that is just below your robot's Main Power switch. The LEDs on the charger indicate charge status, as marked on its case.

It takes fewer than 12 hours—often just a few hours, depending on the level of discharge—to fully charge a battery using the accompanying charger (roughly, three hours per volt per battery). Although you may operate the robot while recharging, it restricts the robot's mobility.

### Automated Docking/Charging System

The automated docking/charging system accessory optimally conditions power to charge the three 21-Ahr, 12 VDC lead-acid batteries (6 A charging current max) and provides sufficient power (up to 5A) for operation of all onboard systems.

The charging mechanism and onboard power conditioning circuitry can be retrofitted to all Pioneer 3 and some Pioneer 2 and PeopleBot robots. All require return to the factory.

#### Alternative Battery Chargers

The center post of the charger socket is the positive (+) side of the battery; the case is the negative (-) side. A diode protects against the wrong charger polarity. Nonetheless, if you choose to use an alternative battery charger, be sure to connect positive to positive and negative to negative from charger to robot.

An alternative AC to DC converter/battery charger should sustain at least 0.75A at 13.75 to 14 VDC per battery, and not more than 2-2.5 amperes per battery. The High-Speed Charger accessory, for example, is a four ampere charger and should be used with at least two of the standard batteries.

An alternative charger also should be voltage-and current-limited so that it cannot overcharge the batteries.

## *TIGHTENING THE AT DRIVE BELT*

Occasionally, particularly after heavy use, the Pioneer 3- or 2-AT drive belts that mechanically link the front and rear motors on each side will loosen and slip, resulting in a load popping noise. To tighten them, start with a 3mm hex key to loosen, but not remove, the three screws on the side of the robot near the front wheel. One screw is partly behind the wheel, so with our parts kit, we included a 3mm hex key with a shortened "L" section to fit behind the wheel.

#### *Figure 13. Locations of the P3-AT's belt-tensioning bolts*

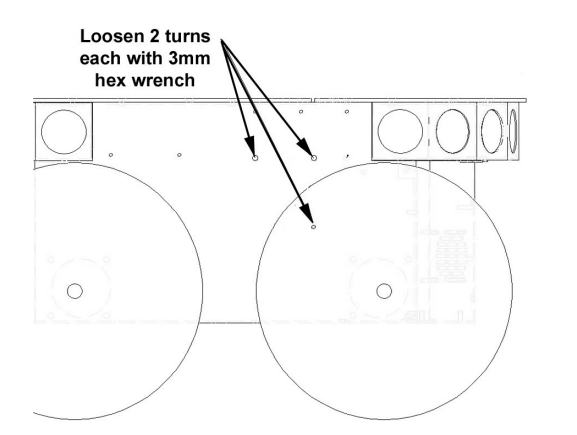

*Figure 14. Loosen the AT drive belt retainer screws first.* 

Remove the small plastic plug which is near the hinge on the top plate and near the edge by the wheel. Under it, you will see the head of a large hex bolt. This bolt tightens (clockwise) or loosens (counter-clockwise) the drive belt for that side of the robot. Turn it using a 5mm hex key probably not more than 1 full rotation. Avoid over tightening.

Test to make sure that it is tight enough by holding the wheel while running the self test. When adjusted satisfactorily, re-tighten the screws on the side and replace the plug.

## *GETTING INSIDE*

#### Removing the Nose

The Pioneer 3-DX and –AT onboard computer sits just behind the robot's nose. And you may have to remove the nose to access the front SONAR array's gain adjustment pot. Two screws hold the nose to the front SONAR (or blank) array. The AT also has a screw at the bottom of the nose that attaches to the body; the DX's nose is hinged at the bottom.

Remove all nose retaining screws with the 3mm hex wrench supplied with your robot. Unlike earlier Pioneer 2 models, you do not have to remove the Gripper or the front bumper accessories.

Once loosened, the DX nose pivots down on a hinge. For the AT

model, four pins along the nose's back edges guide it onto the front of the robot. Simply pry the nose out and away from the body.

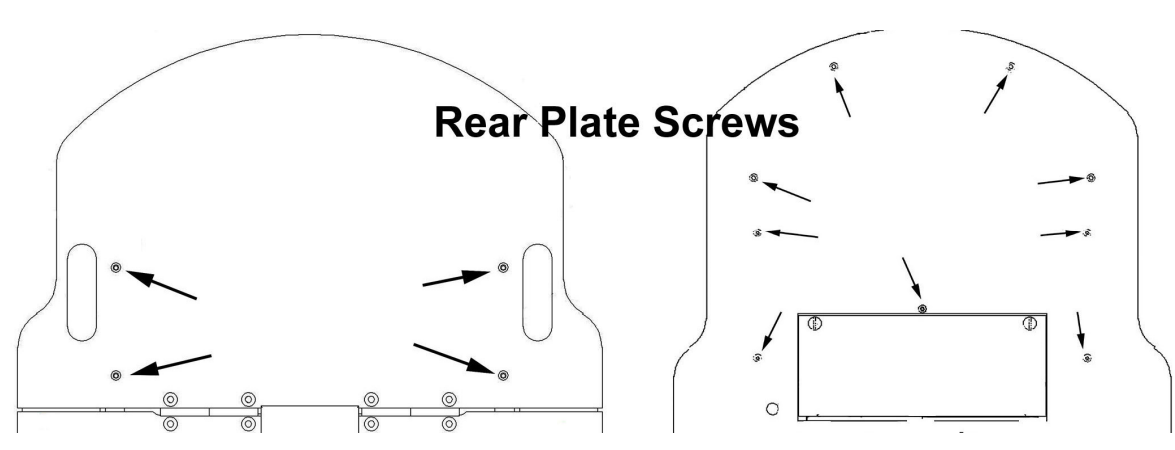

*Figure 16. Remove indicated screws from Pioneer 3-DX or -AT rear deck to open plate.*

Careful: The computer's hard-drive, fan, and speaker have attached wire harnesses that you need to relieve before completely detaching the nose from the body. We recommend unplugging the speaker wire and simply rotating the nose out of the way to access the onboard computer.

#### Opening the Deck

All Pioneer 3 robots have a center hinge in the deck which let you easily open and access internal components without completely removing the top plate. Simply remove the indicated 3mm screws shown in the Figures nearby from the section of the deck that you want to access. You may need to first remove any accessories that are bolted to the top plate through the indicated holes.

## Remove the batteries BEFORE opening the robot.

## *FACTORY REPAIRS*

If, after reading this manual, you're having *hardware* problems with your Pioneer 3 robot and you're satisfied that it needs repair, contact us:

#### **http://robots.MobileRobots.com/techsupport**

## Tell us your robot's SERIAL NUMBER

Describe the problem in as much detail as possible. Also include your robot's serial number (IMPORTANT!) as well as name, email and mail addresses, along with phone and fax numbers. Tell us when and how we can best contact you (we will assume email is the best manner, unless otherwise notified).

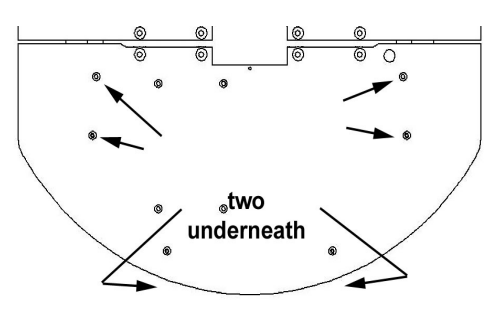

*Figure 15. Remove indicated screws to access the front plate of Pioneer 3-DX and -AT robots.* 

## Use authorized parts *ONLY*; warranty void otherwise.

We will try to resolve the problem through communication. If the robot must be returned to the factory for repair, obtain a shipping and repair authorization code and shipping details from us first.

We are not responsible for shipping damage or loss.

# **Chapter 8 Appendix A**

## *ROBOT MICROCONTROLLER PORTS & CONNECTORS*

This Appendix contains pin-out and electrical specifications for the external and internal ports and connectors on the SH2-based microcontroller for the Pioneer 3, PeopleBot and PowerBot, including motor-power interface and User Control boards.

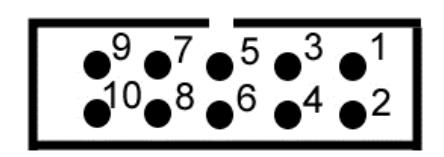

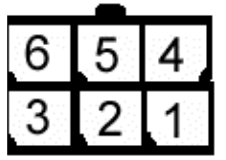

*Figure 18. Mini-fit and micro-fit connector* 

*Figure 17. IDC connector* 

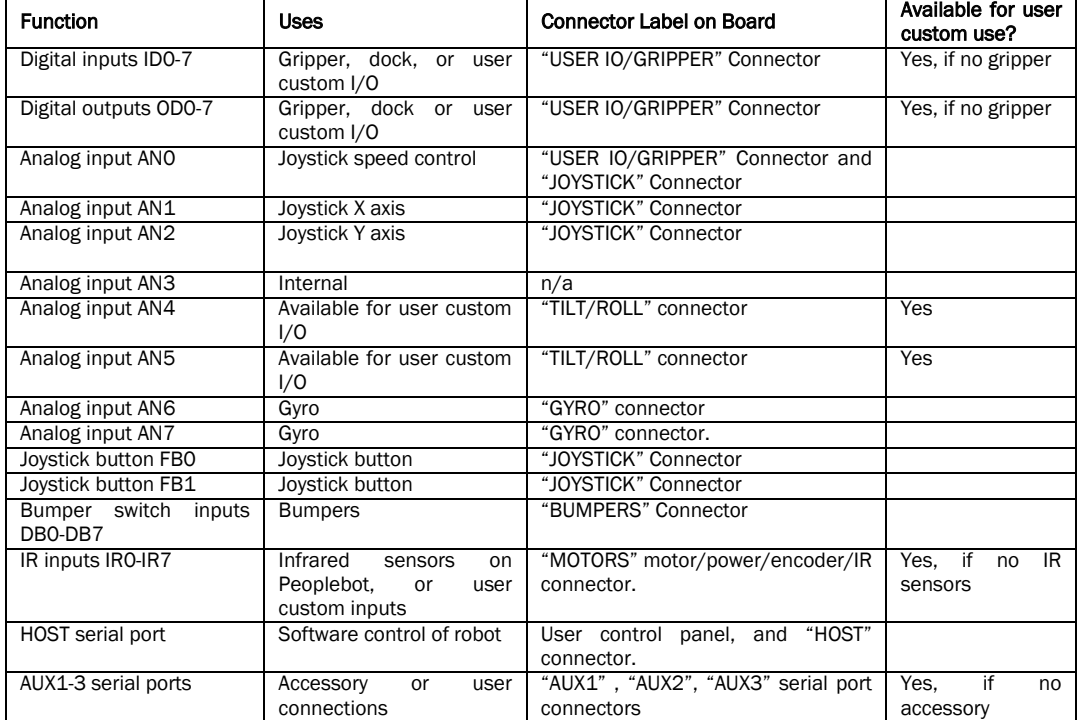

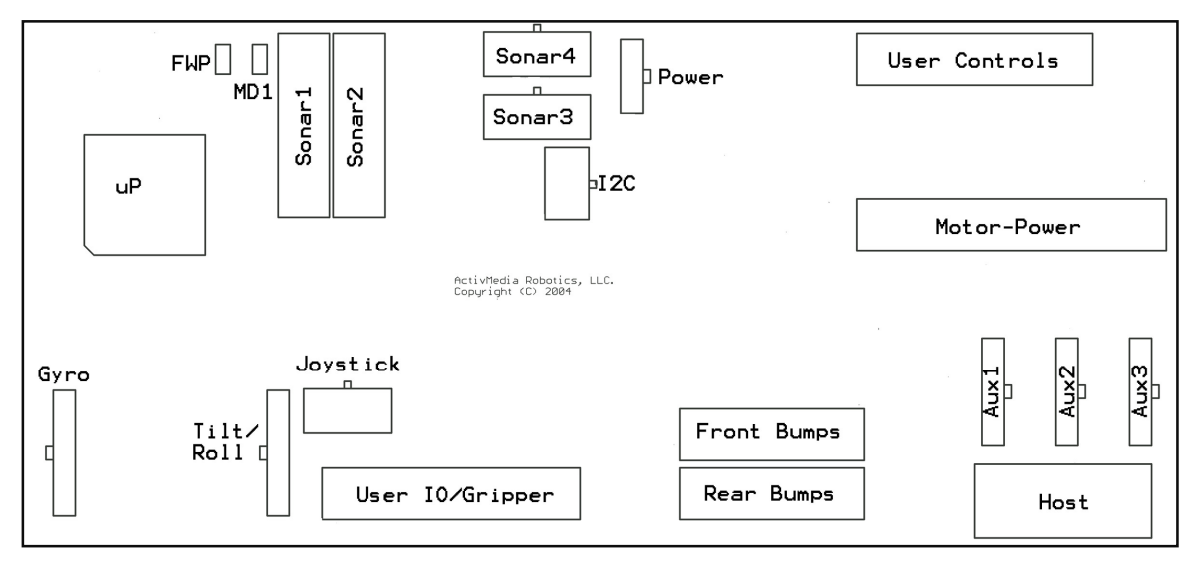

*Figure 19. SH-2 Microcontroller Board Connector Locations* 

### Main Power Input

The power connector is a 3-pin microfit socket that delivers 12 and 5 VDC to the microcontroller, including power ground, supplied by the Motor-Power board (see below).

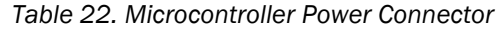

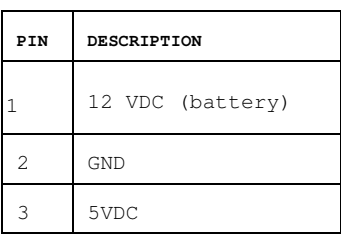

## Auxilliary Serial Ports

One DSUB-9 and three 5-position microfit sockets provide the HOST and AUX1, AUX2, AUX3 serial ports for the SH2 microcontroller. All are RS-232 compatible. The HOST port is shared with the User Control Panel's SERIAL port and is for ARCOS client-server and maintenance connections. The HOST serial connector also has signal lines for detecting an attached device (DTR pin 4) and for notifying the attached PC of low-power condition (DSR pin 6 and HRNG pin 9). The HOST serial connectors are wired DCE for direct connection (straight-through cable, not NULL-modem) to a standard PC serial port. See the nearby Tables for details.

The AUX1, AUX2 and AUX3 ports are extra RS-232 serial interfaces on the robot microcontroller. Data can be sent via the robot microcontroller using "TTY" and "GETAUX" commands (see Chapter 6).

The serial ports operate at any of the common data rates: 9.6, 19.2, 38.4, 57.8, or 115.2 kilobits per second, and with eight data bits, one stop bit, no parity or hardware handshaking.

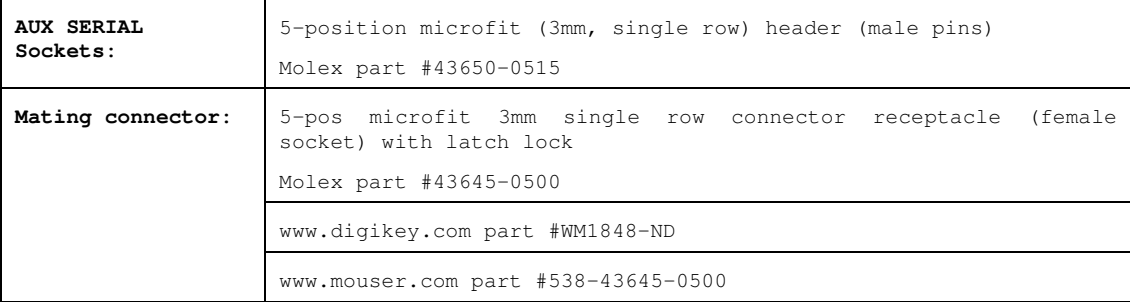

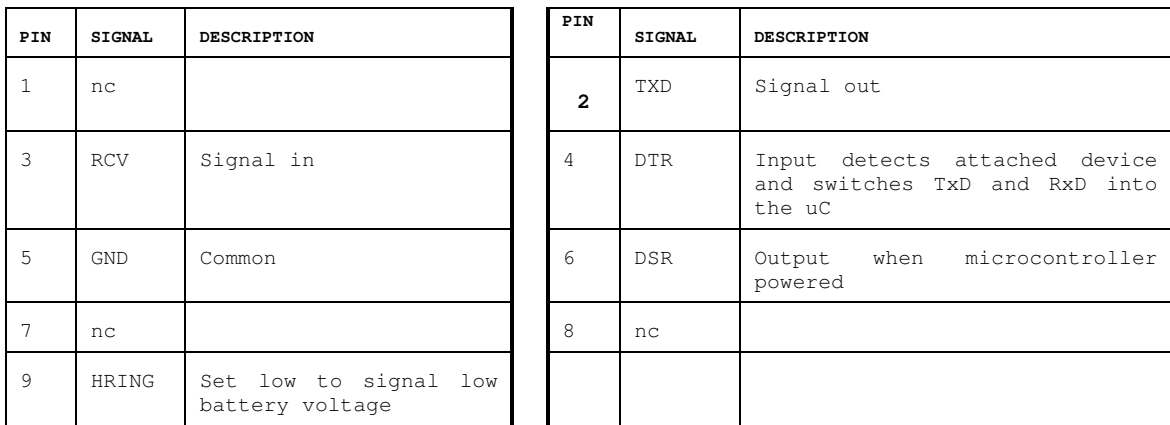

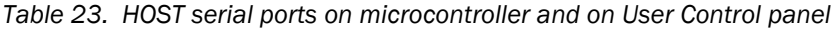

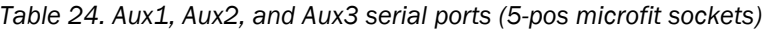

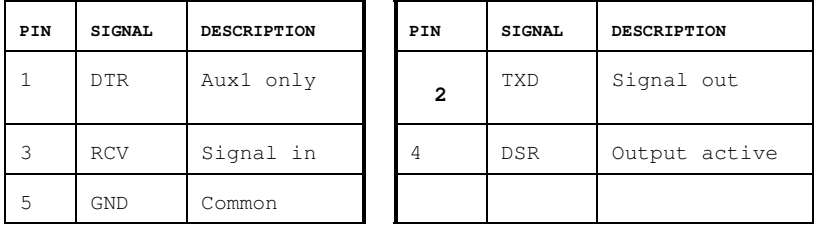

## User I/O, Gripper and Automated Recharger Connector

A 20-pin latching IDC socket on the microcontroller provides the digital IO, analog IO and power ports for user I/O or accessories. If the Pioneer Gripper or docking hardware is installed in a robot, the digital I/O ports used for those devices will not be available for user custom devices. Indicated ports (\*) are shared on other connectors. Digital inputs are buffered and pulled high (digital 1); outputs are buffered and normally low (digital 0).

The states of the buffered digital input and output ports are provided to client software in the DIGIN and DIGOUT field of the standard information packet (SIP), and are included in the IO Packet as well. The state of digital outputs port may be set by sending the DIGOUT command (#30). The voltage on the AN0 analog input port is provided in the ANALOG field of the SIP if AN0 was selected with the ADSEL command, and is also included in the IO Packet as well. See Chapter 6, ARCOS, for details.

NOTE: AN0 is used by the Pioneer joystick if your robot was equipped with this option, and is also present on the Joystick connector. If used for a joystick it cannot be used for user custom I/O; use AN4 or AN5 instead (see below).

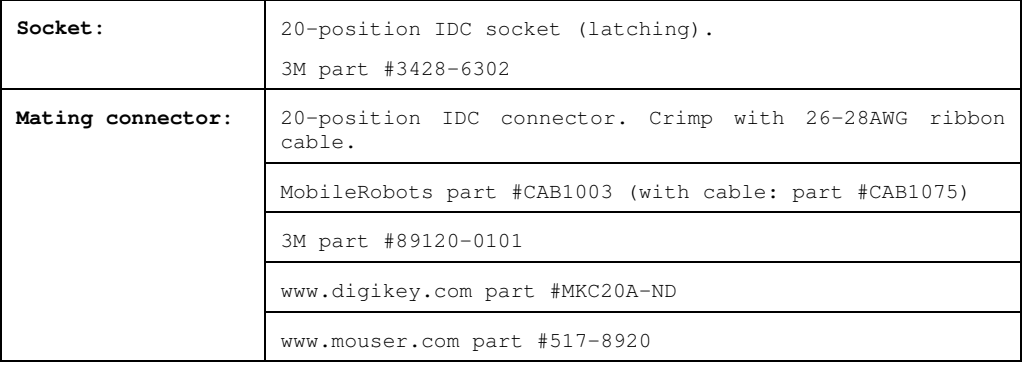

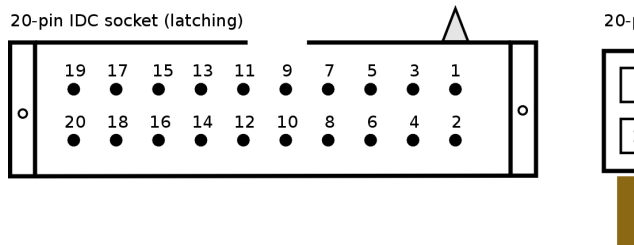

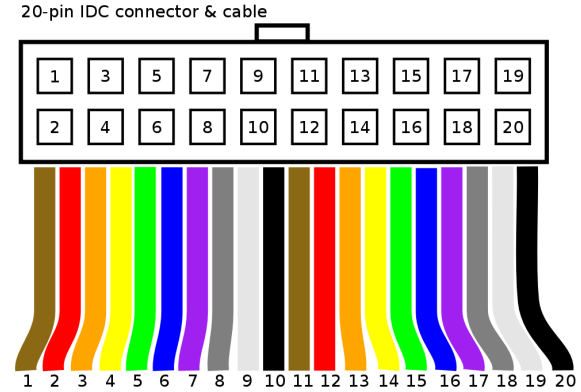

| PIN            | <b>SIGNAL</b>   | DESCRIPTION                                      | PIN            | <b>SIGNAL</b>   | DESCRIPTION                                     |
|----------------|-----------------|--------------------------------------------------|----------------|-----------------|-------------------------------------------------|
| 1              | OD0             | bit<br>0:<br><b>DIGOUT</b><br>Gripper enable     | $\mathfrak{D}$ | TD <sub>0</sub> | 0:<br><b>DIGIN</b><br>bit<br>Paddles open limit |
| 3              | OD1             | bit.<br>1:<br><b>DIGOUT</b><br>Gripper direction | $\overline{4}$ | TD1             | DIGIN bit 1;<br>Lift limit                      |
| 5              | OD <sub>2</sub> | DIGOUT bit 2;<br>Lift enable                     | $\epsilon$     | TD2             | 2:<br>bit<br>DIGIN<br>Outer breakbeam IR        |
| $\overline{7}$ | OD3             | DIGOUT bit<br>3:<br>Lift direction               | 8              | TD3             | 3:<br><b>DIGIN</b><br>bit<br>Inner breakbeam IR |
| 9              | ID4             | DIGIN bit 4;<br>Left paddle contact              | 10             | OD4             | DIGOUT bit 4;<br>"inhibit"                      |
| 11             | ID <sub>5</sub> | DIGIN bit 5;<br>Right paddle contact             | 12.            | OD <sub>5</sub> | DIGOUT bit 5;<br>"deploy"                       |
| 13             | TD6             | bit.<br>6;<br><b>DIGIN</b><br>"power good"       | 14             | OD6             | bit<br>6;<br>DIGOUT<br>User only                |
| 15             | TD7             | bit<br>7:<br>DIGIN<br>"overcharge"               | 16             | OD7             | DIGOUT<br>bit<br>7:<br>User only                |
| 17             | AN <sub>0</sub> | Analog port 0                                    | 18             | <b>Vcc</b>      | 5VDC < 1A                                       |
| 19             | Vpp             | Battery 12VDC < 1A                               | 2.0            | Gnd             | Signal/power common                             |

*Table 25. User I/O – Gripper (20-pos latching IDC)* 

## AN4, AN5 Analog Inputs ("TILT/ROLL")

The "TILT/ROLL" connector provides connections for two additional analog I/O inputs, AN4 and AN5, as well as an extra 5V power connection. These values are available in the IO Packet (see Chapter 6, ARCOS above for details). They are not used for any purpose by ARCOS itself.

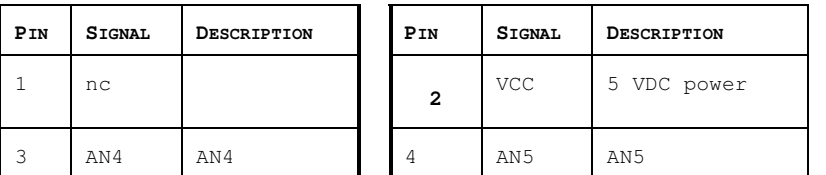

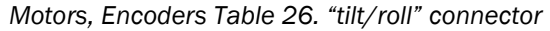

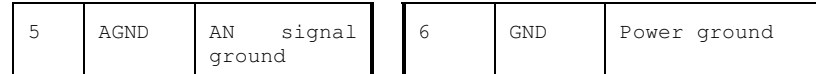

### Motors, Encoders and IRs

A 26-position latching IDC connector on the microcontroller connects the Microcontroller to the Motor-Power Board (see Appendix B). Line descriptions also can be found in the following Motor-Power Interface section.

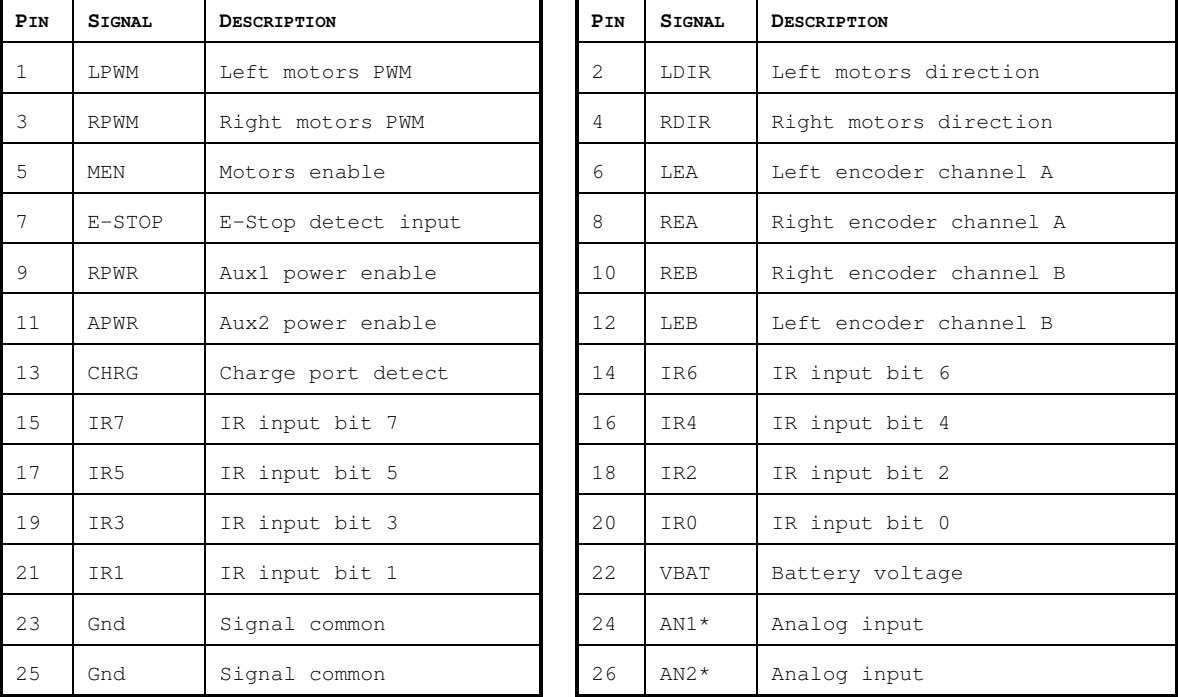

n

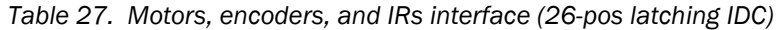

\* Board versions C and earlier pin 24 HOST RI and pin 26 ground.

#### Joystick

An 8-position microfit socket provides signal lines for connection to the inductive joystick accessory. Indicated lines (\*) are shared on other connectors.

NOTE: AN0 input is also present on the user IO connector.

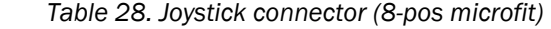

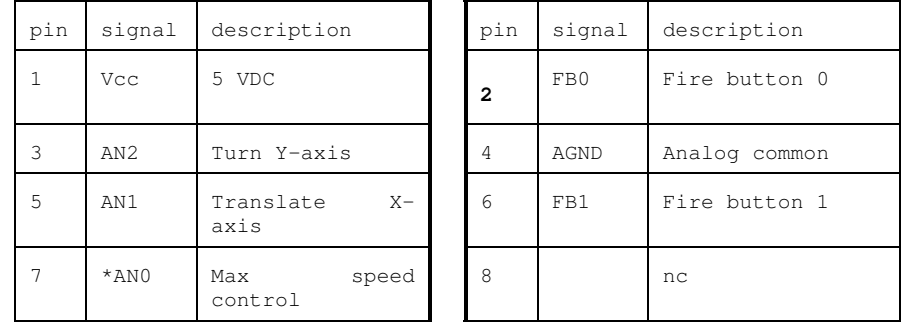

## Bumpers

Two 10-position latching IDC connectors provide general-purpose digital inputs, typically used for the robot's bumpers. All inputs are buffered and pulled high (digital 1).

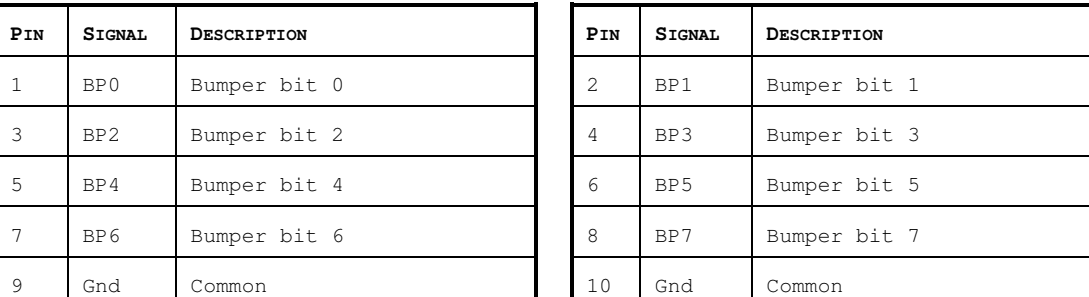

## *Table 29. Bumper ports (10-pos latching IDC)*

## SONAR

Four connectors—two latching 10-pos IDC and two 10-pos microfits—provide signal and power for the four SONAR arrays SONAR1 through SONAR4, respectively.

| PIN | <b>SIGNAL</b> | <b>DESCRIPTION</b> | PIN | <b>SIGNAL</b> | <b>DESCRIPTION</b>                  |
|-----|---------------|--------------------|-----|---------------|-------------------------------------|
| 1   | A0            | disc address       | 2   | A1            | disc address                        |
| 3   | A2            | disc address       | 4   | BINH          | inhibits return signal              |
| 5   | INIT          | starts SONAR ping  | 6   | <b>VCC</b>    | 5 VDC                               |
|     | <b>VCC</b>    | 5 VDC              | 8   | SGND          | Common                              |
| 9   | SGND          | Common             | 10  | ECHO          | Goes high if echo threshold reached |

*Table 30. SONAR* 

## User Control Board

A 16-position latching IDC connector provides interface with the User Control Panel board and functions. See description in a following section.

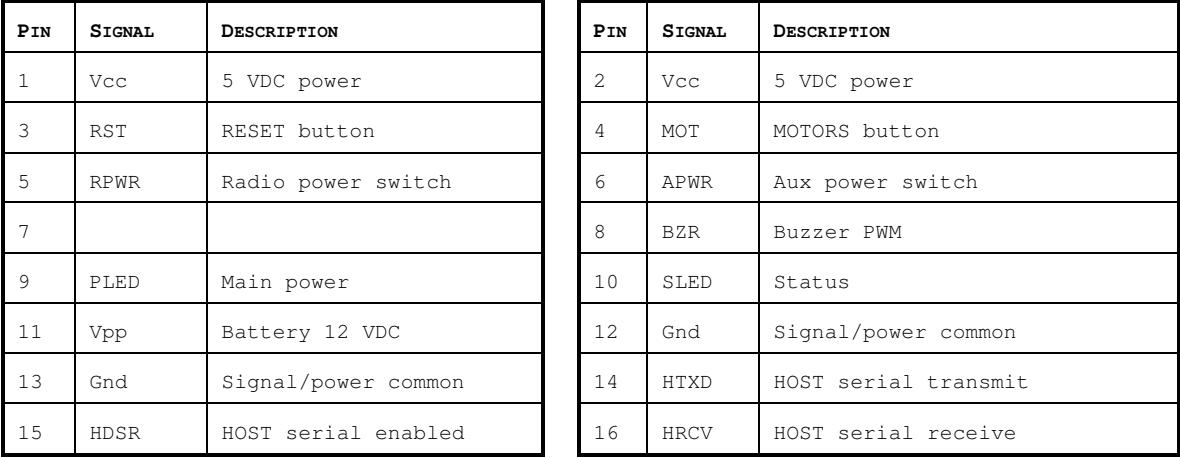

 $\Delta \sim 10^{-1}$ 

*Table 31. User Control Panel interface* 

## Gyro

The heading-correction gyro accessory attaches directly with the microcontroller through its respective 6-position microfit connector. Indicated lines (\*) are shared on other connectors.

## *Table 32. Heading correction gyro connector*

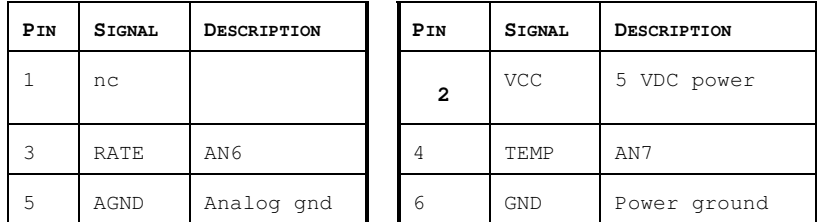

## **Chapter 9 Appendix B**

## *MOTOR-POWER DISTRIBUTION BOARD*

The Motor-Power Board provides power conversion and distribution to other robot components.

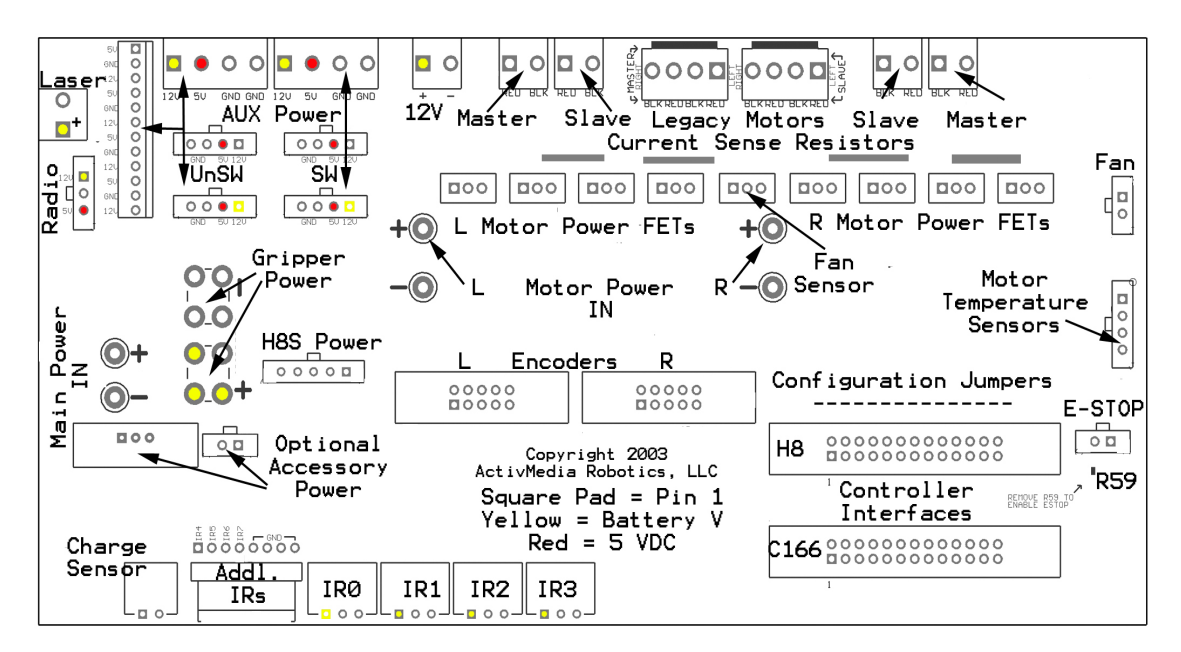

Figure 20. Pioneer 3 Motor-Power Board

#### Microcontroller Connection

Individual 26-pos IDC connectors and cables provide signal for the H8S- and SH2-based microcontrollers or for the legacy C166-based microcontrollers. A separate cable and connector provides for the SH2 microcontroller and SONAR power. Power and signal are shared on the C166 microcontroller connector.

| PIN | <b>FUNCTION</b> | DESCRIPTION     |  |  |  |
|-----|-----------------|-----------------|--|--|--|
| 1   | Vbat            | Battery power   |  |  |  |
| 2   | Gnd             | Power common    |  |  |  |
| 3   | Vcc             | 5 VDC for SONAR |  |  |  |
| 4   | Vcc             | 5 VDC for SONAR |  |  |  |
| 5   | nc              | No connection   |  |  |  |

*Table 33. "H8S Power" connector, to microcontroller board (5-pos microfit)* 

## Auxiliary and User Power Connectors

Various connectors provide conditioned 5 VDC @ 1.5A total and unconditioned battery power for the variety of accessories and custom user attachments. Some are AUX1 and AUX2 power switched from the User Control Panel.

The row of screw-down auxiliary user-power connectors along the top edge of the motor-powerboard make custom attachments easy.

(The 12-position latchlock connector to the left of the screw-down terminals was used in the past for some accessories.) Four-position microfit connectors also provide AUX power for standard accessories. AUX1 power was formerly called "Radio" power. AUX2 power is sometimes referred to or labeled as "Video" power as well.

| PTN               | <b>FUNCTION</b> | <b>DESCRIPTION</b>                                                                                                    |  |  |  |
|-------------------|-----------------|----------------------------------------------------------------------------------------------------|--|--|--|
| 1                 | Vpp             | AUX1 (formerly radio) switched battery 12<br><b>VDC</b>                                                                 |  |  |  |
| $\mathfrak{D}$    | Gnd             | Power common                                                                                                    |  |  |  |
| 3                 | Vcc.            | AUX1 (formerly radio) switched 5 VDC                                                                                    |  |  |  |
| Socket on Board:  |                 | 3-position microfit header (male pins, 3mm)<br>Molex part #43650-0315                                                   |  |  |  |
| Mating connector: |                 | 3-position connector receptacle (female)<br>with latch lock. Add 20-30 AWG terminal<br>contact pins to crimp with wire. |  |  |  |
|                   |                 | Molex part #436450300                                                                                                   |  |  |  |
|                   |                 | www.digikey.com part #WM1846-ND                                                                                         |  |  |  |
|                   |                 | www.mouser.com part #538-43645-0300                                                                                     |  |  |  |

*Table 34. User Control Panel-switched AUX1 power connector (3-pos microfit)* 

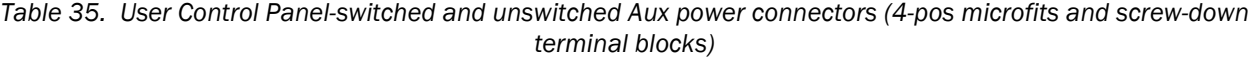

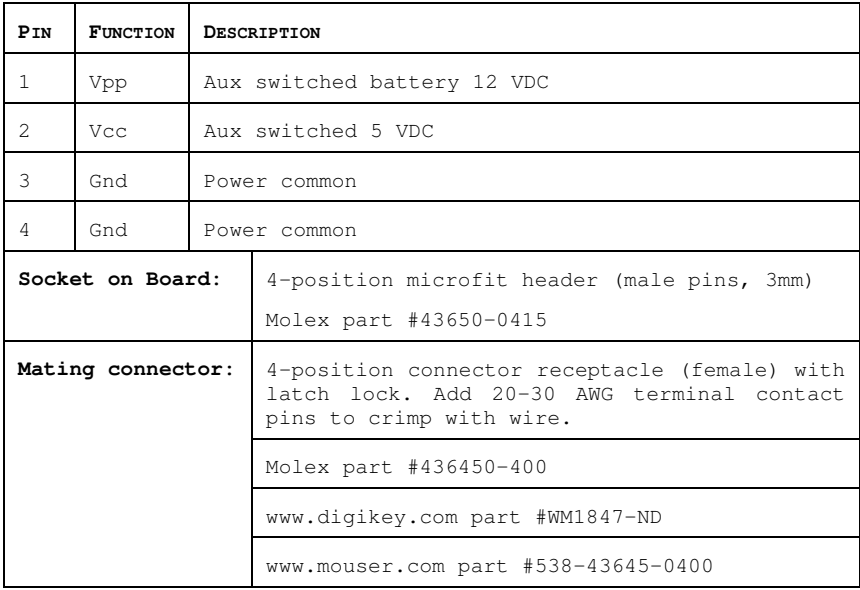

 $\mathbb{R}$ 

*Table 36. User Power connector (12-pos latchlock; unswitched)* 

| PIN | <b>FUNCTION</b> | PIN | <b>FUNCTION</b> |
|-----|-----------------|-----|-----------------|
|     | Vcc             |     | Vcc             |
| 2   | Gnd             | 8   | Gnd             |
|     | Vpp             | 9   | Vpp             |
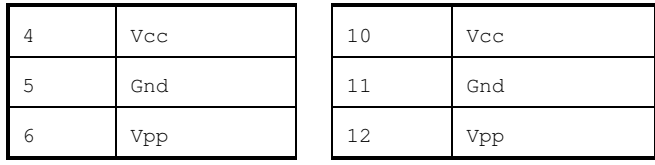

## IR Signal and Power

Four connectors provide power and signal for fixed-range IR sensors. A separate connector provides signal path for an additional four IR sensors.

*Table 37. IR power and signal connectors (3-pos microfits)* 

| PIN | <b>FUNCTION</b> | DESCRIPTION         |
|-----|-----------------|---------------------|
|     | Vpp             | Battery 12 VDC      |
|     | IRn             | Switching signal    |
|     | Gnd             | Power/signal ground |

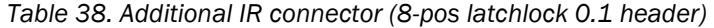

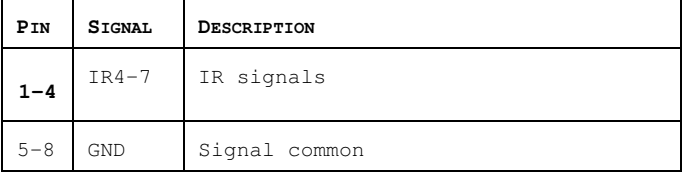

# Chapter 10 Appendix C

## *SPECIFICATIONS*

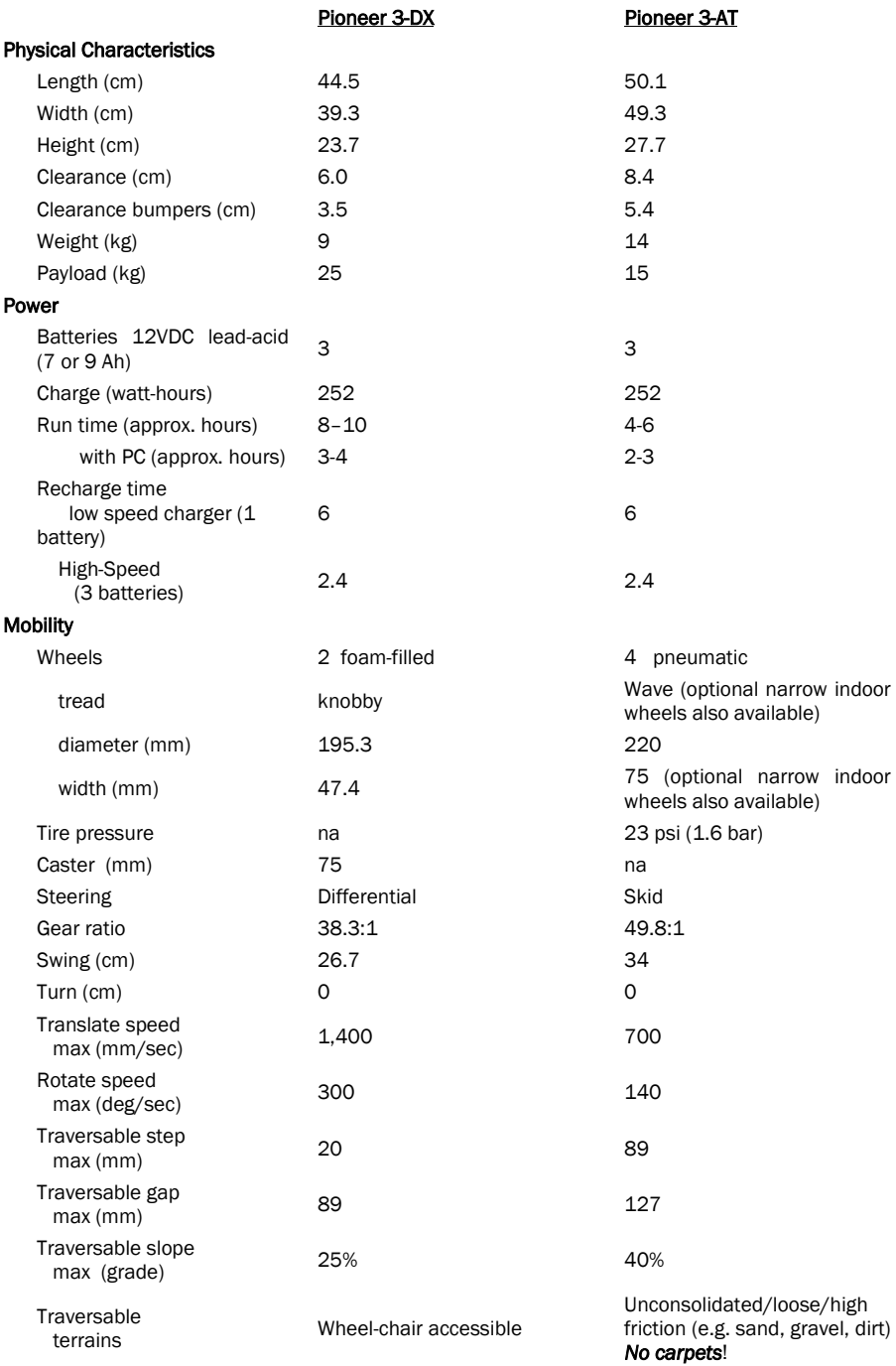

Downloaded from [www.Manualslib.com](http://www.manualslib.com/) manuals search engine

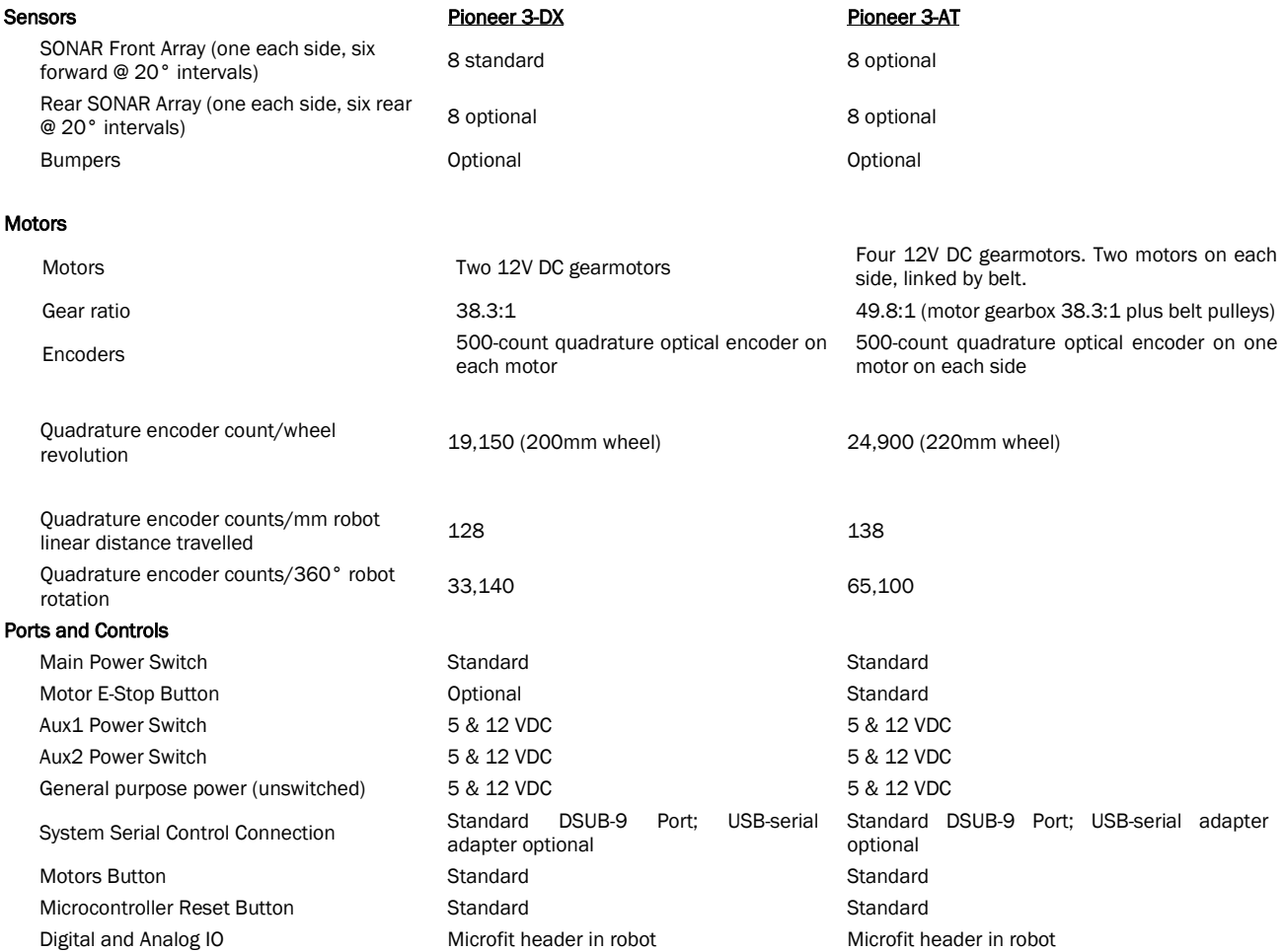

## Chapter 11 Appendix D

## *SYSTEM INTERCONNECTION/WIRING DIAGRAM*

#### PIONEER 3 INTERCONNECTION/WIRING DIAGRAM

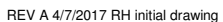

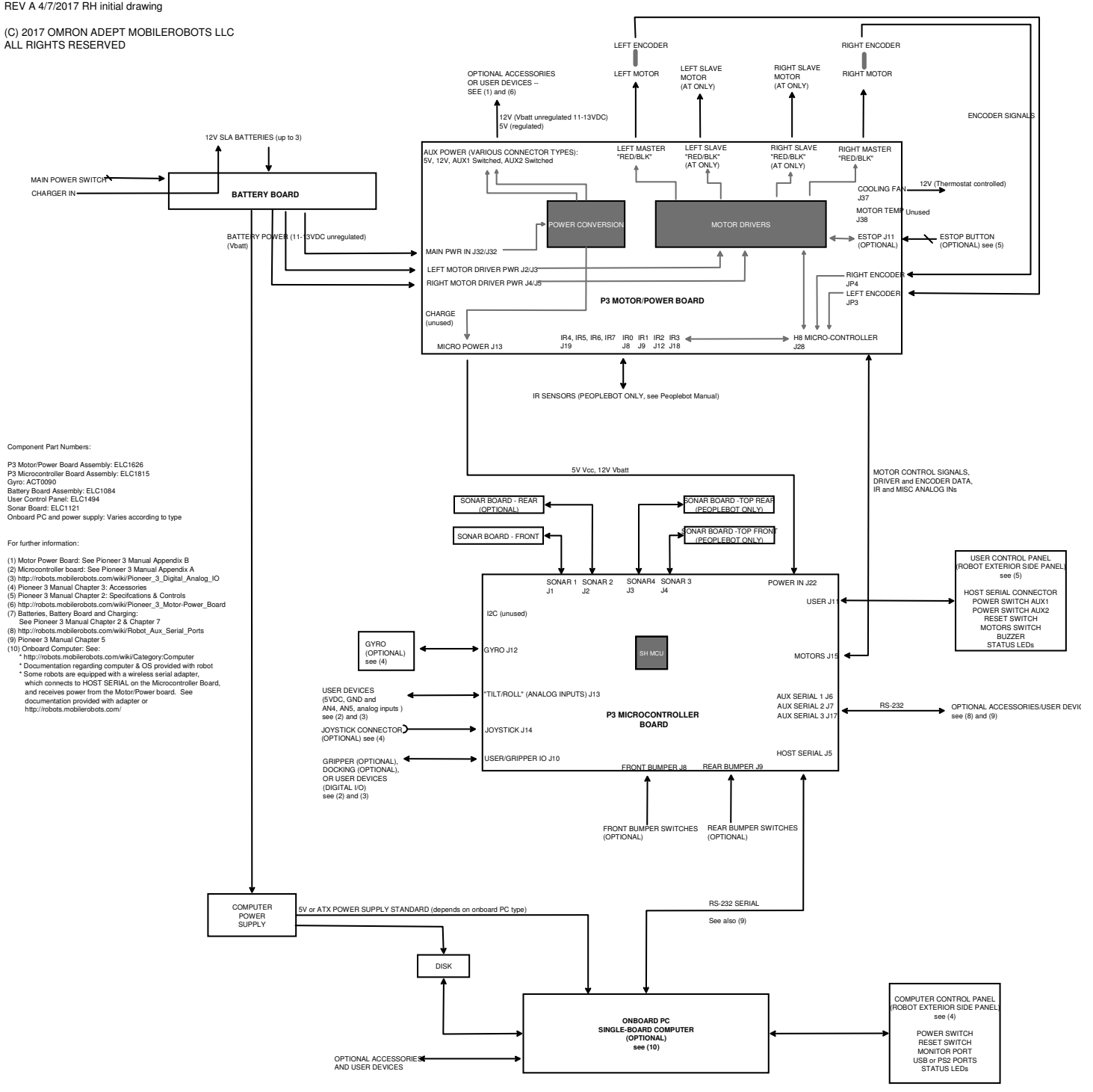

## **Chapter 12 Warranty & Liabilities**

Your Pioneer 3 robot platform is fully warranted against defective parts or assembly for one year after it is shipped to you from the factory. Accessories are warranted for 90 days. Use only Omron Adept MobileRobots authorized parts or warranty void. This warranty also explicitly *does not include* damage from shipping or from abuse or inappropriate operation, such as if the robot is allowed to tumble or fall off a ledge, or if it is overloaded with heavy objects.

The developers, marketers and manufacturers of Omron Adept MobileRobots Pioneer products shall bear no liabilities for operation and use of the robot or any accompanying software except that covered by the warranty and period. The developers, marketers or manufacturers shall not be held responsible for any injury to persons or property involving Omron Adept MobileRobots products in any way. They shall bear no responsibilities or liabilities for any operation or application of the robot, or for support of any of those activities. And under no circumstances will the developers, marketers or manufacturers of Omron Adept MobileRobots products take responsibility for support of any special or custom modification to Omron Adept MobileRobots platforms or their software.

## Index

## **A**

acceleration, 31 Accessory Panels, 10 ADSEL, 40 ARCOS, 23, 47 ARCOScf, 49 Configuring, 49 PID parameters, 52 revcount parameter, 52 TicksMM pararmeter, 53 ARCOScf, 48, 49 Commands, 49 ARIA, 5 ArNetworking, 5 **ARNL**, 5 Assembly, 18 AUX power switches, 9 Auxilliary Serial Port Connectors, 61

#### **B**

Batteries, 11, 56 Changing, 56 Charging, 56 Hot-swap, 56 Installation, 18, 56 Battery charger, 11 BATTERY LED, 8, 11 Body, 9 Bumpers, 13 BUMPSTALL command, 34 buzzer, 8, 11, 38

## **C**

Calibration, 43, 44, 55 Charge Cube, 11 Charger, 11, 57 Checksum, 24 Client commands CONFIG, 35 client-server, 14, 23 CLOSE command, 27 Commands, 27 Communication packets, 23, *See* Packets Communication rate, 26 Components Accessory Panels, 10

Basic, 1 Body, 9 Computer, 10 Console, 8 Nose, 10 Optional, 1 User supplied, 2 Computer, 10 Computer Control Panel, 15 CONFIG command, 35 CONFIG Packet, 35 Configuration, 12 Configuration packets, 35 Console, 8 Controls, 7 Sonar Gain, 10 coordinate system, 32

#### **D**

Data types, 23 Deck, 8 Hinged, 58 demo (ARIA), 18 DHEAD command, 31 DIGIN, 40 DIGOUT command, 40 Dissassembly Onboard PC, 58 Dock, 14 DriftFactor, 33, 52 Drive Lubrication, 56

## **E**

E\_STALL, 32 E\_STALL command, 34 E\_STOP, 32 E\_STOP command, 34 Emergency STOP, 32 ENABLE comamnd, 25 ENCODER command, 38 ENCODERpac, 38 Encoders, 11 Errors, 24 E-Stop Button, 8 Extended packets, 34

## **G**

Gripper, 42 GRIPPERpac, 42 GRIPREQUEST command, 42 Gyro, 43 Gyroscope (Gyro), 17 Calibration, 55

## **H**

HasGyro, 43 HEAD command, 31 High-speed charger, 12 HOST port, 14 HOST serial port, 9

#### **I**

IDC Connector, 60 IO Packets, 41 IOpac, 41 IOREQUEST command, 41 IP address, 16

## **J**

JOYDRIVE command, 13 JOYREQUEST command, 42 Joystick, 13, 42 Connector, 64 JOYSTICKpac packet, 42

## **M**

Maintenance, 55 Maintenance Mode, 6, 47 Mapper3, 5 Microcontroller, 60 Ports and Connectors, 60 Microfit Connector, 60 MobileEyes, 5, 21 MobileSim, 5 MOGS, 5 Motor-Power Distribution Board, 67 Motors, 11 ENABLE command, 25 MOTORS button, 9 Motors enable, 31 MOVE command, 31

## **N**

Newsgroups, 2 Nose, 10

#### 71

Onboard Computer, 15 Networking, 16 OPEN, 25

#### **P**

Packet, 23 Packets Checksum, 24 Configuration, 35 Data types, 23 ENCODERpac, 38 Errors, 24 Extended, 34 GRIPPERpac, 42 IOpac, 41 JOYSTICKpac, 42 Processing, 35 Protocols, 23 parameters, 47 PID Control, 32 PID parameters, 52 Pioneer 1, 4 Pioneer 2, 4 Pioneer SDK, 4 pioneer-users mailing list, 2 POLLING command, 33 *Position integration*, 32 Power Connectors, 67 Protocol, 23 PULSE command, 27 PWR LED, 8

## **R**

Recharger, 11 Repairs, 55, 58 Authorization, 59 RESET button, 9 RevCount, 33, 52 Robot Specifications, 70 RVEL command, 31

## **S**

Safety, iii Safety Watchdog, 12 SAY command, 38 Serial Internal ports, 61 SERIAL port, 9, 14 Serial Ports Auxilliary Serial Ports, 37

#### Downloaded from [www.Manualslib.com](http://www.manualslib.com/) manuals search engine

#### **O**

Server Information Packets, 26 serverDemo (ArNetworking), 21 Servers ADSEL, 40 ENCODER, 38 SETA command, 31 SETO command, 33 SETRA command, 31 SETRV command, 31 SETV command, 31 SIP, 26 Software, 4 Software updates, 2 Sonar, 33 Firing rate, 10 Polling rate, 33 Polling sequence, 33 SONAR, 10 SONAR command, 33 Sonar Gain, 10 SONAR\_CYCLE command, 33 SONARNL, 5 Sounds, 38 Specifications, 7 StallCount, 53 Stalls, 12 stallval, 12 StallVal, 53 stallwait, 12 STAT LED, 8 subtype, 25

Support, 3 SYNC, 25

#### **T**

TCM2 Compass, 38 TCM2 Compass Calibration, 39 Ticksmm, 52 TicksMM, 33, 53 tires, 11 Tires, 55 Troubleshooting, 21

## **U**

User Control Panel, 8 User I/O, 40 User I/O and Gripper Port, 62 User Power Connectors, 67

#### **V**

VEL command, 31 VEL2 command, 31

## **W**

Warranty, 72 watchdog, 12